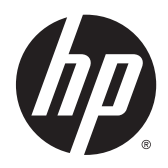

Guida per l'utente

© Copyright 2015 Hewlett-Packard Development Company, L.P.

Bluetooth è un marchio del rispettivo proprietario usato da Hewlett-Packard Company su licenza. Intel è un marchio di Intel Corporation negli Stati Uniti e in altri paesi. Microsoft e Windows sono marchi registrati negli U.S.A. del gruppo di società Microsoft.

Le informazioni contenute in questo documento sono soggette a modifiche senza preavviso. Le sole garanzie per i prodotti e i servizi HP sono definite nelle norme esplicite di garanzia che accompagnano tali prodotti e servizi. Nulla di quanto contenuto nel presente documento va interpretato come costituente una garanzia aggiuntiva. HP non risponde di eventuali errori tecnici ed editoriali o di omissioni presenti in questo documento.

#### Prima edizione: gennaio 2015

Numero di parte del documento: 809509-061

#### **Avviso per il prodotto**

In questa guida vengono descritte le funzionalità comuni nella maggior parte dei modelli. Alcune funzionalità potrebbero non essere disponibili nel computer in uso.

Non tutte le funzioni sono disponibili in tutte le edizioni di Windows. Questo computer può richiedere hardware acquistato a parte e/o aggiornato, driver e/o software per sfruttare tutte le funzionalità di Windows. Per istruzioni dettagliate, fare riferimento a [http://www.microsoft.com.](http://www.microsoft.com)

Per accedere alle guida per l'utente più recenti, visitare la pagina <http://www.hp.com/support> e selezionare il proprio paese. Selezionare **Driver e download**, quindi seguire le istruzioni visualizzate.

#### **Condizioni software**

Installando, duplicando, scaricando o altrimenti utilizzando qualsiasi prodotto software preinstallato su questo computer, l'utente accetta di essere vincolato dai termini del presente Contratto di licenza con l'utente finale (EULA) HP. Se non si accettano le condizioni di licenza, restituire il prodotto inutilizzato (hardware e software) entro 14 giorni per ottenere il risarcimento completo alle condizioni in vigore presso il rivenditore.

Per ogni ulteriore informazione o per richiedere un completo risarcimento del prezzo di acquisto del computer, rivolgersi al rivenditore.

#### **Avviso di sicurezza**

**AVVERTENZA!** Per ridurre il rischio di ustioni per l'utente o il surriscaldamento per il computer, non utilizzare quest'ultimo tenendolo sulle ginocchia e non ostruirne le prese d'aria. Utilizzare il dispositivo solo su una superficie rigida e piana. Accertarsi che il flusso d'aria non venga bloccato da altre superfici rigide quali una stampante opzionale adiacente, né da altre superfici morbide, quali cuscini, tappeti o abiti. Accertarsi inoltre che durante il funzionamento del dispositivo, l'adattatore CA non sia a contatto con la pelle o con superfici morbide, quali cuscini, tappeti o abiti. Il computer e l'adattatore CA rispettano i limiti di temperatura delle superfici accessibili dall'utente stabiliti dagli standard internazionali per la sicurezza delle apparecchiature informatiche (IEC 60950).

# **Sommario**

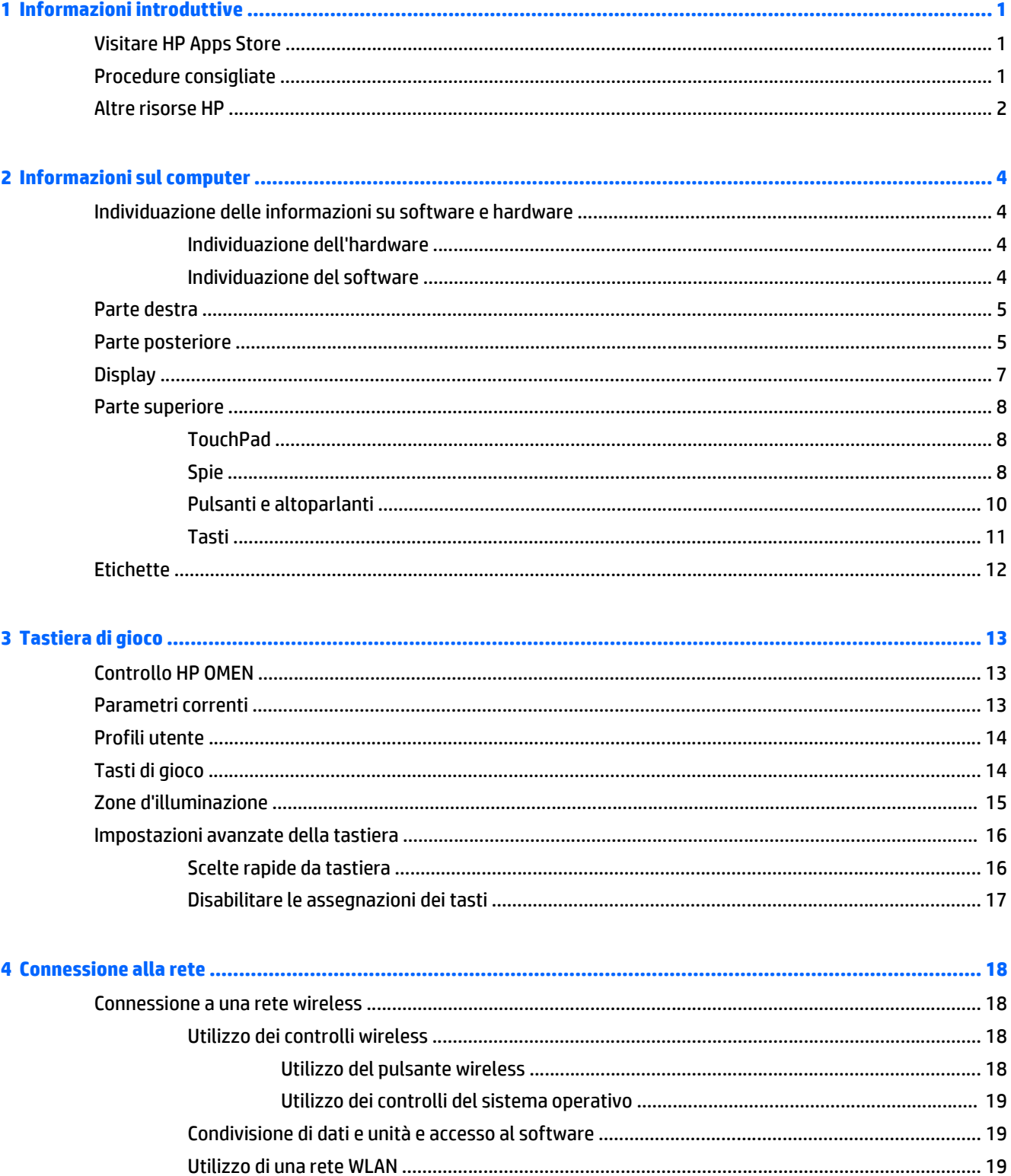

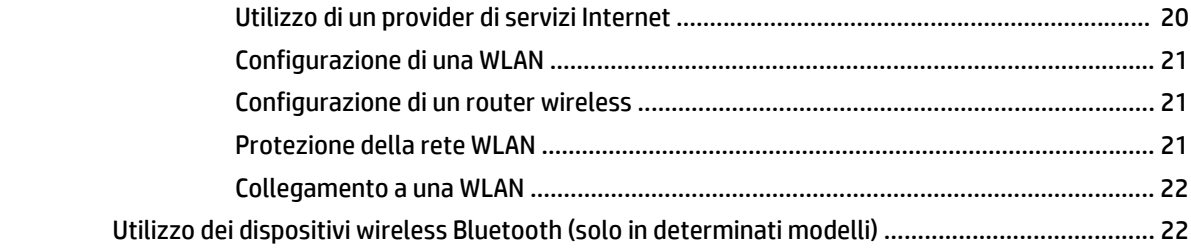

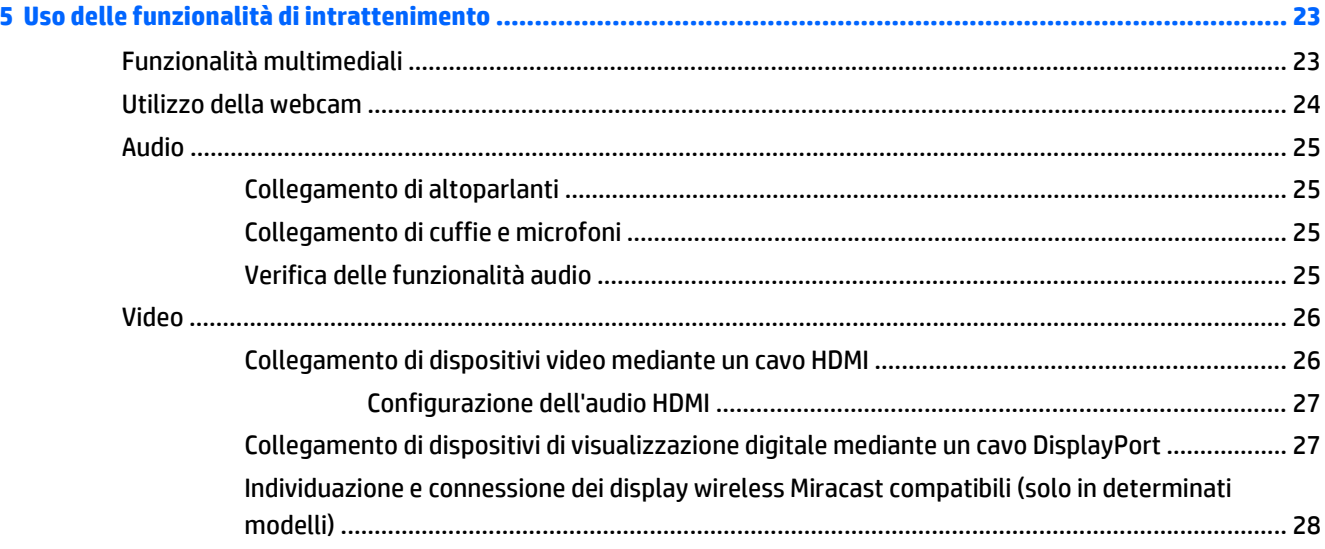

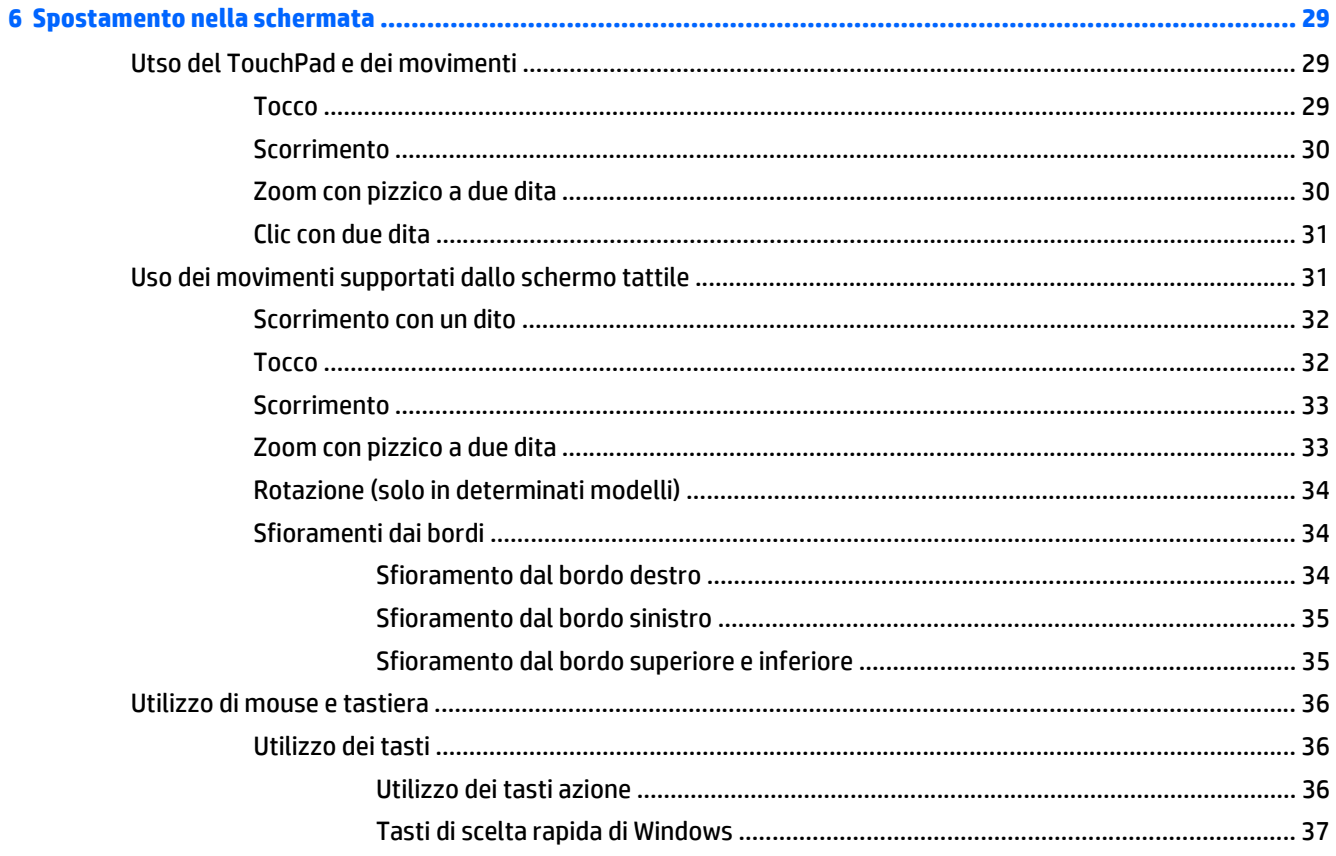

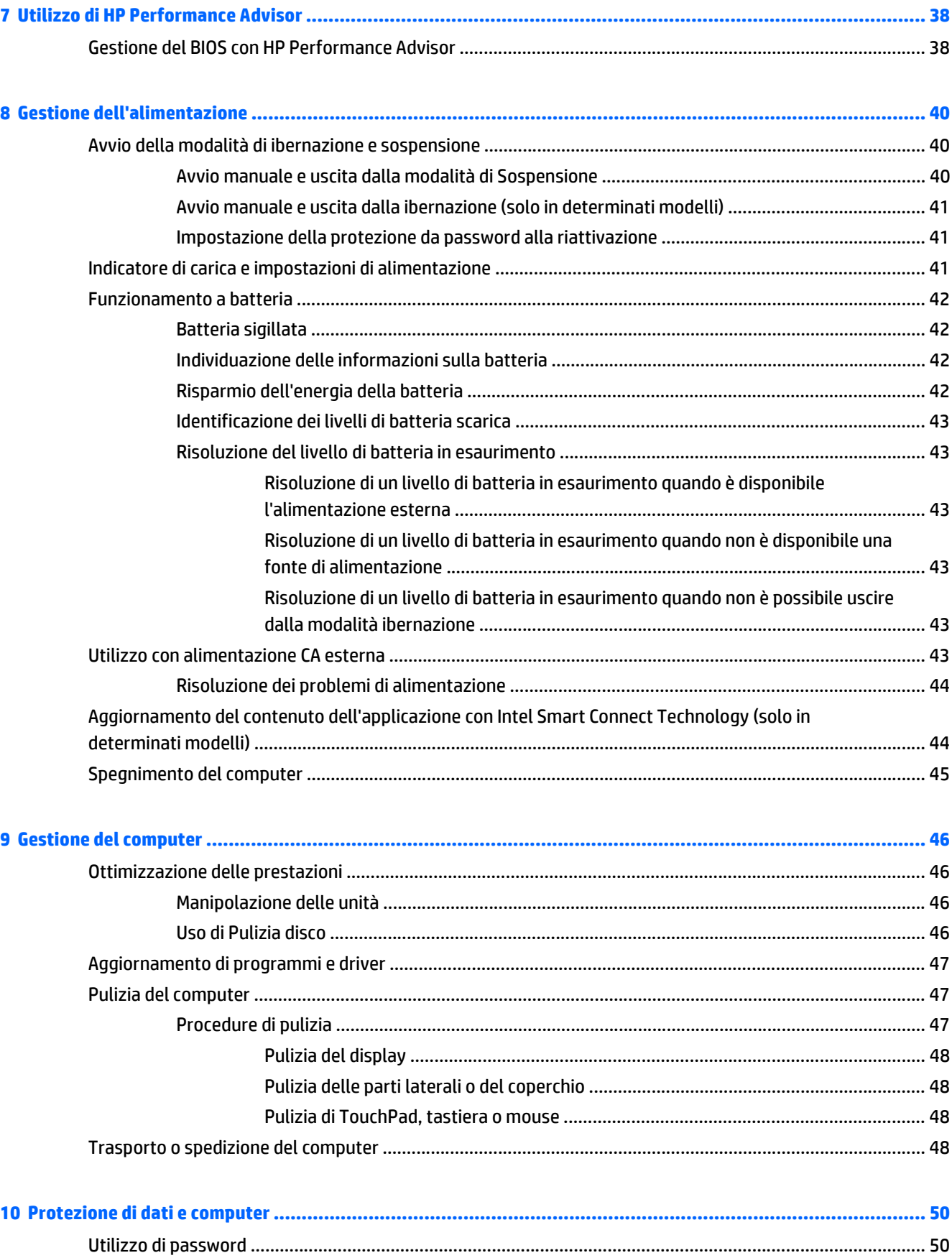

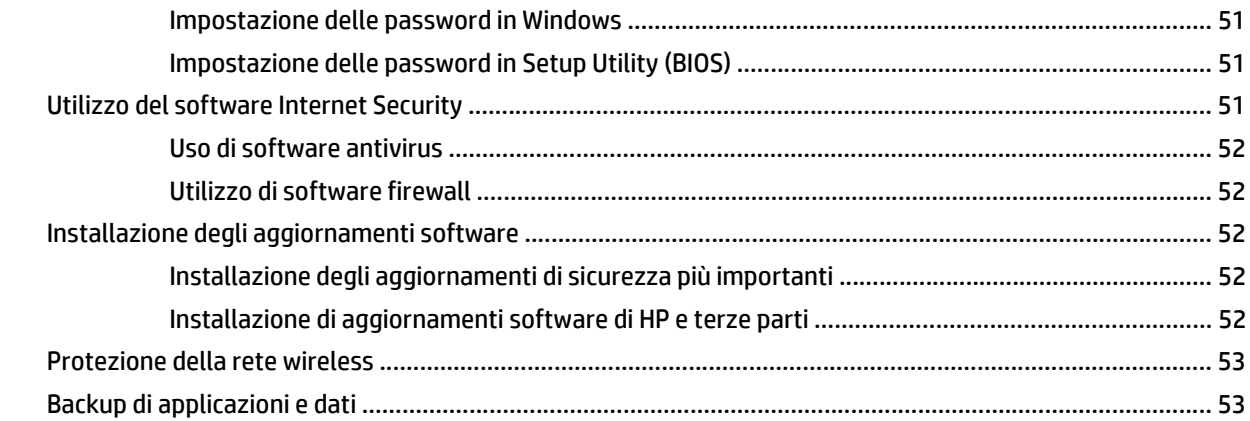

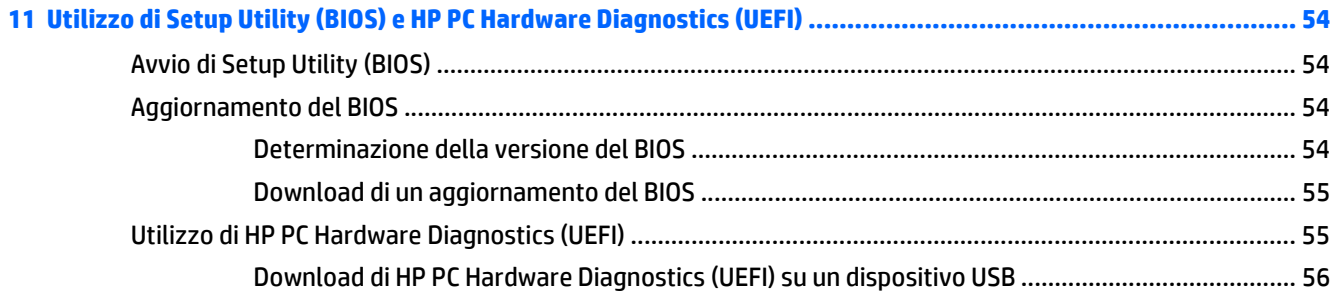

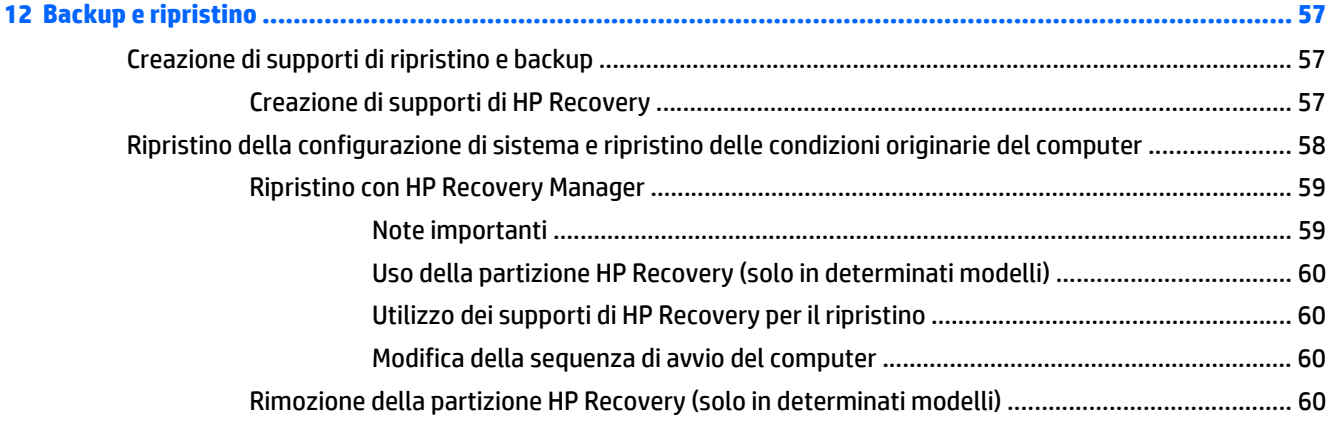

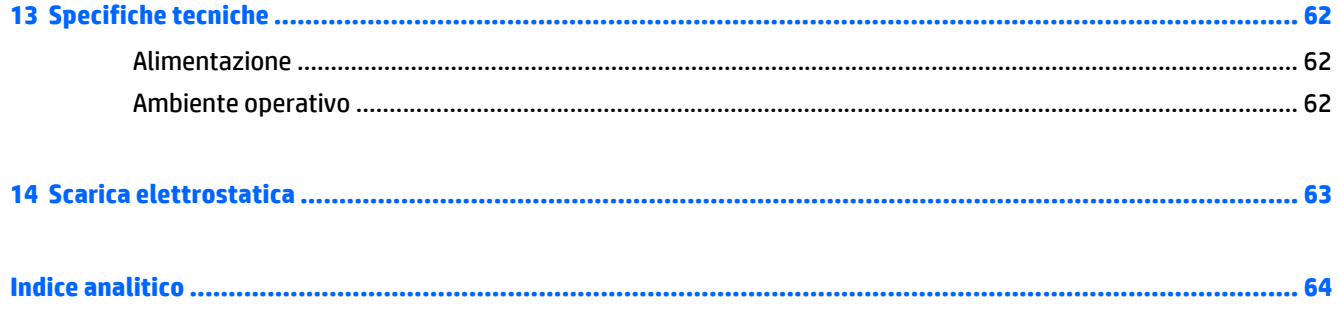

## <span id="page-8-0"></span>**1 Informazioni introduttive**

Con prestazioni ad alta potenza e una tastiera altamente personalizzabile, HP OMEN è progettato per una straordinaria esperienza di gioco.

### **Visitare HP Apps Store**

HP Apps Store offre un'ampia scelta di note app di giochi, intrattenimento e musica, produttività ed esclusive di HP che è possibile scaricare nella schermata Start. La selezione viene aggiornata regolarmente e comprende contenuti in base alla regione e offerte specifiche del paese. Controllare frequentemente HP Apps Store per accertarsi della presenza di funzionalità nuove e aggiornate.

**IMPORTANTE:** Per accedere ad HP Apps Store è necessario essere collegati a Internet.

**WEXA:** HP Picks è disponibile solo in determinati paesi.

Per visualizzare e scaricare una app:

- **1.** Nella schermata Start, selezionare la app **Store**.
- **2.** Selezionare **HP Picks** per visualizzare tutte le app disponibili.
- **3.** Selezionare la app da scaricare e seguire le istruzioni visualizzate. Al termine del download, la app viene visualizzata nella schermata Tutte le app.

### **Procedure consigliate**

Dopo aver configurato e registrato il computer, si consiglia di attenersi alla seguente procedura per ottenere il massimo dal proprio investimento intelligente:

- Collegare il computer a una rete wireless o cablata se non lo si è ancora fatto. Per i dettagli, consultare [Connessione alla rete a pagina 18](#page-25-0).
- Acquisire familiarità con l'hardware e il software del computer. Per ulteriori informazioni, vedere [Informazioni sul computer a pagina 4](#page-11-0) e [Uso delle funzionalità di intrattenimento a pagina 23.](#page-30-0)
- Aggiornare o acquistare il software antivirus. Vedere [Uso di software antivirus a pagina 52](#page-59-0).
- Eseguire il backup dell'unità disco rigido creando dischi di ripristino o un'unità flash di ripristino. Vedere [Backup e ripristino a pagina 57](#page-64-0).

### <span id="page-9-0"></span>**Altre risorse HP**

Dopo aver letto le *Istruzioni di installazione* per accendere il computer e dopo aver individuato la presente guida, Utilizzare questa tabella per individuare le risorse contenenti dettagli sul prodotto, informazioni procedurali e molto altro ancora.

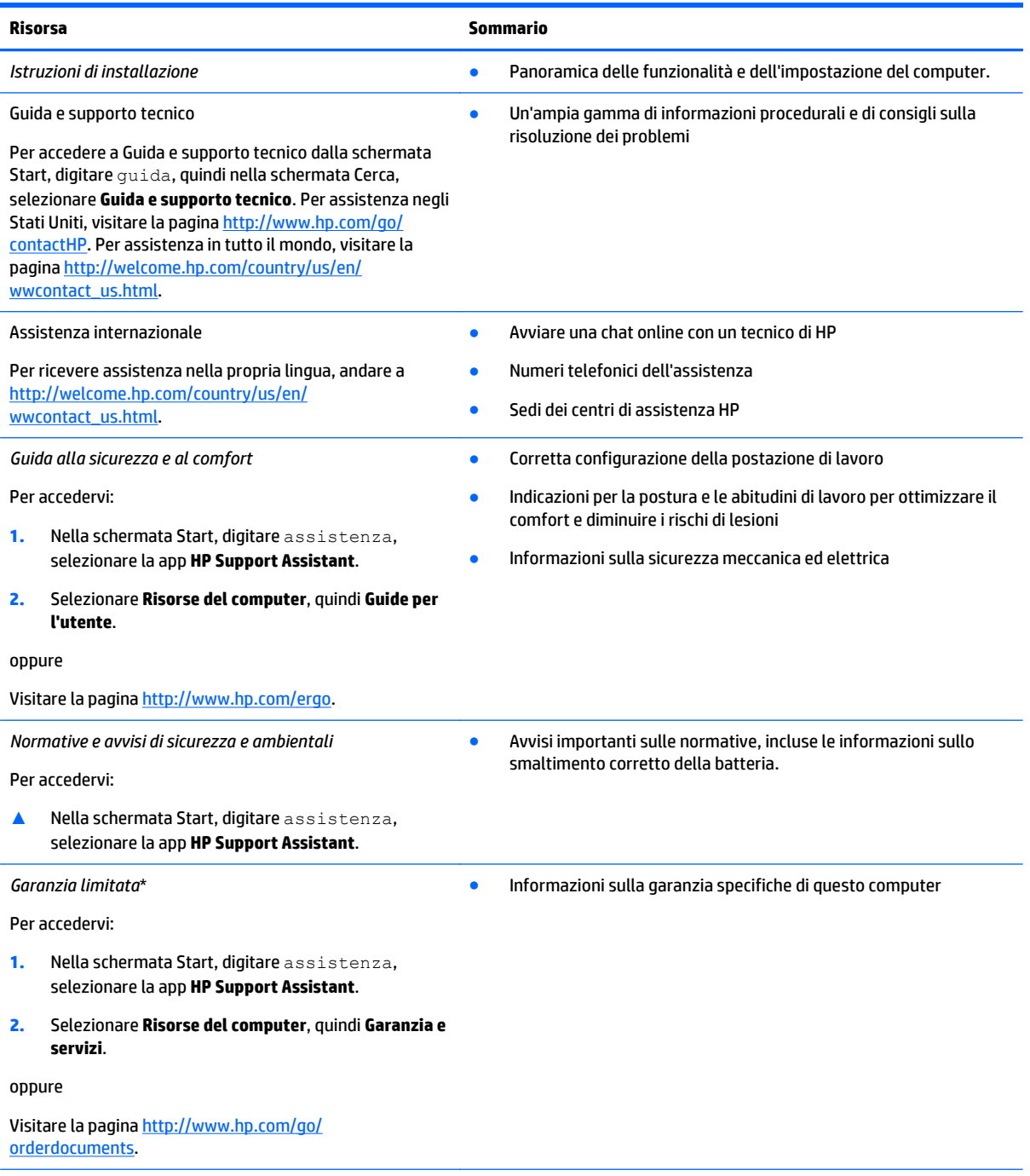

\*La Garanzia limitata HP fornita per il proprio prodotto si trova nelle guide per l'utente sul computer e/o nel CD/DVD fornito nella confezione. In alcuni paesi/regioni, HP può fornire una Garanzia limitata HP nella confezione. Nei paesi/regioni ove la garanzia non è fornita in formato cartaceo, è possibile richiedere una copia stampata a <http://www.hp.com/go/orderdocuments>o scrivere al seguente indirizzo:

● **America del Nord**: Hewlett-Packard, MS POD, 11311 Chinden Blvd, Boise, ID 83714, USA

#### **Risorsa Sommario**

- **Europa, Medio Oriente, Africa**: Hewlett-Packard, POD, Via G. Di Vittorio, 9, 20063, Cernusco s/Naviglio (MI), Italia
- **Asia Pacifico**: Hewlett-Packard, POD, P.O. Box 200, Alexandra Post Office, Singapore 911507

Quando si richiede una copia stampata della garanzia, includere numero di prodotto, periodo di garanzia (indicato sull'etichetta del numero di serie), nome e indirizzo postale.

**IMPORTANTE:** NON restituire il prodotto ad HP agli indirizzi indicati sopra. Per assistenza negli Stati Uniti, visitare <http://www.hp.com/go/contactHP>. Per assistenza in tutto il mondo, visitare [http://welcome.hp.com/country/us/en/](http://welcome.hp.com/country/us/en/wwcontact_us.html) [wwcontact\\_us.html](http://welcome.hp.com/country/us/en/wwcontact_us.html).

## <span id="page-11-0"></span>**2 Informazioni sul computer**

### **Individuazione delle informazioni su software e hardware**

#### **Individuazione dell'hardware**

Per visualizzare un elenco di tutti i componenti hardware installati nel computer:

- **1.** Nella schermata Start, digitare pannello di controllo, quindi selezionare **Pannello di controllo**.
- **2.** Selezionare **Sistema e sicurezza**, **Sistema**, quindi fare clic su **Gestione dispositivi** nella colonna di sinistra.

Un elenco visualizza tutti i dispositivi installati sul computer.

**Oppure** 

**1.** Dalla schermata Start, digitare hp performance advisor, quindi selezionare **HP Performance Advisor**.

**Oppure** 

Dal desktop di Windows, fare clic sull'icona di **HP OMEN Central Ops sulla barca delle applicazioni**, quindi fare clic su **HP Performance Advisor**.

**2.** Selezionare **Risorse del Computer**, quindi **Informazioni sul dispositivo**.

Un elenco visualizza tutti i dispositivi installati sul computer.

**WEY NOTA:** Per informazioni su HP Performance Advisor, vedere [Utilizzo di HP Performance Advisor](#page-45-0) [a pagina 38.](#page-45-0)

Per trovare le informazioni sui componenti hardware del sistema e il numero della versione BIOS di sistema:

**▲** Premere fn+esc.

Oppure

**▲** Dalla schermata Start, digitare hp performance advisor, selezionare **HP Performance Advisor**, quindi selezionare **Risorse del Computer**.

#### **Individuazione del software**

Per visualizzare il software installato nel computer:

**▲** Nella schermata Start, fare clic sulla freccia giù nell'angolo inferiore sinistro dello schermo.

### <span id="page-12-0"></span>**Parte destra**

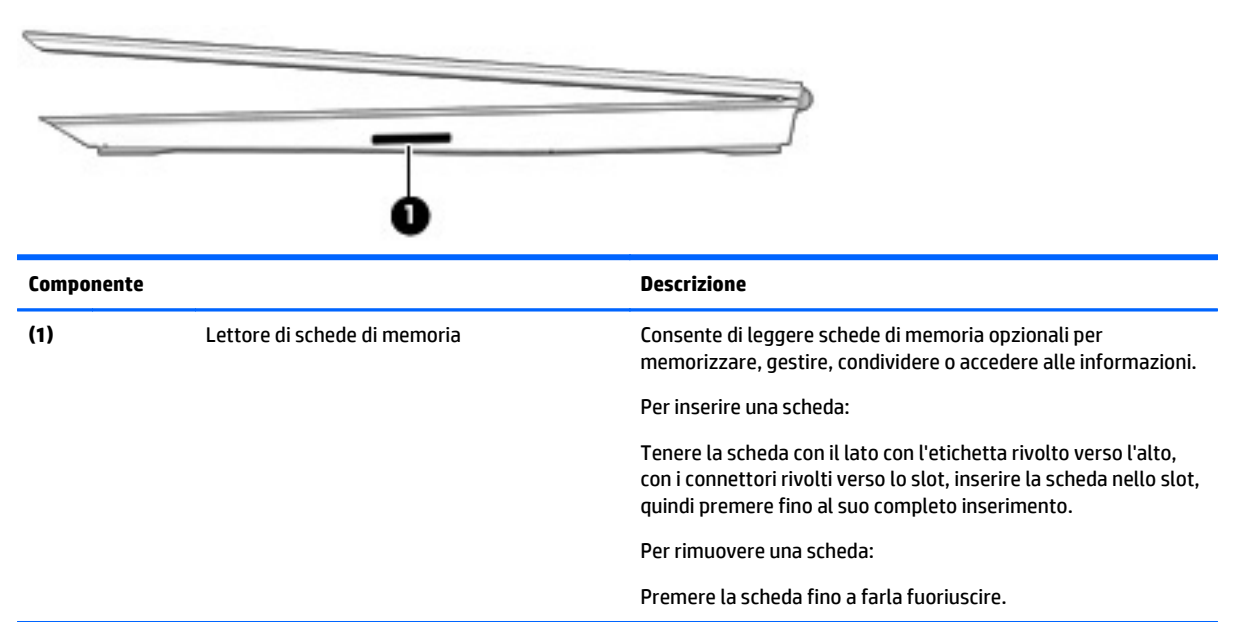

### **Parte posteriore**

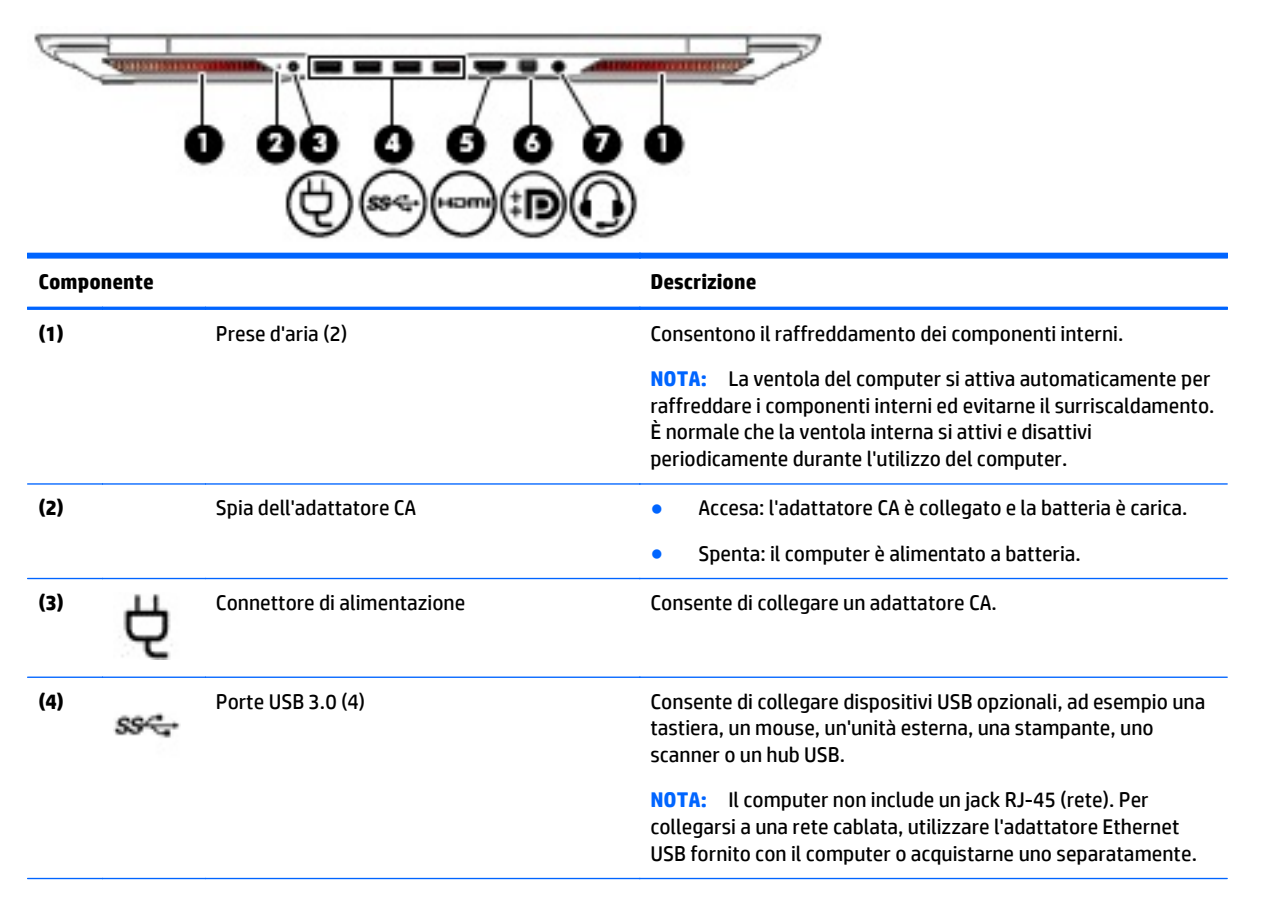

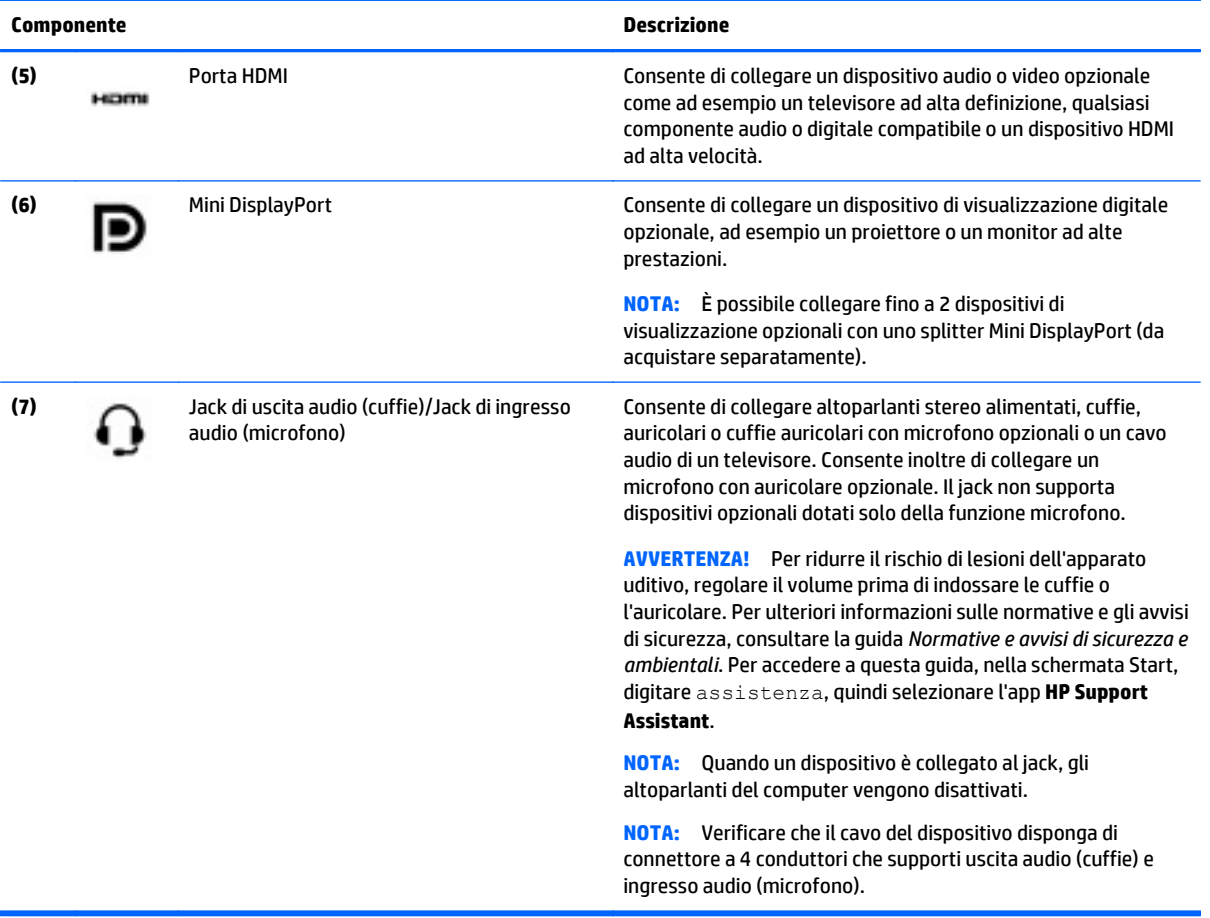

## <span id="page-14-0"></span>**Display**

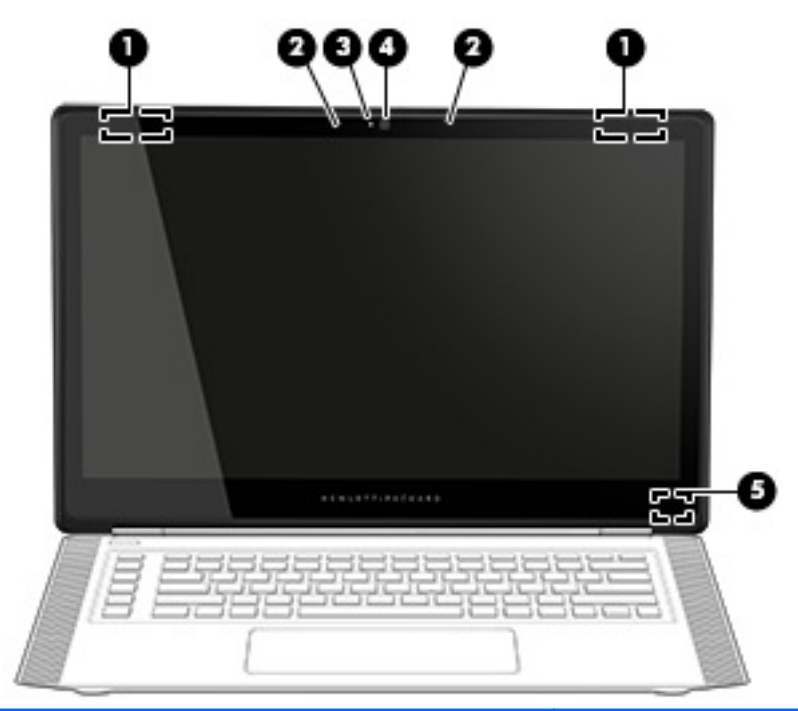

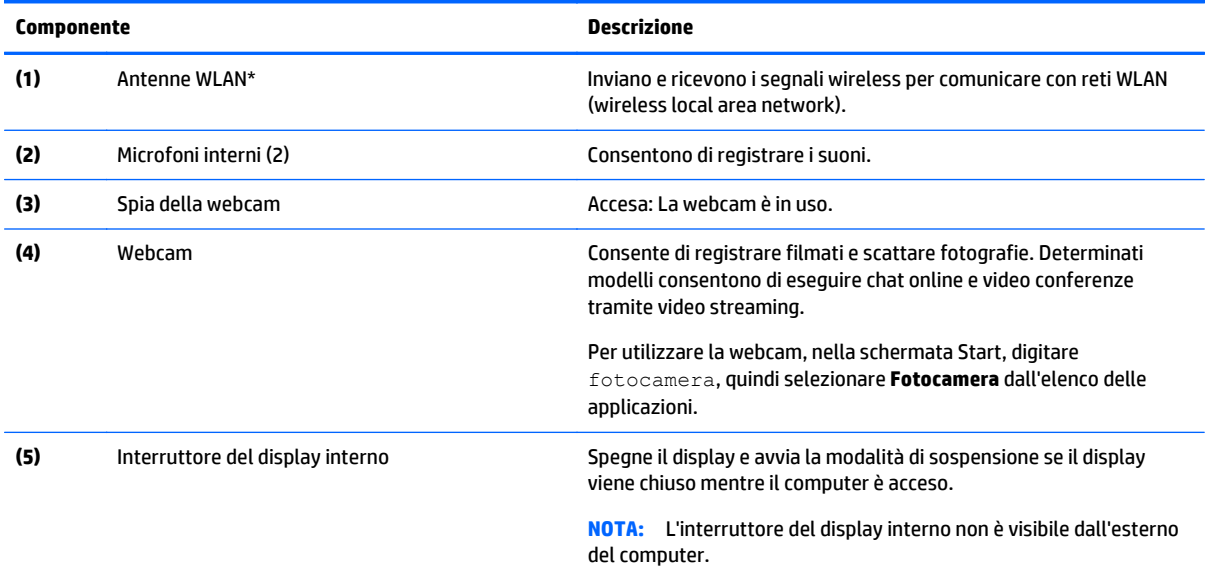

\*Le antenne non sono visibili dall'esterno del computer. Per consentire una trasmissione ottimale, evitare di ostruire l'area intorno alle antenne. Per conoscere gli avvisi sulla conformità wireless, consultare la sezione *Normative e avvisi di sicurezza e ambientali* relativa al proprio paese o regione Per accedere a questa guida, nella schermata Start, digitare assistenza, quindi selezionare l'app **HP Support Assistant**.

Display 7

## <span id="page-15-0"></span>**Parte superiore**

### **TouchPad**

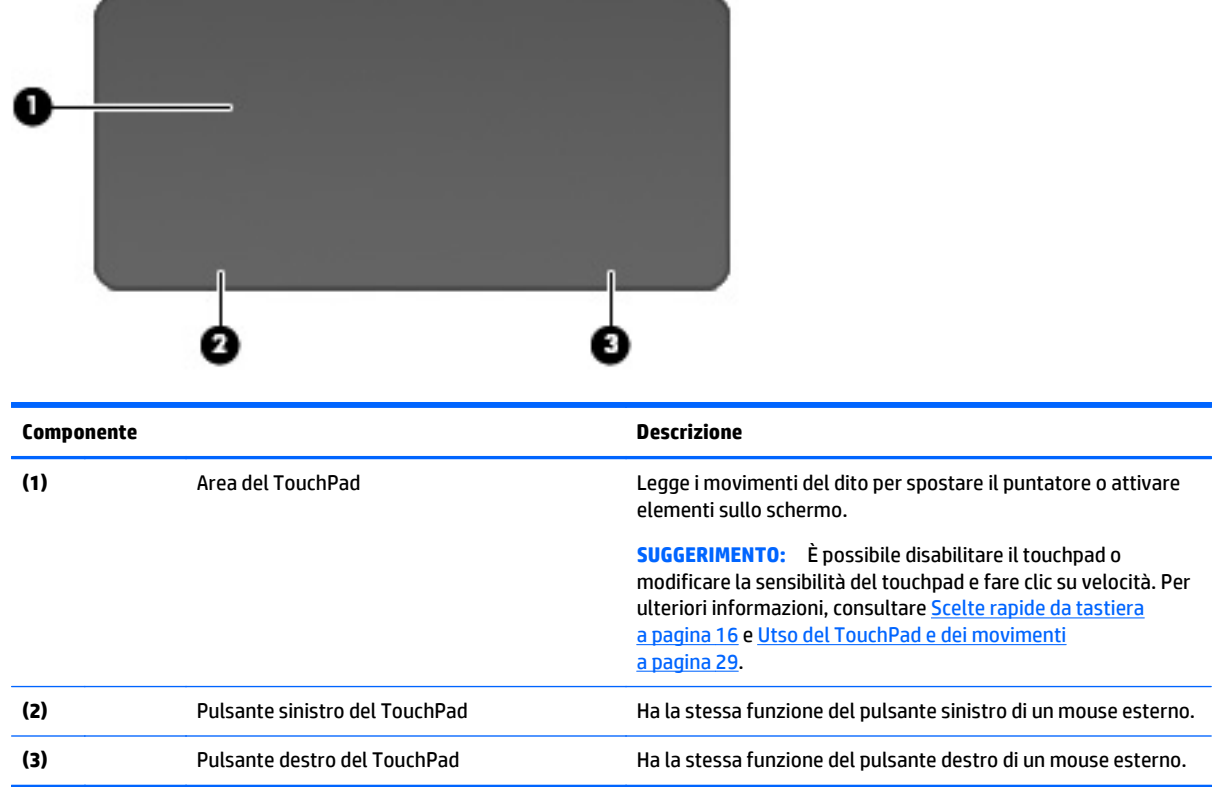

### **Spie**

**SUGGERIMENTO:** È possibile personalizzare l'illuminazione della tastiera. Vedere [Zone d'illuminazione](#page-22-0) [a pagina 15.](#page-22-0)

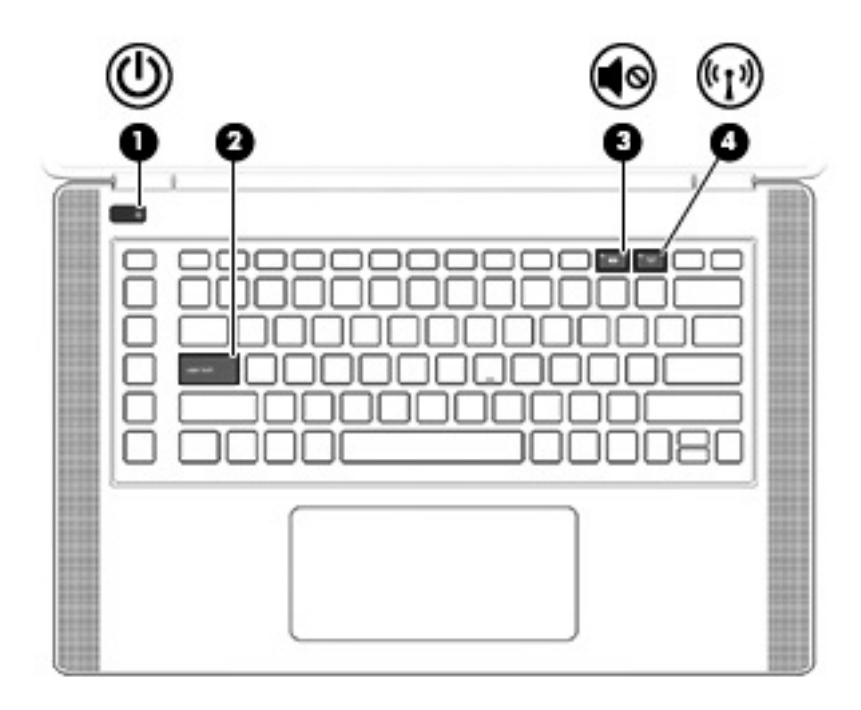

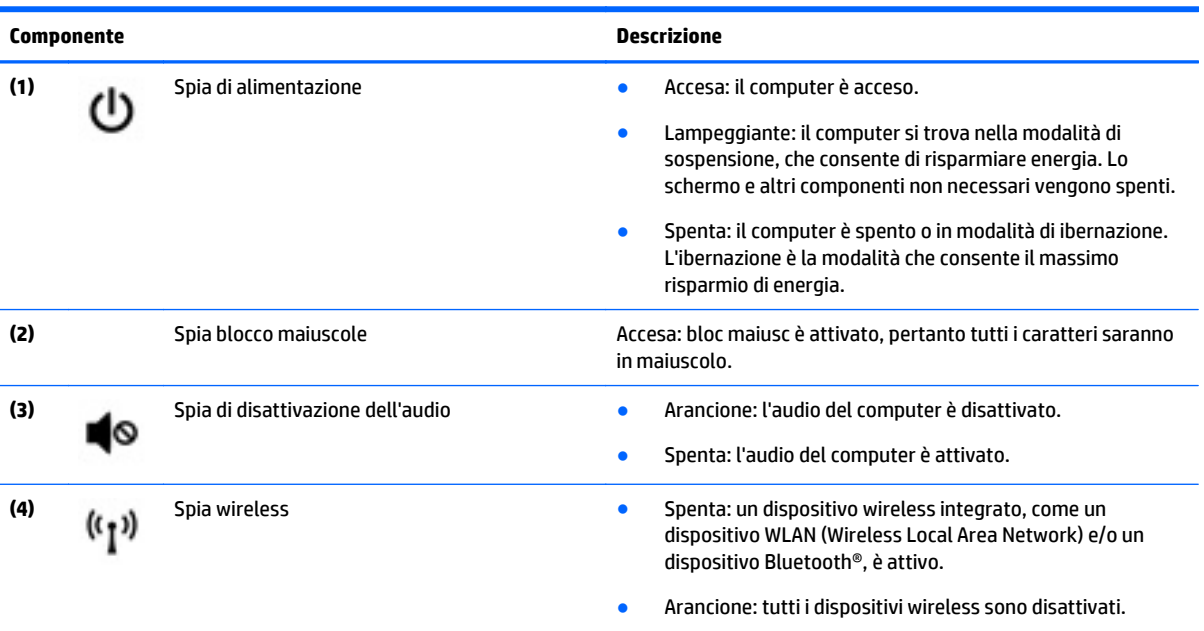

#### <span id="page-17-0"></span>**Pulsanti e altoparlanti**

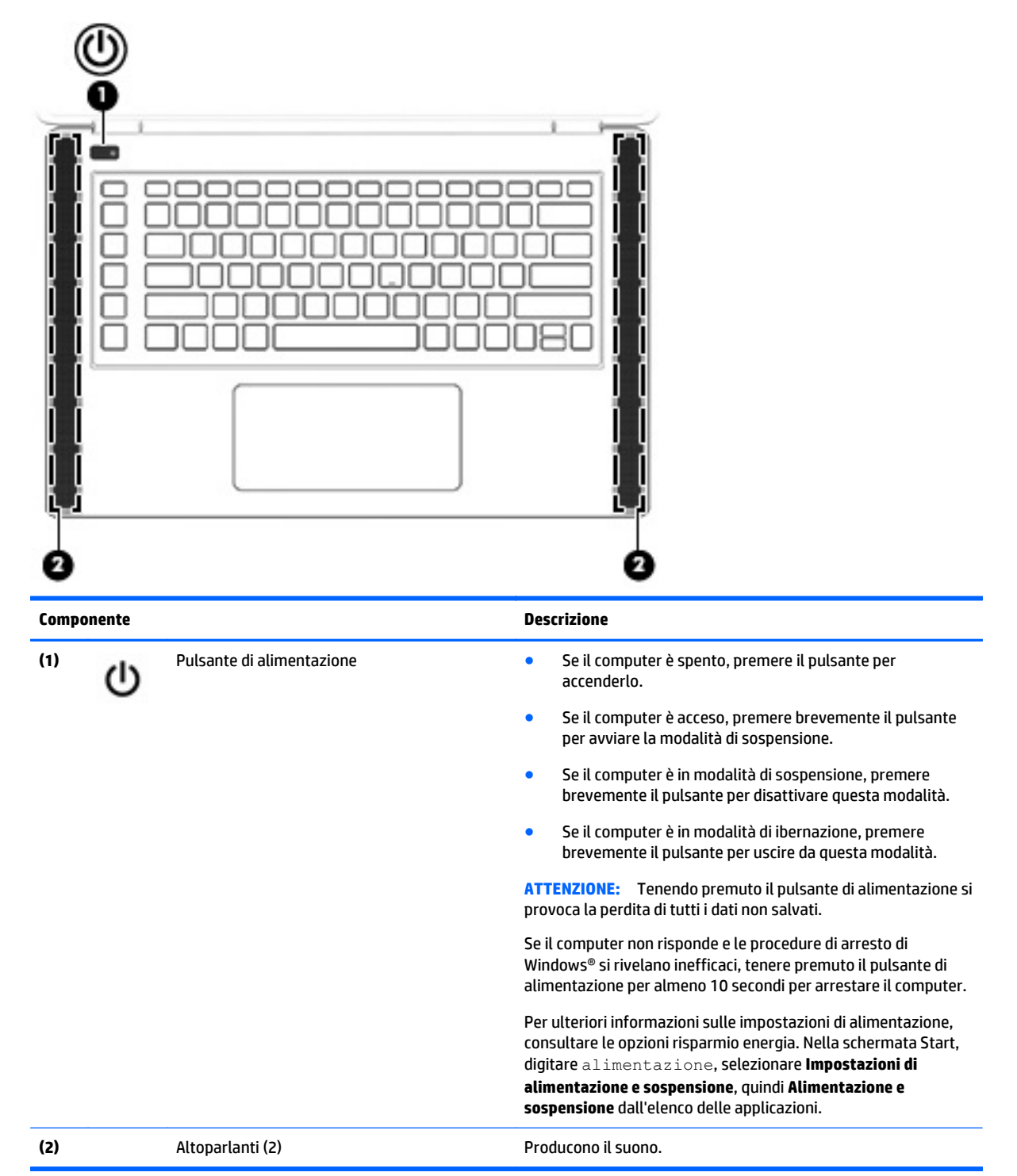

### <span id="page-18-0"></span>**Tasti**

**SUGGERIMENTO:** È possibile personalizzare questi tasti nel Controllo HP OMEN. Vedere *Impostazioni* [avanzate della tastiera a pagina 16](#page-23-0).

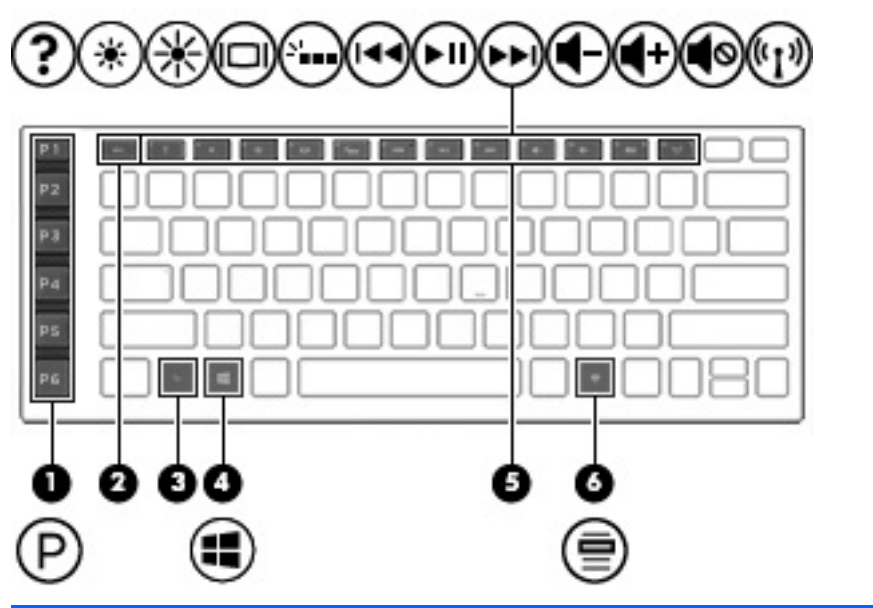

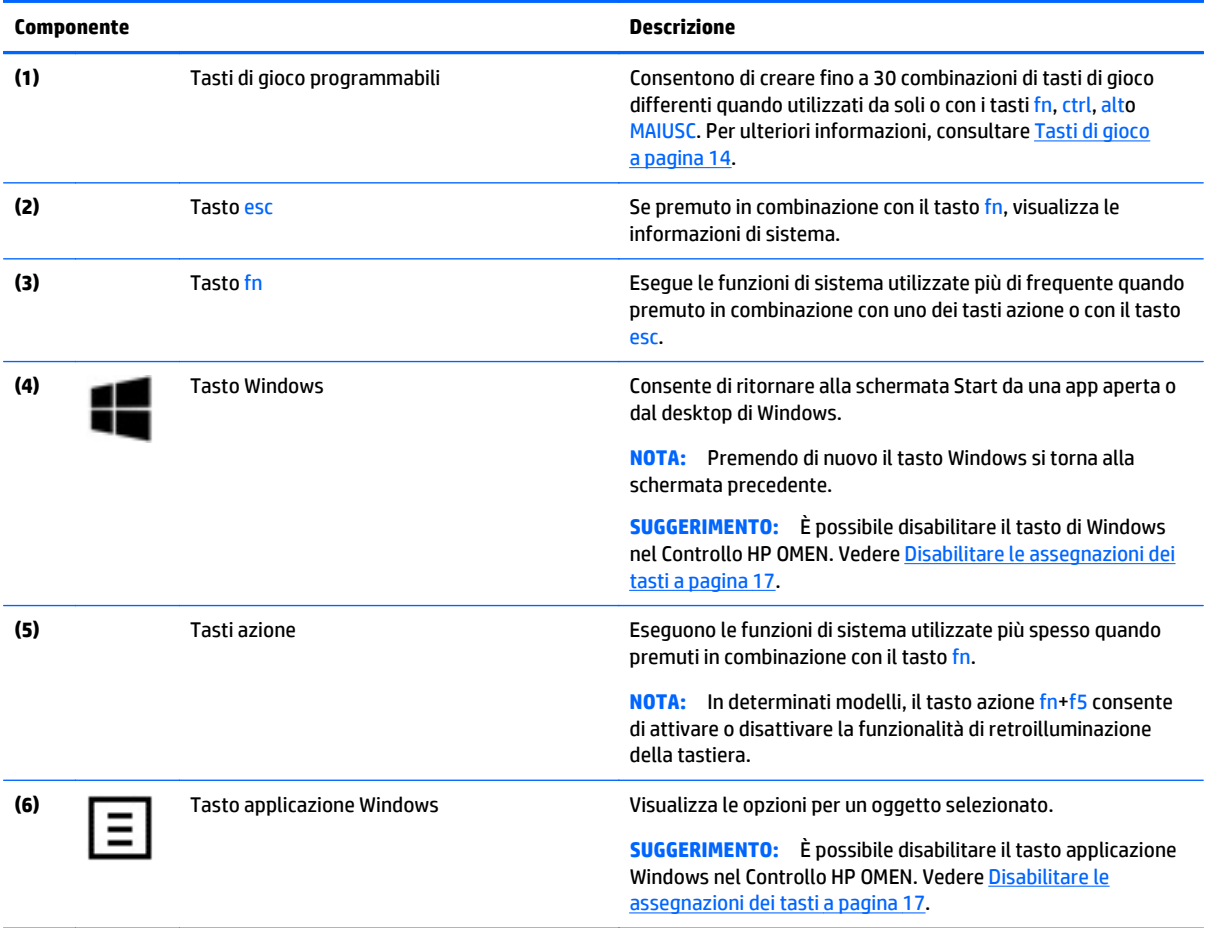

### <span id="page-19-0"></span>**Etichette**

Le etichette apposte sul computer forniscono le informazioni necessarie per la risoluzione dei problemi relativi al sistema o per l'uso del computer all'estero.

**IMPORTANTE:** Tutte le etichette descritte in questa sezione, in base al modello del computer, possono trovarsi in una delle tre ubicazioni seguenti: incollata nella parte inferiore del computer, nell'alloggiamento della batteria o sotto il coperchio di accesso.

- **SUGGERIMENTO:** È inoltre possibile premere fn+esc per le informazioni sul sistema.
	- Etichetta di servizio: fornisce informazioni importanti per l'identificazione del computer. Quando si contatta l'assistenza, potrebbe venire richiesto il numero di serie, nonché il numero di prodotto o il numero di modello. Individuare questi numeri prima di contattare l'assistenza.

Le etichette di servizio sono simili a quelle negli esempi illustrati di seguito. Fare riferimento all'illustrazione che più corrisponde all'etichetta sul computer utilizzato.

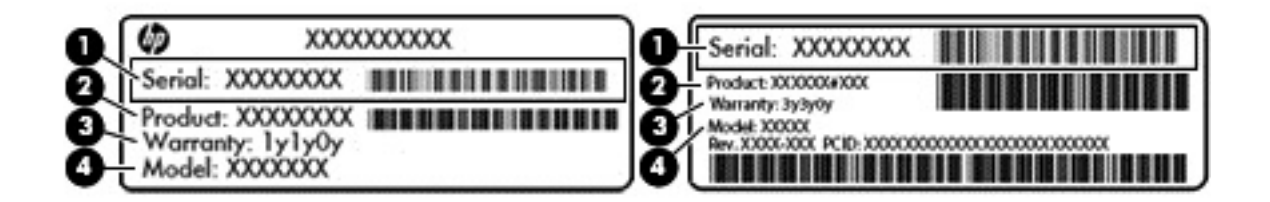

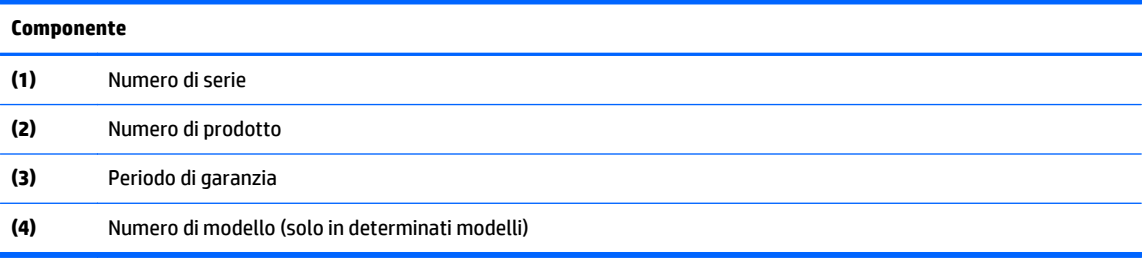

- Etichetta Certificato di autenticità Microsoft® (solo in determinati modelli, precedenti a Windows 8): contiene il codice Product Key di Windows. Questo codice potrebbe essere necessario per aggiornare il sistema operativo o risolvere eventuali problemi ad esso relativi. Sulle piattaforme HP preinstallate con Windows 8 o Windows 8.1 non è presente l'etichetta fisica, ma è installato un codice Product Key digitale installato elettronicamente.
- **X NOTA:** Questo codice Product Key digitale viene riconosciuto automaticamente e attivato dai sistemi operativi Microsoft su una reinstallazione del sistema operativo Windows 8 o Windows 8.1 con i metodi di ripristino approvati da HP.
- Etichetta delle normative: fornisce informazioni sulle normative riguardanti il computer.
- Etichette con le approvazioni wireless: contengono informazioni sui dispositivi wireless opzionali e i marchi di approvazione di alcuni dei paesi o regioni in cui l'uso di tali dispositivi è stato omologato.

## <span id="page-20-0"></span>**3 Tastiera di gioco**

Il computer include una tastiera altamente personalizzabile con effetti luminosi unici. Crea profili di gioco e configura i collegamenti e l'illuminazione per un'esperienza di gioco coinvolgente.

**NOTA:** Le macro della tastiera non sono supportate.

### **Controllo HP OMEN**

Controllo HP OMEN è un'utility che consente di personalizzare il computer per le proprie esigenze specifiche di gioco. Con il Controllo HP OMEN, è possibile eseguire le seguenti operazioni:

- Creare profili utente
- Assegnare tasti di programma
- Personalizzare l'illuminazione della tastiera
- Disattivare il TouchPad o lo schermo tattile
- Attivare le ventole alla velocità massima
- Attivare o disattivare le assegnazioni tasti correnti

**X NOTA:** Le macro della tastiera non sono supportate.

Per aprire il Controllo HP OMEN, dal desktop di Windows:

Fare clic sull'icona di **HP OMEN Central Ops** sulla barra delle applicazioni, quindi fare clic sull'icona

del **Controllo HP OMEN** .

**Oppure** 

Fare clic sull'icona del **Controllo HP OMEN** .

### **Parametri correnti**

I parametri correnti nel Controllo HP OMEN mostrano lo stato corrente attivo della tastiera, dell'illuminazione e delle impostazioni avanzate. Nelle impostazioni correnti, è possibile visualizzare e modificare le impostazioni ed esse vengono applicate immediatamente.

Per salvare i parametri correnti per uso futuro:

**1.** Sul desktop di Windows, selezionare l'icona del **Controllo HP OMEN** .

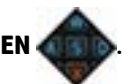

- **2.** In **Profili**, selezionare **Parametri correnti**, quindi apportare le modifiche necessarie.
- **3.** Fare clic sull'icona **Salva**, quindi digitare il nome del nuovo profilo utente.

### <span id="page-21-0"></span>**Profili utente**

Un profilo utente è un gruppo di impostazioni che sono personalizzate e salvate per un gioco o un giocatore specifico. È possibile creare un numero illimitato dei profili e assegnare fino a 10 profili alla volta utilizzando il tasto fn più uno qualsiasi dei tasti numerici.

Per creare profili utente:

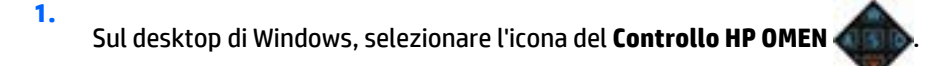

- **2.** In **Profili**, fare clic sull'icona **+** per creare un profilo utente.
- **3.** Digitare il nome del profilo dell'utente.

**X NOTA:** Ripetere i passaggi da 2 a 3 per creare un numero illimitato di profili utente.

- **MOTA:** Avviare un profilo utente salvato premendo fn + la combinazione di tasti numerici definita per tale profilo utente.
- **SUGGERIMENTO:** È possibile apportare modifiche a profili esistenti e salvarle, oppure fare clic su **Carica impostazioni predefinite** per ripristinare le impostazioni predefinite del profilo utente.

### **Tasti di gioco**

La tastiera dispone di sei tasti di gioco programmabili **(1)** con fino a cinque impostazioni diverse per ciascuno. È possibile creare un totale di 30 combinazioni di tasti di gioco differenti quando utilizzati da soli o con i tasti fn, ctrl, alto MAIUSC.

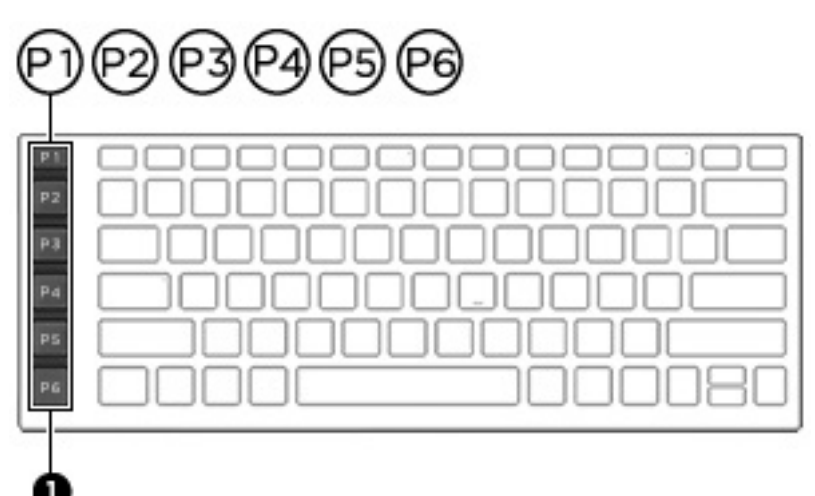

Per programmare i tasti di gioco:

**1.**

Sul desktop di Windows, selezionare l'icona del **Controllo HP OMEN** .

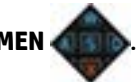

- **2.** Selezionare la scheda **Assegnazioni tasti**, quindi fare clic sulla casella accanto al tasto di gioco che si desidera programmare.
- **3.** Digitare un'assegnazione dei tasti desiderata, quindi assegnarla a un profilo utente.

**X NOTA:** Ripetere i passaggi da 2 a 3 per un totale di 30 combinazioni diverse.

### <span id="page-22-0"></span>**Zone d'illuminazione**

La tastiera include zone della tastiera illuminate programmabili che assicurano che si prema il tasto corretto ogni volta, anche quando si gioca in condizioni di scarsa luminosità. Con Controllo HP OMEN, è possibile personalizzare i colori di ogni area per ogni profilo utente.

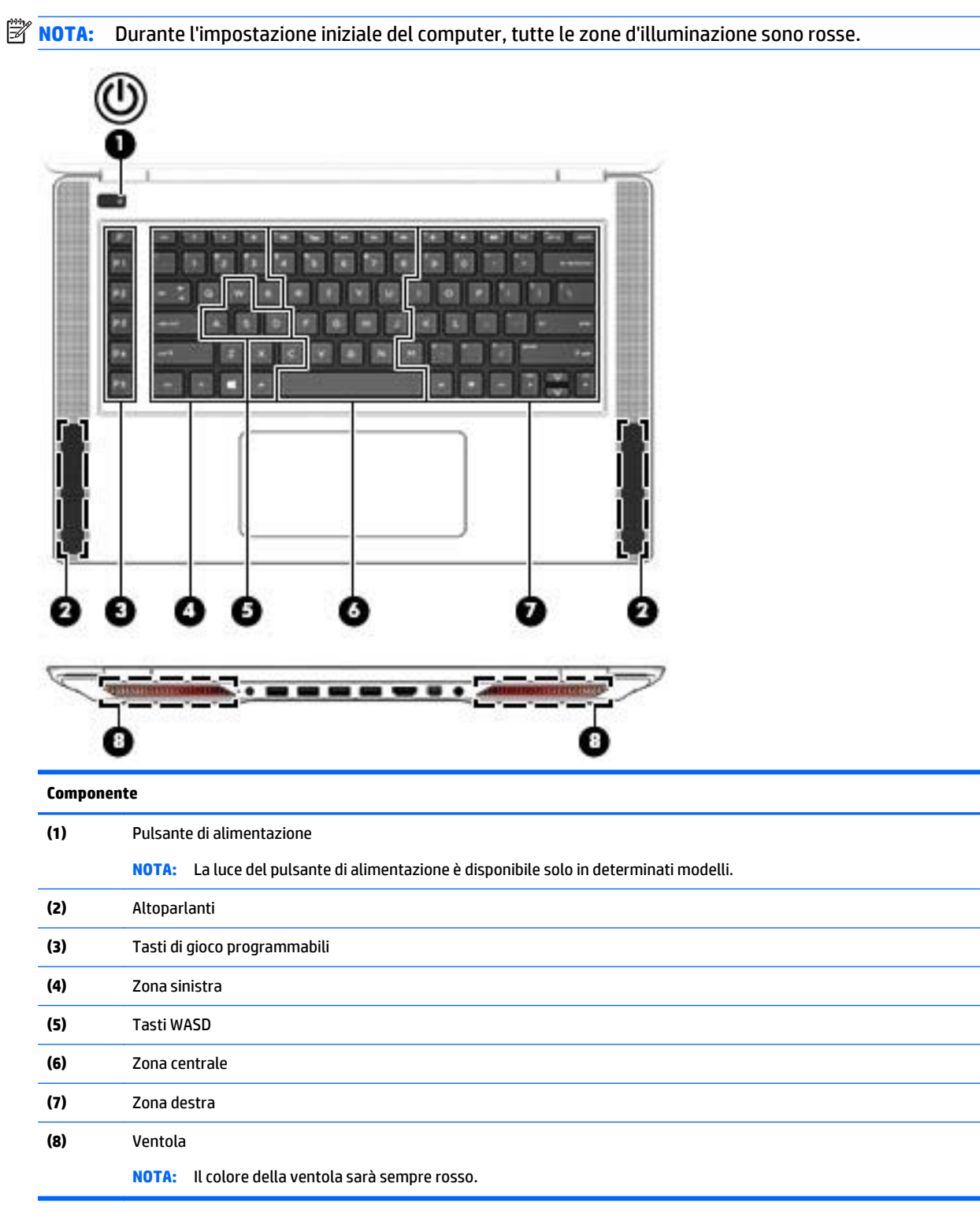

<span id="page-23-0"></span>Per personalizzare le zone d'illuminazione per i parametri correnti o per un profilo utente che si desidera modificare:

**1.** Sul desktop di Windows, selezionare l'icona del **Controllo HP OMEN** .

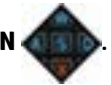

- **2.** Selezionare la scheda **Illuminazione**.
- **3.** Sull'immagine della tastiera, fare clic sulla zona d'illuminazione che si desidera personalizzare.

**Oppure** 

Nella casella a discesa, selezionare la zona d'illuminazione che si desidera personalizzare.

- **4.** Selezionare il colore che si desidera modificare, quindi assegnarla a un profilo utente.
- **W** NOTA: Ripetere i passaggi da 2 a 4 per ogni zona d'illuminazione che si desidera modificare per ogni profilo utente.
- **SUGGERIMENTO:** È possibile selezionare un colore e applicarlo a tutte le zone d'illuminazione contemporaneamente.

### **Impostazioni avanzate della tastiera**

Con le impostazioni avanzate del Controllo HP OMEN, è possibile avere maggiore controllo sulle funzioni della tastiera. È possibile disabilitare i tasti della tastiera, nonché il TouchPad e lo schermo tattile.

#### **Scelte rapide da tastiera**

Esistono tre scelte rapide da tastiera che è possibile abilitare per personalizzare l'esperienza di gioco. Le scelte rapide da tastiera sono una combinazione del tasto fn **(1)** con il tasto f, r, oppure t **(2)**.

**MOTA:** Se si riavvia il computer, le funzioni dello schermo tattile si riattivano, e il TouchPad verrà riattivato (a meno che un mouse sia collegato e tale opzione sia selezionata).

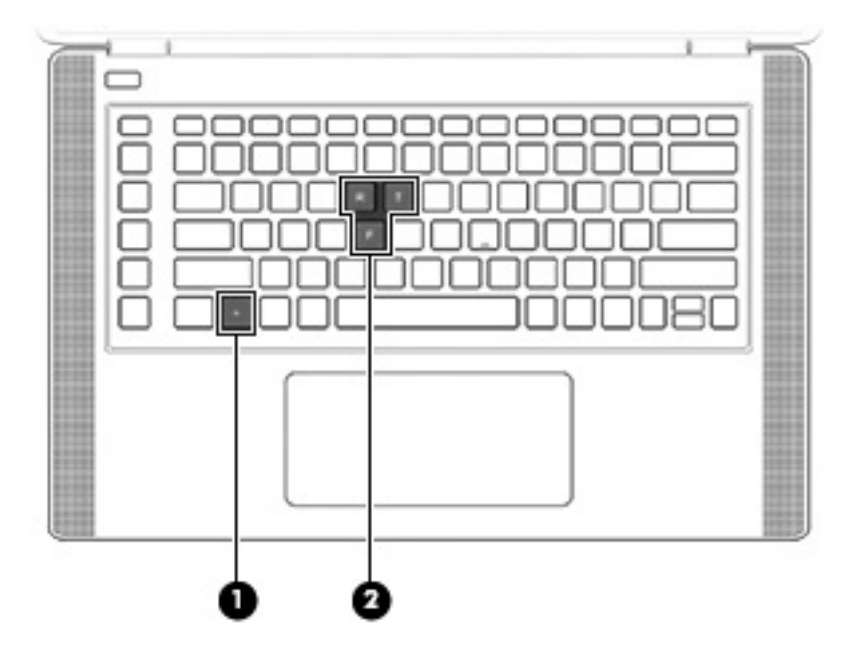

<span id="page-24-0"></span>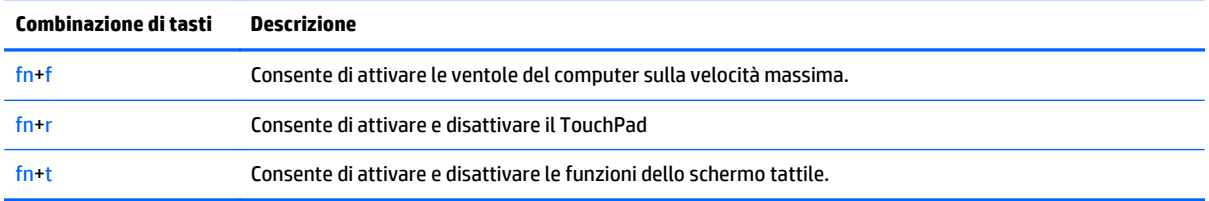

Per abilitare o disabilitare i tasti di scelta rapida:

**1.** Sul desktop di Windows, selezionare l'icona del **Controllo HP OMEN** .

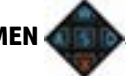

- **2.** Fare clic sulla scheda **Avanzate**.
- **3.** In **Schermo e Trackpad** e **Impostazioni di sistema**, selezionare la funzione che si desidera disabilitare o abilitare. Alcune funzioni sono sempre abilitate.

Per utilizzare un tasto di scelta rapida:

**▲** Premere brevemente il tasto fn, quindi premere brevemente il secondo tasto della combinazione di scelta rapida.

#### **Disabilitare le assegnazioni dei tasti**

È possibile disabilitare il tasto di Windows, il tasto BLOC MAIUSC, il tasto applicazione di Windows o uno qualsiasi dei tasti azione.

Per disabilitare i tasti:

**1.** Sul desktop di Windows, selezionare l'icona del **Controllo HP OMEN** .

- **2.** Selezionare la scheda **Avanzate**.
- **3.** In **Disabilita tasti** e **Impostazioni predefinite tasti funzione**, selezionare il tasto che si desidera disabilitare.

## <span id="page-25-0"></span>**4 Connessione alla rete**

Il computer può essere portato con sé in qualsiasi località, ma anche da casa, è possibile esplorare il mondo e accedere alle informazioni di milioni di siti Web tramite una connessione di rete wireless o cablata. Nel presente capitolo viene descritto come eseguire queste connessioni.

**IMPORTANTE:** Il computer non comprende un jack RJ-45 (rete). Per collegarsi a una rete cablata, utilizzare l'adattatore Ethernet USB fornito con il computer o acquistarne uno separatamente.

### **Connessione a una rete wireless**

La tecnologia wireless consente il trasferimento di dati tramite onde radio e non via cavo. Il computer potrebbe essere dotato di uno o più dei seguenti dispositivi wireless:

- Un dispositivo wireless WLAN (Wireless Local Area Network): collega il computer a reti locali wireless (denominate comunemente reti Wi-Fi, LAN wireless o WLAN) disponibili nell'ambiente di lavoro, a casa e in luoghi pubblici come aeroporti, ristoranti, bar, hotel e università. In una WLAN, il dispositivo mobile wireless del computer comunica con un router wireless o un punto di accesso wireless.
- Dispositivo Bluetooth (solo in determinati modelli): crea una rete PAN (Personal Area Network) per collegarsi ad altri dispositivi Bluetooth, come computer, telefoni, stampanti, auricolari, altoparlanti e fotocamere. In una PAN, ogni dispositivo comunica direttamente con gli altri dispositivi, che devono essere relativamente vicini, in genere entro 10 metri l'uno dall'altro.

Per ulteriori informazioni sulla tecnologia wireless, Internet e le reti, consultare le informazioni e i collegamenti ai siti Web presenti in Guida e supporto tecnico. Nella schermata Start, digitare guida, quindi selezionare **Guida e supporto tecnico**.

#### **Utilizzo dei controlli wireless**

I dispositivi wireless di cui è dotato il computer possono essere controllati mediante una o più delle seguenti funzionalità:

- Pulsante wireless, interruttore wireless, tasto wireless o tasto modalità aereo (indicato in questo capitolo come pulsante wireless, solo in determinati modelli)
- Controlli del sistema operativo

#### **Utilizzo del pulsante wireless**

Il computer è dotato di un pulsante wireless, di uno o più dispositivi wireless e di una spia wireless. Per impostazione predefinita, tutti i dispositivi wireless del computer sono abilitati e se è presente, la spia wireless è spenta quando si accende il computer.

La spia wireless indica lo stato di alimentazione complessivo dei dispositivi wireless, non quello dei singoli dispositivi. Se la spia è spenta, è acceso almeno un dispositivo wireless. Se la spia è di colore arancione, tutti i dispositivi wireless sono disattivati.

Poiché per impostazione predefinita tutti i dispositivi wireless del computer sono abilitati, è possibile utilizzare il pulsante wireless per accendere o spegnere simultaneamente i dispositivi wireless. I singoli dispositivi wireless possono essere controllati tramite HP Connection Manager (solo in determinati modelli).

#### <span id="page-26-0"></span>**Utilizzo dei controlli del sistema operativo**

Il Centro connessioni di rete e condivisione consente di configurare una connessione o una rete, eseguire la connessione a una rete, diagnosticare e risolvere i problemi correlati alla rete.

Per utilizzare i controlli del sistema operativo:

- **1.** Nella schermata Start, digitare pannello di controllo, quindi selezionare **Pannello di controllo**.
- **2.** Selezionare **Rete e Internet**, quindi selezionare **Centro connessioni di rete e condivisione**.

Per ulteriori informazioni, nella schermata Start, digitare guida, quindi selezionare **Guida e supporto tecnico**.

#### **Condivisione di dati e unità e accesso al software**

Se il computer appartiene a una rete, sono accessibili anche altri dati oltre a quelli memorizzati sul computer. I computer in rete possono scambiare software e dati.

**W NOTA:** Se un disco come un gioco o film su DVD è protetto da copia, non è possibile condividerlo.

Per eseguire la condivisione di cartelle o contenuto sulla stessa rete:

- **1.** Sul desktop di Windows, aprire **Esplora risorse**.
- **2.** Da **Questo PC**, fare clic su una cartella con il contenuto da condividere. Selezionare **Condividi** dalla barra di navigazione nella parte superiore della finestra, quindi fare clic su **Persone specifiche**.
- **3.** Digitare un nome nella casella **Condivisione file**, quindi fare clic su **Aggiungi**.
- **4.** Fare clic su **Condividi** e seguire le istruzioni visualizzate.

Per eseguire la condivisione di unità sulla stessa rete:

- **1.** Sul desktop di Windows, toccare e fare clic con il pulsante destro del mouse sull'icona di stato di rete nell'area di notifica, all'estrema destra della barra delle applicazioni.
- **2.** Selezionare **Apri centro connessioni di rete e condivisione**.
- **3.** In **Visualizza reti attive**, selezionare una rete attiva.
- **4.** Selezionare **Modifica impostazioni di condivisione avanzate** per impostare le opzioni di condivisione per privacy, rilevamento rete, condivisione di file e stampanti o altre opzioni di rete.

#### **Utilizzo di una rete WLAN**

Con un dispositivo WLAN, è possibile accedere a una rete locale (WLAN) composta da altri computer e accessori, collegati tra loro mediante un router wireless o un punto di accesso wireless.

**NOTA:** In questo contesto, i termini *punto di accesso wireless* e *router wireless* hanno spesso lo stesso significato.

- Una rete WLAN su vasta scala, come una WLAN aziendale o pubblica, in genere utilizza punti di accesso wireless con spazio sufficiente per un elevato numero di computer e accessori e può separare funzioni di rete critiche.
- Una WLAN domestica o di un piccolo ufficio in genere utilizza un router wireless, che consente a numerosi computer wireless e cablati di condividere connessione Internet, stampante e file senza ricorrere a ulteriori componenti hardware e software.

Per utilizzare il dispositivo WLAN del computer, è necessario effettuare la connessione all'infrastruttura WLAN (offerta da un fornitore di servizi o una rete pubblica o aziendale).

#### <span id="page-27-0"></span>**Utilizzo di un provider di servizi Internet**

Quando si configura un accesso Internet di tipo domestico, è necessario creare un account con un provider di servizi Internet (ISP, Internet Service Provider). Rivolgersi a un ISP locale per acquistare modem e servizio Internet. L'ISP fornirà l'assistenza necessaria per configurare il modem, installare un cavo di rete per connettere il computer wireless al modem ed eseguire il test del servizio Internet.

**W** NOTA: L'ISP fornirà inoltre un ID utente e una password per accedere a Internet. Annotare queste informazioni e conservarle in un luogo sicuro.

#### <span id="page-28-0"></span>**Configurazione di una WLAN**

Per installare una WLAN e collegarsi a Internet, è necessario disporre delle seguenti apparecchiature:

- Un modem a banda larga (DSL o via cavo) **(1)** e un servizio Internet ad alta velocità fornito a pagamento da un provider Internet
- Un router wireless (2) (da acquistare separatamente)
- Un computer wireless **(3)**
- **X NOTA:** Alcuni modem dispongono di router wireless integrato. Rivolgersi all'ISP per determinare il tipo di modem fornito.

L'illustrazione seguente mostra un esempio di rete wireless connessa a Internet.

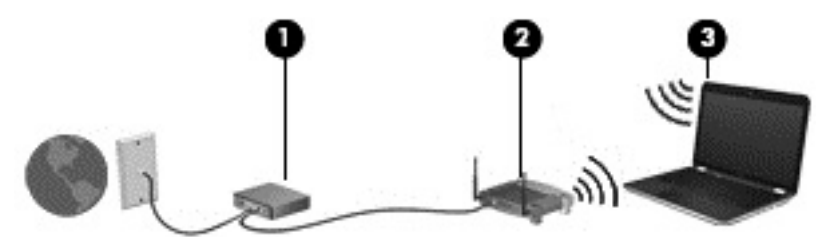

Successivamente, alla rete si potranno collegare ulteriori computer wireless e cablati per l'accesso a Internet.

Per istruzioni sulla configurazione della WLAN, consultare le informazioni fornite dal produttore del router o dal proprio ISP.

#### **Configurazione di un router wireless**

Per istruzioni sulla configurazione di un router wireless, consultare le informazioni fornite dal produttore del router o dal proprio ISP.

**X** NOTA: Si consiglia di collegare inizialmente il nuovo computer wireless al router utilizzando il cavo di rete fornito con il router. Una volta stabilita la connessione a Internet, è possibile scollegare il cavo e accedere quindi a Internet tramite la rete wireless.

#### **Protezione della rete WLAN**

Quando si configura una rete WLAN o si accede a una WLAN esistente, abilitare sempre le funzionalità di protezione per proteggere la rete dall'accesso non autorizzato. Le reti WLAN in aree pubbliche (hotspot), come bar e aeroporti, potrebbero non garantire alcun tipo di protezione. Chi preferisce non esporre il proprio computer a minacce di varia natura durante la connessione a un hotspot, è opportuno che si limiti all'invio di e-mail e all'esplorazione del Web, senza eseguire operazioni di particolare riservatezza.

I segnali radio wireless vengono trasmessi al di fuori della rete, quindi altri dispositivi WLAN possono intercettare segnali non protetti. Tuttavia, è possibile prendere le precauzioni seguenti per proteggere la rete WLAN:

Utilizzare un firewall.

Il firewall controlla le informazioni e le richieste di dati che vengono inviate alla rete, eliminando gli elementi di dubbia origine. Sul mercato sono disponibili firewall sia software che hardware. Su alcune reti si utilizzano entrambi i tipi in combinazione.

Utilizzare la crittografia wireless.

La crittografia wireless utilizza impostazioni di protezione per la crittografia e decrittografia dei dati trasmessi sulla rete. Per ulteriori informazioni, nella schermata Start, digitare guida, quindi selezionare **Guida e supporto tecnico**.

#### <span id="page-29-0"></span>**Collegamento a una WLAN**

Per connettersi alla WLAN, seguire le istruzioni riportate di seguito:

- **1.** Verificare che il dispositivo WLAN sia acceso. Se il dispositivo è acceso, la spia wireless è spenta. Se la spia è arancione, premere il pulsante Wireless.
- **2.** Nella schermata Start, puntare all'angolo all'estremità destra superiore o inferiore per visualizzare gli accessi.
- **3.** Selezionare **Impostazioni**, quindi fare clic sull'icona dello stato di rete.
- **4.** Nell'elenco, selezionare la WLAN.
- **5.** Fare clic su **Connetti**.

Se la rete è una WLAN protetta, viene richiesto di immettere un codice di protezione. Digitare il codice e fare clic su **Avanti** per completare la connessione.

- $\tilde{\mathbb{P}}$  **NOTA:** Se non è visualizzata alcuna rete WLAN, il computer non è compreso nel raggio d'azione di un router wireless o di un punto di accesso.
- **WARE:** Se non è visibile la WLAN a cui connettersi, sul desktop di Windows, fare clic con il pulsante destro del mouse sull'icona di stato di rete, quindi selezionare **Apri centro connessioni di rete e condivisione**. Fare clic su **Imposta una nuova connessione o rete**. Viene visualizzato un elenco di opzioni che consente di individuare manualmente una rete e di eseguirvi la connessione oppure di creare una nuova connessione di rete.
- **6.** Per completare la connessione, seguire le istruzioni visualizzate.

Dopo la connessione, posizionare il puntatore del mouse sull'icona dello stato della rete nell'area di notifica, all'estrema destra della barra delle applicazioni, per verificare il nome e lo stato della connessione.

**MOTA:** La portata funzionale delle connessioni WLAN (ossia, la distanza coperta dai segnali wireless) varia a seconda dello standard WLAN, del produttore del router e dell'interferenza di altri dispositivi elettronici o di barriere strutturali quali pareti e muri.

#### **Utilizzo dei dispositivi wireless Bluetooth (solo in determinati modelli)**

Un dispositivo Bluetooth consente di stabilire comunicazioni wireless a corto raggio che sostituiscono i cavi fisici tradizionalmente utilizzati per collegare i seguenti dispositivi elettronici:

- Computer (desktop, notebook, palmari)
- Telefoni (cellulari, cordless, smart phone)
- Dispositivi di imaging (stampanti, fotocamere)
- Dispositivi audio (cuffie auricolari con microfono, altoparlanti)
- **Mouse**

I dispositivi Bluetooth sono dotati di una funzionalità peer-to-peer che consente di configurare una rete PAN (Personal Area Network) di dispositivi Bluetooth. Per informazioni sulle modalità di configurazione e utilizzo dei dispositivi Bluetooth, consultare la guida relativa al software Bluetooth.

# <span id="page-30-0"></span>**5 Uso delle funzionalità di intrattenimento**

Il computer può essere utilizzato come un centro di intrattenimento per socializzare tramite la webcam, ascoltare e gestire musica, scaricare e guardare film. Per sfruttare ancor di più le funzioni di intrattenimento del PC, è possibile collegarvi dispositivi esterni quali altoparlanti, cuffie, monitor, proiettori, TV e, in alcuni modelli, dispositivi ad alta definizione.

### **Funzionalità multimediali**

Di seguito vengono illustrate alcune funzionalità di intrattenimento del computer.

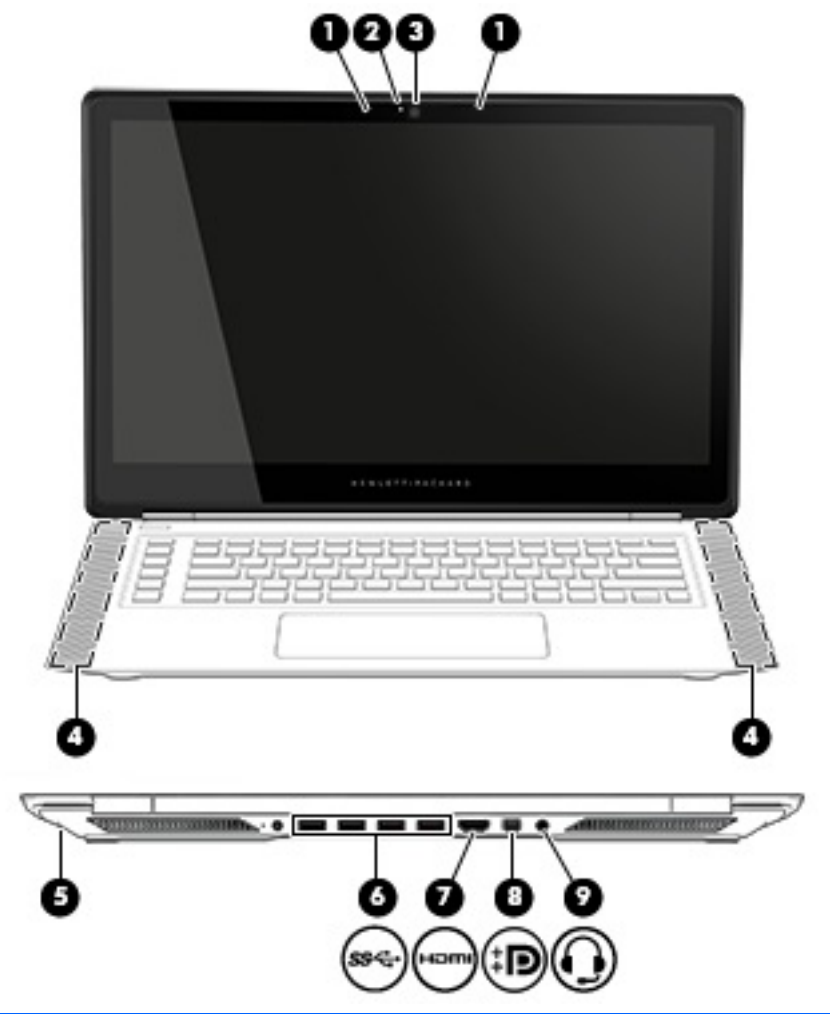

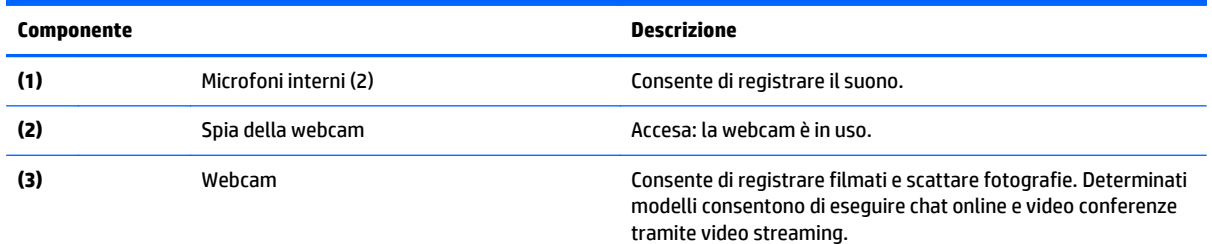

<span id="page-31-0"></span>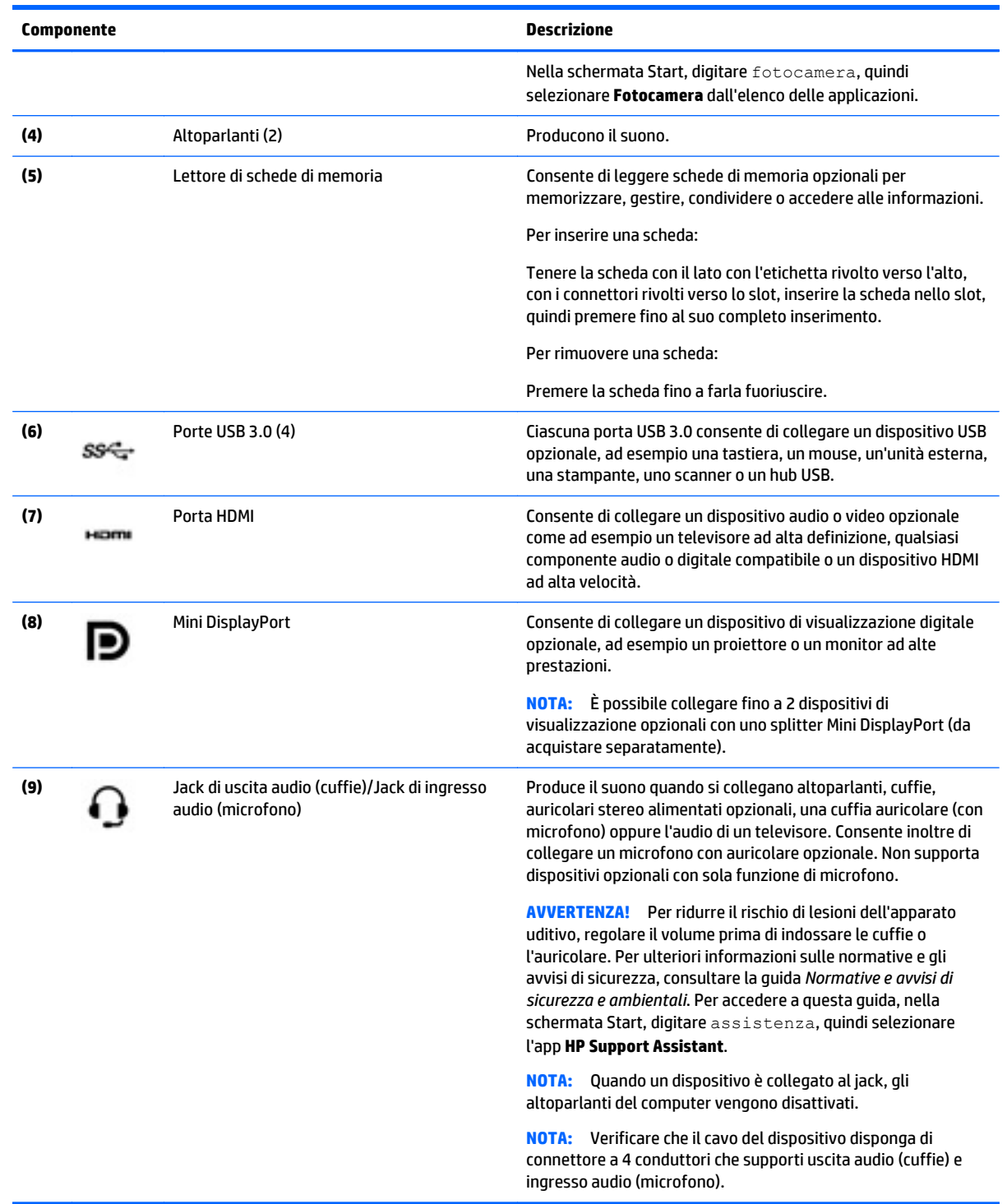

### **Utilizzo della webcam**

Il computer dispone di una webcam integrata che consente di registrare video e scattare fotografie. Determinati modelli consentono di eseguire chat online e conferenze tramite video streaming.

**▲** Per avviare la webcam, nella schermata Start, digitare fotocamera, quindi selezionare **Fotocamera** dall'elenco delle applicazioni.

Per informazioni sull'utilizzo della webcam, selezionare Guida e supporto tecnico. Nella schermata Start, digitare guida, quindi selezionare **Guida e supporto tecnico**.

### <span id="page-32-0"></span>**Audio**

Con il computer, o in determinati modelli utilizzando un'unità ottica esterna, è possibile riprodurre CD musicali, scaricare e ascoltare musica, eseguire lo streaming di contenuti audio dal Web (compresa la radio), registrare audio o creare supporti multimediali con audio e video combinati. Per migliorare l'esperienza di ascolto, collegare dispositivi audio esterni quali altoparlanti o cuffie.

#### **Collegamento di altoparlanti**

È possibile collegare altoparlanti cablati al computer mediante una porta USB o il jack di uscita audio (cuffie) del computer o di una base di aggancio.

Per collegare altoparlanti wireless al computer, seguire le istruzioni del produttore. Per collegare altoparlanti ad alta definizione al computer, consultare [Configurazione dell'audio HDMI a pagina 27](#page-34-0). Prima di collegare gli altoparlanti, abbassare il volume.

#### **Collegamento di cuffie e microfoni**

È possibile collegare cuffie o auricolari cablati al jack di uscita audio (cuffie)/jack di ingresso audio (microfono) del computer. In commercio sono disponibili molte cuffie con microfoni integrati.

Per collegare cuffie o auricolari *wireless* al computer, seguire le istruzioni del produttore del dispositivo.

#### **Verifica delle funzionalità audio**

Per controllare le funzioni audio del computer, effettuare le seguenti operazioni:

- **1.** Nella schermata Start, digitare pannello di controllo, quindi selezionare **Pannello di controllo**.
- **2.** Selezionare **Hardware e suoni**, quindi **Audio**.
- **3.** Quando viene visualizzata la finestra Audio, fare clic sulla scheda **Suoni**. In **Eventi**, selezionare un evento sonoro, ad esempio un beep o un allarme e fare clic su **Prova**.

Gli altoparlanti o la cuffia collegata emettono un suono.

Per controllare le funzioni di registrazione del computer, effettuare le seguenti operazioni:

- **1.** Nella schermata Start, digitare suoni, quindi selezionare **Registratore di suoni**.
- **2.** Fare clic su **Inizia registrazione** e parlare nel microfono.
- **3.** Salvare il file sul desktop.
- **4.** Aprire un programma multimediale e riprodurre la registrazione.

Per confermare o modificare le impostazioni audio del computer, procedere come segue:

**AVVERTENZA!** Per ridurre il rischio di lesioni dell'apparato uditivo, abbassare il volume prima di indossare le cuffie o l'auricolare. Per ulteriori informazioni sulla sicurezza, consultare *Normative e avvisi di sicurezza e ambientali*. Per accedere a questa guida, nella schermata Start, digitare assistenza, quindi selezionare l'app **HP Support Assistant**.

- <span id="page-33-0"></span>**1.** Nella schermata Start, digitare pannello di controllo, quindi selezionare **Pannello di controllo**.
- **2.** Selezionare **Hardware e suoni**, quindi **Audio**.

### **Video**

Il computer è un dispositivo video avanzato che consente di guardare video in streaming dai siti Web preferiti, nonché di scaricare video e film da guardare sul computer, quando non si è collegati a una rete.

Per ottimizzare l'esperienza della visione, collegare un monitor esterno, un proiettore o il televisore a una delle porte video.

**IMPORTANTE:** Accertarsi che il dispositivo esterno sia connesso alla porta corretta sul computer con il cavo appropriato. In caso di problemi, consultare le istruzioni del produttore del dispositivo.

#### **Collegamento di dispositivi video mediante un cavo HDMI**

**W NOTA:** Per collegare un dispositivo HDMI al computer, occorre un cavo HDMI venduto a parte.

Per visualizzare l'immagine dello schermo del computer su un monitor o un TV ad alta definizione, eseguire il collegamento attenendosi alle istruzioni riportate di seguito.

**1.** Collegare una delle estremità del cavo HDMI alla porta HDMI del computer.

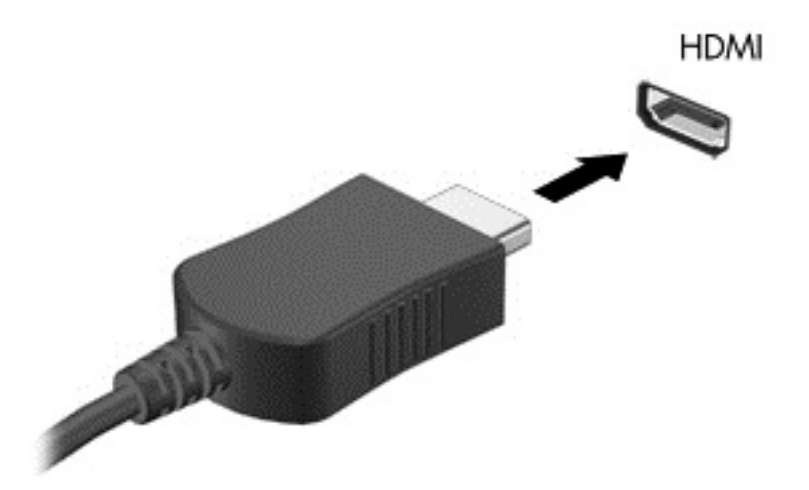

- **2.** Collegare l'altra estremità del cavo al monitor o al TV ad alta definizione.
- **3.** Premere fn+f4 per commutare l'immagine dello schermo del computer tra 4 stati di visualizzazione:
	- **Solo computer.** Visualizzazione dell'immagine dello schermo solo sul computer.
	- **Duplica:** visualizzazione dell'immagine dello schermo simultaneamente sia sul computer sia sul dispositivo esterno.
	- **Estendi:** visualizzazione dell'immagine su schermo estesa sia sul computer sia sul dispositivo esterno.
	- **Solo dispositivo esterno.** Visualizzazione dell'immagine dello schermo solo sul dispositivo esterno.

A ogni pressione di fn+f4, si modifica lo stato del display.

<span id="page-34-0"></span>**NOTA:** Per ottenere i migliori risultati, soprattutto se si sceglie l'opzione "Estendi", regolare la risoluzione dello schermo del dispositivo esterno, come indicato di seguito. Nella schermata Start, digitare pannello di controllo, quindi selezionare **Pannello di controllo**. Selezionare **Aspetto e personalizzazione**. In **Display**, selezionare **Modifica risoluzione dello schermo**.

#### **Configurazione dell'audio HDMI**

HDMI è l'unica interfaccia video che supporta video e audio ad alta definizione. Dopo aver collegato un televisore HDMI al computer, è possibile attivare l'audio HDMI procedendo come segue:

- **1.** Fare clic con il pulsante destro del mouse sull'icona dell'**altoparlante** nell'area di notifica posta all'estrema destra della barra delle applicazioni, quindi fare clic su **Dispositivi di riproduzione**.
- **2.** Nella scheda di **riproduzione**, selezionare il nome del dispositivo di output digitale.
- **3.** Fare clic su **Predefinito**, quindi su **OK**.

Per ripristinare lo stream audio degli altoparlanti del computer, procedere come segue:

- **1.** Fare clic con il pulsante destro del mouse sull'icona **Altoparlanti** nell'area di notifica all'estrema destra della barra delle applicazioni, quindi fare clic su **Dispositivi di riproduzione**.
- **2.** Nella scheda Riproduzione, fare clic su **Altoparlanti**.
- **3.** Fare clic su **Predefinito**, quindi su **OK**.

#### **Collegamento di dispositivi di visualizzazione digitale mediante un cavo DisplayPort**

La porta di visualizzazione consente di collegare un dispositivo di visualizzazione digitale, ad esempio un proiettore o un monitor ad alte prestazioni. La porta di visualizzazione consente di ottenere migliori prestazioni rispetto alla porta per monitor esterno VGA e ottimizza la connettività digitale.

**1.** Collegare una delle estremità del cavo per porta di visualizzazione alla porta di visualizzazione del computer.

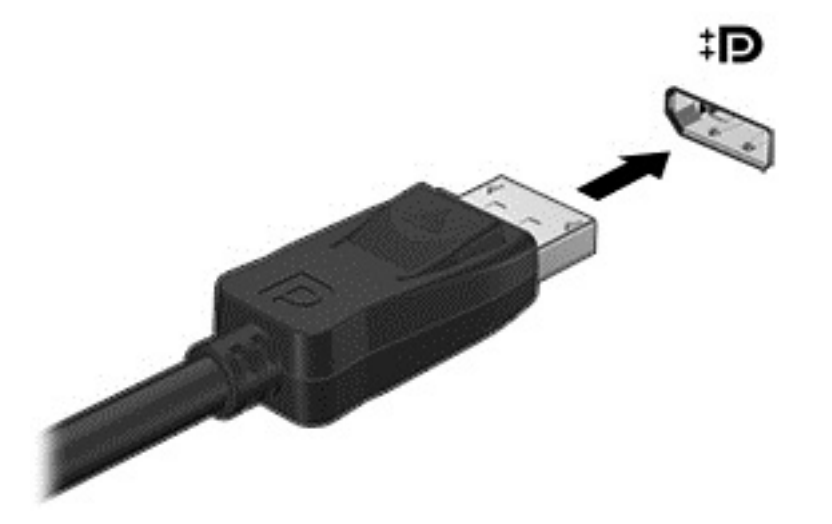

- **2.** Collegare l'altra estremità del cavo al dispositivo di visualizzazione digitale.
- **3.** Premere fn+f4 per commutare l'immagine dello schermo del computer tra 4 stati di visualizzazione:
- <span id="page-35-0"></span>**Solo computer.** Visualizzazione dell'immagine dello schermo solo sul computer.
- **Duplica:** visualizzazione dell'immagine dello schermo simultaneamente sia sul computer sia sul dispositivo esterno.
- **Estendi:** visualizzazione dell'immagine su schermo estesa sia sul computer sia sul dispositivo esterno.
- **Solo dispositivo esterno.** Visualizzazione dell'immagine dello schermo solo sul dispositivo esterno.

A ogni pressione di fn+f4, si modifica lo stato del display.

**NOTA:** Per ottenere i migliori risultati, soprattutto se si sceglie l'opzione "Estendi", regolare la risoluzione dello schermo del dispositivo esterno, come indicato di seguito. Nella schermata Start, digitare pannello di controllo, quindi selezionare **Pannello di controllo**. Selezionare **Aspetto e personalizzazione**. In **Display**, selezionare **Modifica risoluzione dello schermo**.

#### **Individuazione e connessione dei display wireless Miracast compatibili (solo in determinati modelli)**

Per individuare e collegarsi a display wireless Miracast compatibili senza uscire dalle app aperte, procedere come segue.

Per aprire Miracast:

**▲** Puntare all'angolo superiore destro o inferiore destro della schermata Start per visualizzare gli accessi, fare clic su **Dispositivi**, **Progetto** e seguire le istruzioni visualizzate.
## **6 Spostamento nella schermata**

È possibile spostarsi sullo schermo del computer nei modi seguenti:

- Movimenti tattili
- Tastiera e mouse

I movimenti tattili possono essere utilizzati sul TouchPad del computer o su uno schermo tattile.

**NOTA:** È possibile collegare un mouse USB esterno (da acquistare separatamente) a una delle porte USB del computer.

Il computer dispone di tasti azione speciali sulla tastiera per l'esecuzione di attività di routine.

### **Utso del TouchPad e dei movimenti**

Il TouchPad consente di spostarsi sullo schermo del computer e di controllare il puntatore con semplici movimenti delle dita. È possibile personalizzare i movimenti tattili modificando le impostazioni, la configurazione dei pulsanti, la velocità del clic e le opzioni del puntatore. È inoltre possibile visualizzare dimostrazioni di movimenti supportati dal TouchPad.

Nella schermata Start, digitare pannello di controllo, selezionare **Pannello di controllo**, quindi fare clic su **Hardware e suoni**. In **Dispositivi e stampanti**, selezionare **Mouse**.

- **SUGGERIMENTO:** Utilizzare i pulsanti sinistro e destro del TouchPad come i pulsanti corrispondenti di un mouse esterno.
- **NOTA:** I movimenti supportati dal TouchPad non sono disponibili in tutte le app.

#### **Tocco**

Per effettuare una selezione su schermo, utilizzare la funzione tocco del TouchPad.

Puntare a un elemento sullo schermo, quindi toccare con un dito sull'area del TouchPad per effettuare la selezione. Toccare con due colpetti leggeri un elemento per aprirlo.

<span id="page-37-0"></span>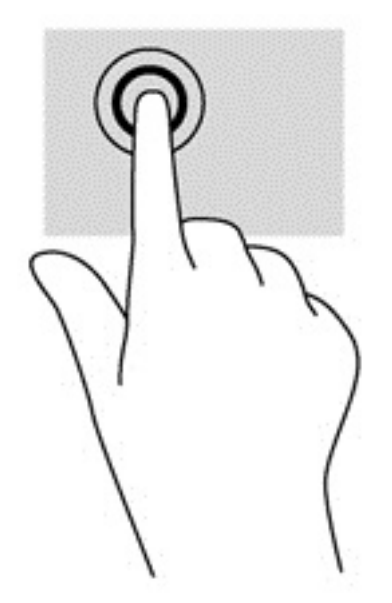

### **Scorrimento**

Tramite lo scorrimento è possibile spostarsi in alto, in basso o lateralmente in una pagina o un'immagine.

Posizionare due dita leggermente divaricate sull'area del TouchPad quindi trascinarle verso l'alto, il basso, a sinistra o a destra.

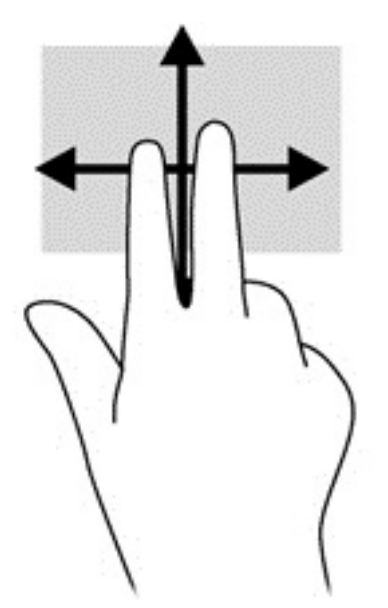

### **Zoom con pizzico a due dita**

Lo zoom con pizzico a due dita consente di aumentare o ridurre la visualizzazione di un'immagine o testo.

- Diminuire lo zoom posizionando due dita divaricate sul TouchPad, quindi avvicinarle.
- Aumentare lo zoom posizionando due dita vicine sul TouchPad, quindi allontanarle.

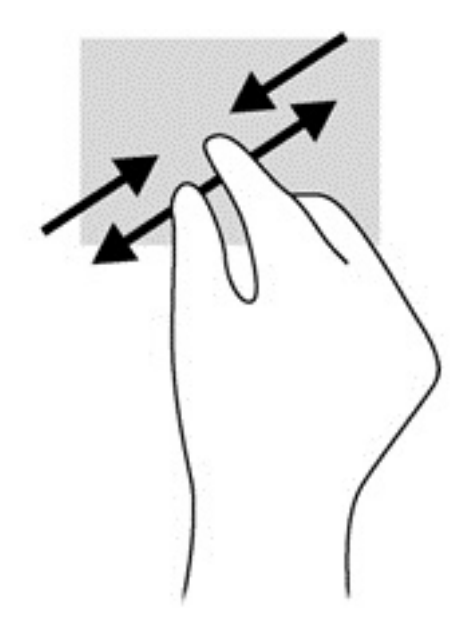

### **Clic con due dita**

Il clic con due dita consente di effettuare selezioni nei menu per un oggetto sullo schermo.

- **W** NOTA: Fare clic con due dita equivale a fare clic con il pulsante destro del mouse.
	- Posizionare due dita sull'area del TouchPad e premere per aprire il menu delle opzioni per l'oggetto selezionato.

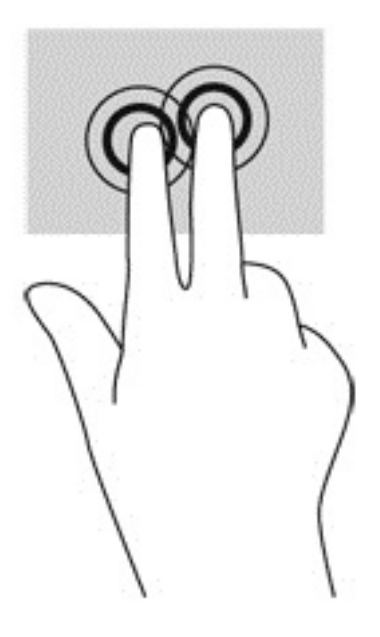

### **Uso dei movimenti supportati dallo schermo tattile**

Il computer con schermo tattile consente di controllare gli elementi sullo schermo direttamente con le dita.

**SUGGERIMENTO:** Nei computer dotati di schermo tattile, è possibile eseguire i movimenti sullo schermo o sul TouchPad. È inoltre possibile eseguire azioni su schermo con tastiera e mouse.

### **Scorrimento con un dito**

Lo scorrimento con un dito consente principalmente di visualizzare documenti o scorrere elenchi e pagine, ma permette anche di eseguire altre interazioni, come lo spostamento di un oggetto.

- Per scorrere lungo lo schermo, muovere leggermente un dito sullo schermo nella direzione prescelta.
- **X** NOTA: Se nella schermata Start sono visualizzate molte app, è possibile scorrere il dito per spostare lo schermo a sinistra o destra.
- Per trascinare, tenere premuto su un oggetto, quindi trascinare l'oggetto per spostarlo.

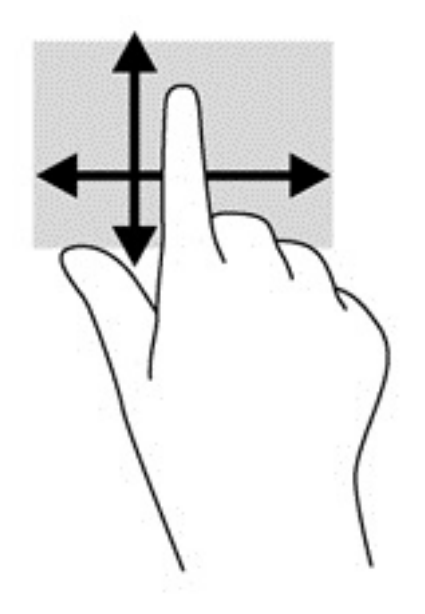

### **Tocco**

Per effettuare una selezione su schermo, utilizzare la funzione Tocco.

Toccare con un dito un oggetto sullo schermo per effettuare la selezione. Toccare due volte un elemento per aprirlo.

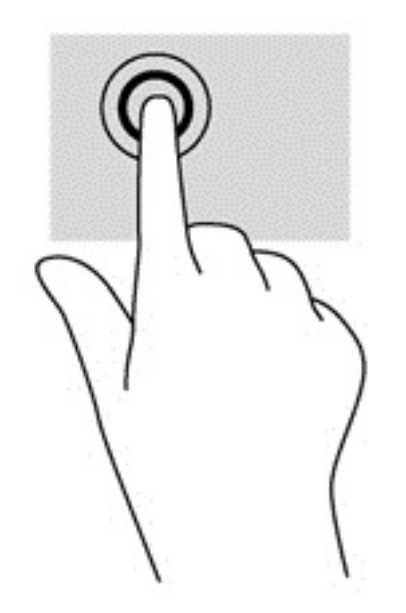

### <span id="page-40-0"></span>**Scorrimento**

Tramite lo scorrimento è possibile spostarsi in alto, in basso, a sinistra o a destra in una pagina o un'immagine.

Posizionare due dita sullo schermo e trascinarle con un movimento verso l'alto, il basso, destra o sinistra.

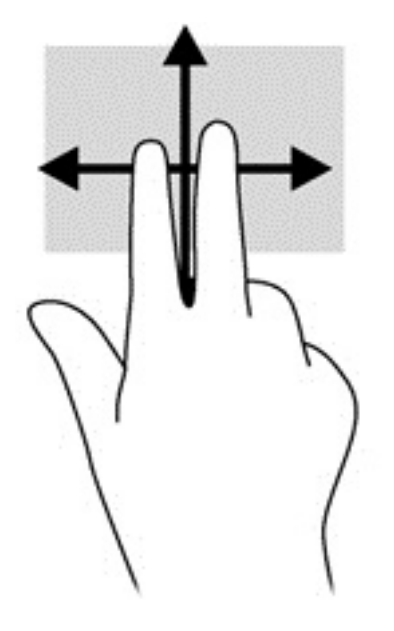

### **Zoom con pizzico a due dita**

Lo zoom con pizzico a due dita consente di aumentare o ridurre la visualizzazione di un'immagine o testo.

- Diminuire lo zoom posizionando due dita divaricate sullo schermo, quindi avvicinarle.
- Aumentare lo zoom posizionando due dita vicine sullo schermo, quindi divaricarle.

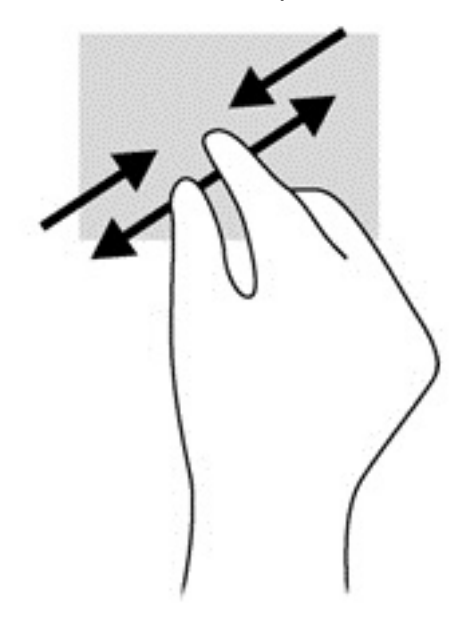

### **Rotazione (solo in determinati modelli)**

La rotazione consente di ruotare elementi come le foto.

● Bloccare l'indice della mano sinistra sull'oggetto da ruotare. Con la mano destra, far scorrere l'indice con un movimento circolare, spostandolo dalla posizione ore 12 alla posizione ore 3. Per invertire la rotazione, spostare l'indice dalla posizione ore 3 alla posizione ore 12.

**X NOTA:** La rotazione è specifica di determinate app in cui è possibile manipolare un oggetto o un'immagine. La rotazione potrebbe non funzionare in tutte le app.

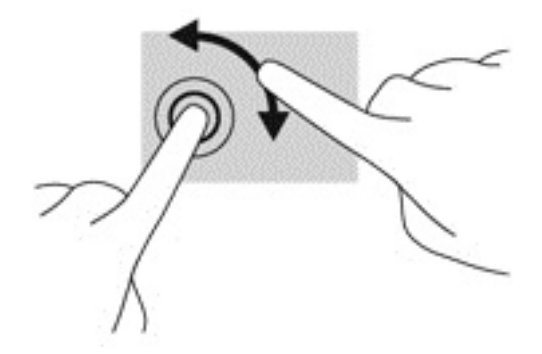

### **Sfioramenti dai bordi**

Lo sfioramento sui bordi consente di eseguire attività come la modifica di impostazioni e l'individuazione o l'uso di app.

#### **Sfioramento dal bordo destro**

Lo sfioramento dal bordo destro consente di visualizzare gli accessi, per cercare, condividere, avviare app, accedere ai dispositivi o modificare le impostazioni.

● Far scorrere delicatamente il dito all'interno dal bordo destro del display sullo schermo per visualizzare gli accessi.

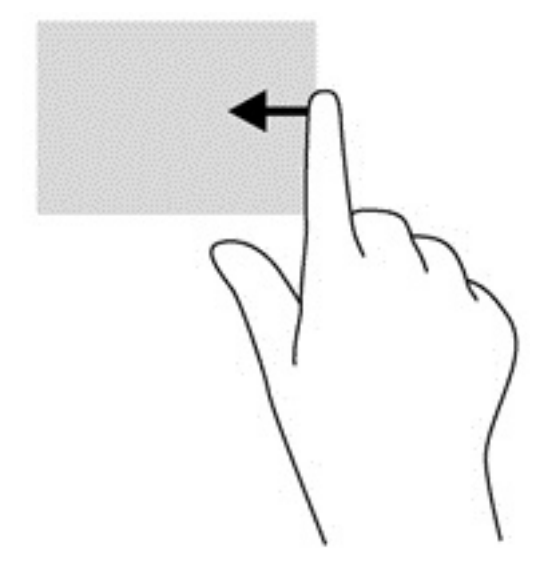

#### **Sfioramento dal bordo sinistro**

Lo sfioramento dal bordo sinistro consente di visualizzare le app aperte in modo da potervi accedere rapidamente.

● Far scorrere delicatamente il dito all'interno dal bordo sinistro del display per spostarsi tra le app. Senza sollevare il dito, tornare verso il bordo sinistro per visualizzare tutte le app aperte.

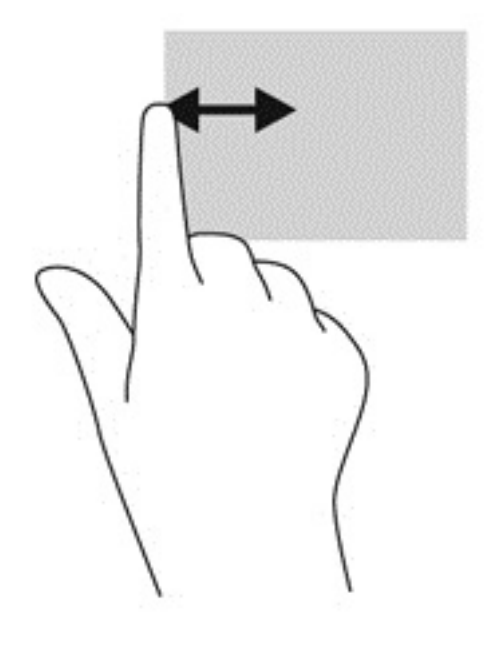

#### **Sfioramento dal bordo superiore e inferiore**

Lo sfioramento dal bordo superiore o inferiore consente di visualizzare le opzioni di comando delle app per personalizzarle.

- **IMPORTANTE:** Quando una app è aperta, il movimento dal bordo superiore varia in base all'app.
	- Scorrere delicatamente con il dito dal bordo superiore o inferiore per visualizzare le opzioni di comando app.

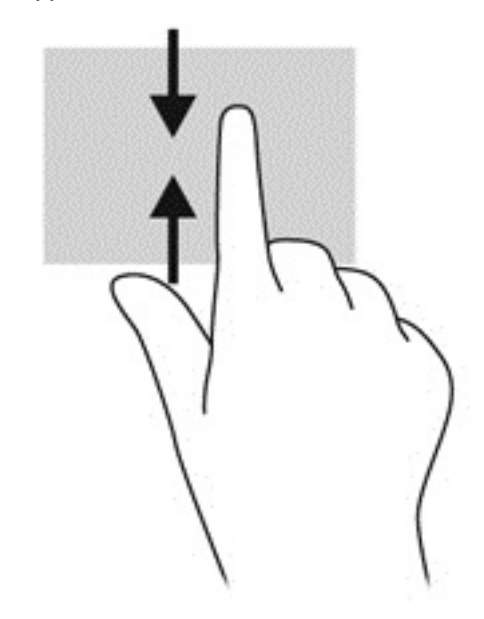

### <span id="page-43-0"></span>**Utilizzo di mouse e tastiera**

Tastiera e mouse consentono di digitare, selezionare elementi, scorrere ed eseguire le stesse funzioni dei movimenti tattili. La tastiera consente di utilizzare tasti azione e di scelta rapida per eseguire determinate funzioni.

ЭĆ. **SUGGERIMENTO:** Il tasto Windows sulla tastiera consente di ritornare rapidamente alla schermata

Start da un'app aperta o dal desktop di Windows. Premendo di nuovo il tasto Windows si torna alla schermata precedente.

**W NOTA:** A seconda del Paese o della regione, la tastiera potrebbe avere tasti e funzioni diversi da quelli illustrati nella presente sezione.

### **Utilizzo dei tasti**

È possibile accedere rapidamente alle informazioni o eseguire le funzioni utilizzando determinati tasti e combinazioni di tasti.

#### **Utilizzo dei tasti azione**

I tasti azione consentono di eseguire una funzione assegnata. Le icone riportate su ciascuno dei tasti funzione indicano la funzione assegnata al tasto.

Per utilizzare una funzione dei tasti azione, premere brevemente il tasto fn, quindi premere brevemente il secondo tasto della combinazione.

La funzionalità del tasto azione è abilitata per impostazione predefinita. È possibile disattivare questa funzione nel Controllo HP OMEN. Vedere [Disabilitare le assegnazioni dei tasti a pagina 17](#page-24-0).

Dopo aver disabilitato la funzione del tasto azione, è sempre possibile eseguire ciascuna funzione premendo il tasto appropriato senza il tasto fn.

**SUGGERIMENTO:** È possibile modificare la funzione e personalizzare i tasti azione nel Controllo HP OMEN. Vedere [Impostazioni avanzate della tastiera a pagina 16.](#page-23-0)

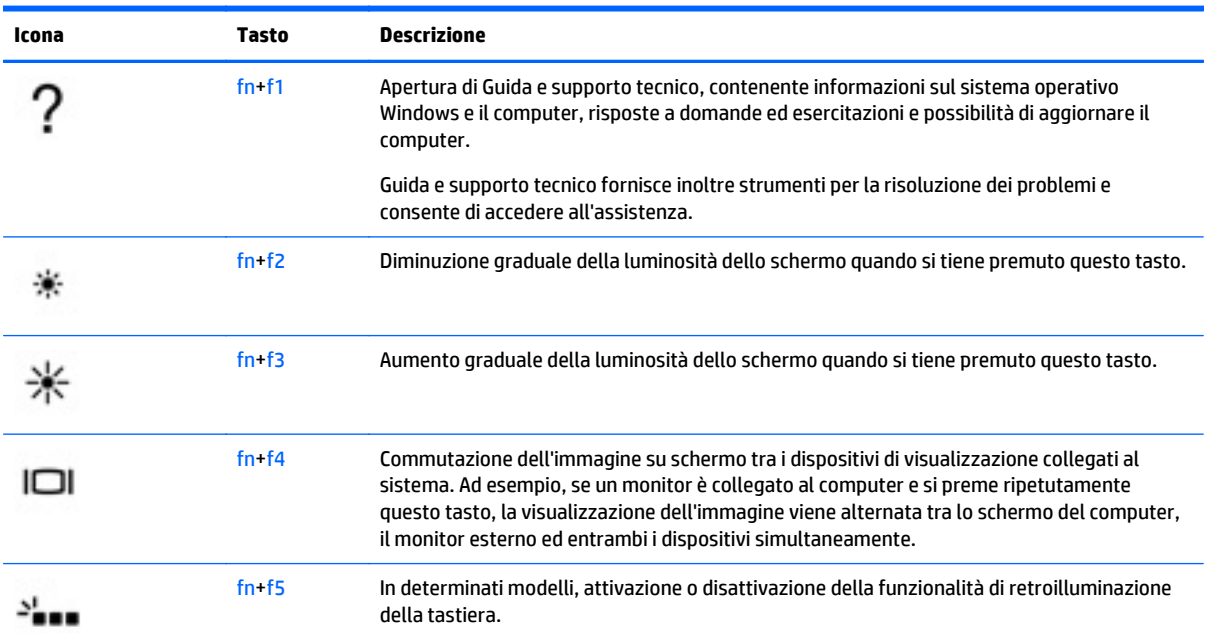

<span id="page-44-0"></span>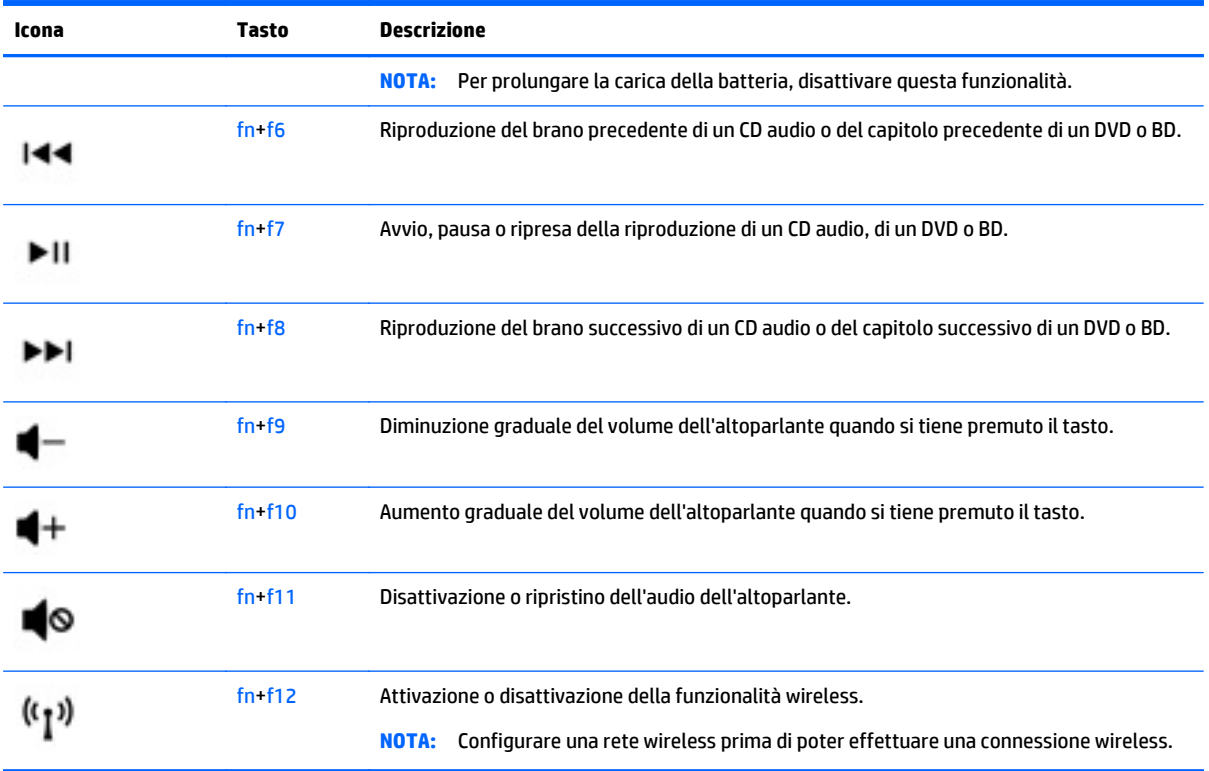

### **Tasti di scelta rapida di Windows**

In Windows sono disponibili scelte rapide che consentono di eseguire le azioni rapidamente. Premere il tasto

di Windows da solo o insieme con un tasto specifico per eseguire l'azione designata.

## <span id="page-45-0"></span>**7 Utilizzo di HP Performance Advisor**

HP Performance Advisor, fornendo informazioni e strumenti vantaggiosi per l'utente, è progettato per ottimizzare l'esperienza con i computer di gioco. Con HP Performance Advisor, è possibile eseguire le operazioni seguenti:

- Visualizzare le informazioni del sistema sul computer.
- Tenere traccia di e modificare le impostazioni BIOS, creare gruppi personalizzati e ripristinare le impostazioni predefinite del BIOS.
- Creare diagrammi a blocchi e grafici di memoria.
- Creare rapporti di configurazione per componenti hardware e informazioni sul software.
- Tenere traccia di e modificare le risorse e le prestazioni del computer.
- **IMPORTANTE:** È necessario disporre di una connessione Internet per utilizzare tutte le funzioni di HP Performance Advisor.

Per aprire HP Performance Advisor:

**▲** Dalla schermata Start, digitare hp performance advisor, quindi selezionare **HP Performance Advisor**.

**Oppure** 

Dal desktop di Windows, fare clic sull'icona di **HP OMEN Central Ops** sulla barra delle applicazioni,

quindi fare clic su **HP Performance Advisor**.

Per ulteriori informazioni su HP Performance Advisor, scaricare la guida per l'utente o visitare il sito Web <http://www.hp.com/go/hpperformanceadvisor>. Per scaricare la guida per l'utente, aprire HP Performance Advisor, selezionare l'icona del menu utility nell'angolo in alto a sinistra, quindi selezionare **Scarica la Guida per l'utente**.

### **Gestione del BIOS con HP Performance Advisor**

Con HP Performance Advisor, è possibile visualizzare le impostazioni BIOS correnti, modificarle e ripristinare le impostazioni BIOS predefinite.

Per aprire HP Performance Advisor:

**1.** Dalla schermata Start, digitare hp performance advisor, quindi selezionare **HP Performance Advisor**.

Oppure

Dal desktop di Windows, fare clic sull'icona di **HP OMEN Central Ops** sulla barra delle applicazioni,

quindi fare clic su **HP Performance Advisor**.

- **2.** Selezionare **Risorse del computer**, quindi **BIOS**.
- **3.** Scorrere verso il basso per visualizzare le impostazioni BIOS correnti o seguire le istruzioni visualizzate sullo schermo per apportare modifiche al BIOS o ripristinare le impostazioni predefinite del BIOS.

Le modifiche diventano effettive quando si riavvia il computer in uso.

## **8 Gestione dell'alimentazione**

Il computer può funzionare a batteria o con alimentazione esterna. Se il computer funziona solo a batteria e non è disponibile una sorgente di alimentazione CA esterna per caricare la batteria, è importante controllare e conservare la carica della batteria. Il computer supporta combinazioni ottimali per il risparmio di energia per gestire uso e conservazione dell'energia, in modo da poter bilanciare prestazioni del computer e risparmio di energia.

### **Avvio della modalità di ibernazione e sospensione**

Windows dispone di due modalità per il risparmio di energia, sospensione e ibernazione.

- Sospensione: la modalità di sospensione viene avviata automaticamente dopo un periodo di inattività quando il computer funziona con alimentazione esterna o a batteria. I dati vengono salvati in memoria, in modo che sia possibile riprendere il lavoro in maniera molto rapida. È inoltre possibile avviare la sospensione manualmente. Per ulteriori informazioni, vedere Avvio manuale e uscita dalla modalità di Sospensione a pagina 40.
- Ibernazione: la modalità di ibernazione viene avviata automaticamente quando la batteria raggiunge un livello di carica critico. Nella modalità di ibernazione, i dati correnti vengono salvati in un file di ibernazione e il computer si spegne.
- **X NOTA:** È possibile avviare manualmente l'ibernazione. Vedere Avvio manuale e uscita dalla modalità di Sospensione a pagina 40 e [Avvio manuale e uscita dalla ibernazione \(solo in determinati modelli\)](#page-48-0) [a pagina 41.](#page-48-0)
- **ATTENZIONE:** Per evitare il possibile deterioramento della qualità audio e video, l'interruzione della riproduzione audio o video o la perdita di informazioni, non avviare la modalità di sospensione quando è in corso la lettura o la scrittura di un disco o di una scheda di memoria esterna.
- **W NOTA:** Quando è attiva la modalità di sospensione o di ibernazione, non è possibile eseguire alcun tipo di comunicazione di rete o funzione del computer.

### **Avvio manuale e uscita dalla modalità di Sospensione**

È possibile avviare la modalità di sospensione in uno dei modi seguenti:

- Chiudere il display.
- Nella schermata Start, puntare all'angolo superiore o inferiore destro dello schermo per visualizzare gli accessi. Fare clic su **Impostazioni**, sull'icona di **alimentazione**, quindi su **Sospensione**.

Per uscire dalla modalità di sospensione:

- Premere brevemente il pulsante di alimentazione.
- Se il display è chiuso, aprirlo.
- Premere un tasto sulla tastiera.
- Toccare o sfiorare il TouchPad.

Quando si esce dalla modalità di sospensione, le spie di alimentazione del computer si accendono e sullo schermo appare ciò che era visualizzato al momento dell'attivazione della sospensione.

<span id="page-48-0"></span>**W** NOTA: Se è stata impostata una password necessaria alla riattivazione, immettere la propria password di Windows prima che sullo schermo appaiano i propri dati.

### **Avvio manuale e uscita dalla ibernazione (solo in determinati modelli)**

È possibile abilitare l'ibernazione avviata dall'utente e modificare altre impostazioni di risparmio di energia e timeout da Opzioni risparmio energia.

- **1.** Nella schermata Start, digitare opzioni risparmio energia, quindi selezionare **Opzioni risparmio energia**.
- **2.** Nel riquadro di sinistra, fare clic su **Specifica cosa avviene quando si preme il pulsante di alimentazione**.
- **3.** Fare clic su **Modifica le impostazioni attualmente non disponibili**.
- **4.** Nell'area **When I press the power button** (Se viene premuto il pulsante di alimentazione), selezionare **Iberna**.
- **5.** Fare clic su **Salva cambiamenti**.

Quando il computer esce dalla modalità di ibernazione, le spie di alimentazione si accendono e sullo schermo appare ciò che era visualizzato al momento dell'interruzione del lavoro.

**WAR:** Se è stata impostata una password necessaria alla riattivazione, immettere la propria password di Windows prima che sullo schermo appaiano i propri dati.

### **Impostazione della protezione da password alla riattivazione**

Per impostare la richiesta di una password alla riattivazione del computer dalla modalità di sospensione o ibernazione, eseguire la procedura riportata di seguito:

- **1.** Nella schermata Start, digitare opzioni risparmio energia, quindi selezionare **Opzioni risparmio energia**.
- **2.** Nel riquadro di sinistra, fare clic su **Richiedi password alla riattivazione**.
- **3.** Fare clic su **Modifica le impostazioni attualmente non disponibili**.
- **4.** Fare clic su **Richiedi password (opzione consigliata)**.
- **NOTA:** Se occorre creare una password per l'account utente o modificare la password corrente, fare clic su **Crea o modifica password account utente** e seguire le istruzioni visualizzate sullo schermo. Se non occorre creare o modificare una password dell'account utente, passare al punto 5.
- **5.** Fare clic su **Salva cambiamenti**.

### **Indicatore di carica e impostazioni di alimentazione**

L'indicatore di carica si trova sul desktop di Windows. L'indicatore di carica consente di accedere rapidamente alle impostazioni di alimentazione e visualizzare la carica residua della batteria.

- Per visualizzare la percentuale di carica residua della batteria e la combinazione per il risparmio di energia corrente, sul desktop di Windows, spostare il puntatore sull'icona dell'indicatore di carica.
- Per utilizzare Opzioni risparmio energia, fare clic sull'icona dell'indicatore di carica e selezionare un elemento dall'elenco. Nella schermata Start, è inoltre possibile digitare opzioni risparmio energia, quindi selezionare **Opzioni risparmio energia**.

<span id="page-49-0"></span>Le diverse icone dell'indicatore di carica indicano se il computer è alimentato dalla batteria o se è collegato all'alimentazione esterna. L'icona visualizza inoltre un messaggio se la batteria ha raggiunto un livello di carica scarso o critico.

### **Funzionamento a batteria**

Quando contiene una batteria carica e non è collegato a una fonte di alimentazione esterna, il computer funziona a batteria. Se lasciata nel computer, la batteria si scarica lentamente quando il computer è spento e scollegato da una fonte di alimentazione esterna.

La durata della batteria del computer varia a seconda delle impostazioni di gestione dell'alimentazione, dei programmi in esecuzione sul computer, della luminosità dello schermo, dei dispositivi esterni collegati al computer e di altri fattori.

### **Batteria sigillata**

Per monitorare lo stato della batteria o se la batteria non è più in grado di tenere la carica, eseguire Controllo batteria in Guida e supporto tecnico. Per accedere alle informazioni sulla batteria, nella schermata Start, digitare assistenza, selezionare l'app **HP Support Assistant**, quindi **Battery and performance** (Batteria e prestazioni). Se Controllo batteria indica che occorre sostituire la batteria, rivolgersi all'assistenza tecnica.

La batteria in questo prodotto non può essere sostituita con facilità dall'utente. La rimozione o la sostituzione della batteria può influire sulla copertura della garanzia. Se la batteria non è più in grado di mantenere la carica, rivolgersi all'assistenza.

Quando una batteria è esaurita, non smaltirla insieme ai normali rifiuti domestici, ma attenersi alle leggi e alle disposizioni vigenti nella propria area.

### **Individuazione delle informazioni sulla batteria**

Per monitorare lo stato della batteria o se la batteria non è più in grado di tenere la carica, eseguire Controllo batteria in HP Support Assistant. Per accedere alle informazioni sulla batteria, nella schermata Start, digitare assistenza, selezionare l'app **HP Support Assistant**, quindi **Battery and performance** (Batteria e prestazioni).

HP Support Assistant fornisce i seguenti strumenti e informazioni sulla batteria:

- Battery Test (Test batteria)
- Informazioni su tipi, specifiche tecniche, cicli di vita e capacità della batteria

### **Risparmio dell'energia della batteria**

Suggerimenti per conservare la carica della batteria e prolungarne la durata:

- Diminuire la luminosità dello schermo.
- Selezionare l'impostazione **Risparmio di energia** in Opzioni risparmio energia.
- Disattivare i dispositivi wireless quando non vengono utilizzati.
- Scollegare i dispositivi esterni non utilizzati e non collegati a una sorgente di alimentazione esterna, ad esempio un disco rigido esterno collegato a una porta USB.
- Disattivare o rimuovere qualsiasi scheda di memoria esterna opzionale non utilizzata.
- Prima di smettere di utilizzare il computer, spegnerlo oppure avviare la modalità di sospensione.

### <span id="page-50-0"></span>**Identificazione dei livelli di batteria scarica**

Quando una batteria che costituisce la sola fonte di alimentazione del computer raggiunge un livello di carica basso o insufficiente:

La spia della batteria (solo in determinati modelli) indica un livello di carica basso o insufficiente.

oppure

- L'icona dell'indicatore di carica sul desktop di Windows mostra il livello di carica in esaurimento o esaurita.
- **X** NOTA: Per ulteriori informazioni sull'indicatore di carica, consultare *Indicatore di carica e impostazioni* [di alimentazione a pagina 41](#page-48-0).

Se si verifica un problema di livello di batteria quasi scarica, il computer effettua le seguenti operazioni:

- Se l'ibernazione è disabilitata e il computer è acceso o in modalità di sospensione, il computer rimane in questa modalità per un breve periodo, quindi si arresta e i dati non salvati vengono persi.
- Se l'ibernazione è abilitata e il computer è acceso o in modalità di sospensione, viene avviata la modalità di ibernazione.

### **Risoluzione del livello di batteria in esaurimento**

#### **Risoluzione di un livello di batteria in esaurimento quando è disponibile l'alimentazione esterna**

- Collegare un adattatore CA.
- Collegare un dispositivo di aggancio o espansione opzionale.
- Collegare un alimentatore opzionale acquistato come accessorio da HP.

#### **Risoluzione di un livello di batteria in esaurimento quando non è disponibile una fonte di alimentazione**

Salvare il lavoro e spegnere il computer.

#### **Risoluzione di un livello di batteria in esaurimento quando non è possibile uscire dalla modalità ibernazione**

Quando l'alimentazione del computer è insufficiente a uscire dalla modalità di ibernazione, procedere come segue:

- **1.** Collegare l'adattatore CA al computer e all'alimentazione esterna.
- **2.** Uscire dalla modalità di ibernazione premendo il pulsante di alimentazione.

### **Utilizzo con alimentazione CA esterna**

Per informazioni sulla connessione dell'alimentazione CA, consultare il pieghevole *Istruzioni di installazione* fornito nella confezione del computer.

Il computer non utilizza la batteria quando è collegato all'alimentazione CA esterna mediante un adattatore CA approvato o un dispositivo opzionale di aggancio/espansione.

**AVVERTENZA!** Per ridurre potenziali problemi di sicurezza, usare con il computer solo l'adattatore CA in dotazione, un adattatore CA sostitutivo fornito da HP o un adattatore CA compatibile acquistato come accessorio da HP.

<span id="page-51-0"></span>Collegare il computer all'alimentazione CA esterna se si verificano le seguenti condizioni:

AVVERTENZA! Non caricare la batteria del computer quando ci si trova a bordo di un aeroplano.

- Durante il caricamento della batteria
- Quando si installa o modifica il software di sistema.
- Durante la scrittura di informazioni su un disco (solo in determinati modelli)
- Durante l'esecuzione dell'Utilità di deframmentazione dischi su computer con unità disco rigido interne.
- Quando si esegue un backup o ripristino

Quando si collega il computer all'alimentazione CA esterna:

- Inizia il caricamento della batteria.
- La luminosità dello schermo aumenta.
- L'icona dell'indicatore di carica nel desktop di Windows cambia aspetto.

Quando si scollega l'alimentazione CA esterna si verificano le seguenti condizioni:

- Il computer passa all'alimentazione a batteria.
- La luminosità dello schermo viene automaticamente ridotta per prolungare la durata della batteria.
- L'icona dell'indicatore di carica nel desktop di Windows cambia aspetto.

### **Risoluzione dei problemi di alimentazione**

Eseguire il test dell'adattatore CA se il computer mostra uno dei seguenti sintomi quando è collegato all'alimentazione CA:

- Il computer non si accende.
- Il display non si accende.
- Le spie di alimentazione sono spente.

Per eseguire il test dell'adattatore CA:

- **1.** Spegnere il computer.
- **2.** Collegare l'adattatore CA al computer, quindi collegarlo alla presa a muro.
- **3.** Accendere il computer.
	- Se le spie di alimentazione si *accendono*, l'adattatore CA funziona correttamente.
	- Se le spie di alimentazione rimangono *spente*, controllare che le connessioni dall'adattatore CA al computer e alla presa CA siano state eseguite correttamente.
	- Se le connessioni sono state eseguite correttamente ma le spie di alimentazione rimangono *spente*, l'adattatore CA non funziona e deve essere sostituito.

Per informazioni su come ottenere un adattatore CA di ricambio, rivolgersi all'assistenza clienti.

### **Aggiornamento del contenuto dell'applicazione con Intel Smart Connect Technology (solo in determinati modelli)**

Quando il computer si trova in modalità di sospensione, la tecnologia Intel® Smart Connect forza periodicamente il computer a uscire da tale modalità. Se è disponibile una connessione di rete, gli <span id="page-52-0"></span>aggiornamenti di Smart Connect aprono app come le caselle di posta in arrivo, i siti dei social network, le pagine delle notizie, quindi il computer viene riportato nella modalità di Sospensione. Smart Connect sincronizza inoltre i contenuti creati in modalità offline, ad esempio le e-mail. Quando il computer esce dalla modalità di Sospensione, è possibile accedere immediatamente alle informazioni aggiornate.

**▲** Per abilitare questa funzionalità o regolarne manualmente le impostazioni, nella schermata Start, digitare smart, quindi selezionare Intel® Smart Connect Technology.

### **Spegnimento del computer**

**ATTENZIONE:** Quando il computer viene spento, i dati non salvati andranno perduti. Salvare il lavoro prima di spegnere il computer.

Il comando Arresta il sistema chiude tutti i programmi aperti, compreso il sistema operativo, spegnendo quindi il display e il computer.

Spegnere il computer se si verificano le seguenti condizioni:

- Quando è necessario sostituire la batteria o accedere ai componenti interni del computer
- Quando si collega un dispositivo hardware esterno non collegabile a una porta USB o video
- Quando il computer resta inutilizzato e scollegato dall'alimentazione esterna per un periodo prolungato

Sebbene sia possibile spegnere il computer mediante il pulsante di alimentazione, si consiglia di utilizzare il comando Arresta il sistema di Windows:

**MOTA:** Se il computer si trova in modalità di sospensione o ibernazione, prima di effettuare l'arresto è necessario uscire da questa modalità premendo brevemente il pulsante di alimentazione.

- **1.** Salvare il lavoro e chiudere tutti i programmi aperti.
- **2.** Nella schermata Start, puntare all'angolo superiore o inferiore destro dello schermo per visualizzare gli accessi.
- **3.** Fare clic su **Impostazioni**, sull'icona di **alimentazione**, quindi su **Arresta il sistema**.

oppure

Fare clic con il pulsante destro del mouse sul pulsante **Start** nell'angolo inferiore sinistro dello schermo, selezionare **Chiudi o disconnetti**, quindi selezionare **Arresta il sistema**.

Se il computer non risponde e non è possibile utilizzare le procedure di spegnimento sopra riportate, provare le seguenti procedure di emergenza nell'ordine indicato:

- Premere ctrl+alt+canc, fare clic sull'icona di **alimentazione**, quindi fare clic su **Arresta**.
- Tenere premuto il pulsante di alimentazione per almeno 10 secondi.
- Scollegare il computer dall'alimentazione esterna.

## <span id="page-53-0"></span>**9 Gestione del computer**

È importante eseguire operazioni di manutenzione periodica per mantenere il computer in condizioni di funzionamento ottimali, con strumenti quali Pulizia disco. Questo capitolo include inoltre modi per aggiornare programmi e driver, passaggi per pulire il computer e suggerimenti per il trasporto o la spedizione del computer.

### **Ottimizzazione delle prestazioni**

È possibile migliorare le prestazioni del computer, eseguendo attività di manutenzione periodiche mediante strumenti quali Utilità di deframmentazione dischi e Pulizia disco.

### **Manipolazione delle unità**

Osservare le precauzioni indicate di seguito durante la manipolazione delle unità:

- Spegnere sempre il computer prima di rimuovere o installare un'unità. Se non si è in grado di stabilire con certezza se il computer sia spento o in modalità di sospensione o ibernazione, accenderlo e spegnerlo.
- Prima di maneggiare un'unità, scaricare l'elettricità statica toccando una superficie con messa a terra.
- Non toccare i piedini dei connettori delle unità rimovibili o del computer.
- Non esercitare una forza eccessiva quando si inserisce un'unità nel relativo alloggiamento.
- In caso di spedizione, riporre l'unità in una busta imbottita con bolle d'aria o in altro imballaggio adeguatamente protetto, applicando l'etichetta "FRAGILE" sulla confezione.
- Non esporre le unità a campi magnetici. Dispositivi di sicurezza che generano campi magnetici sono, ad esempio, le barriere di controllo e i rilevatori portatili utilizzati negli aeroporti. I nastri trasportatori degli aeroporti e dispositivi di sicurezza simili che trasportano bagagli utilizzano raggi X invece di onde magnetiche e non danneggiano le unità.
- Prima di trasportare, spedire, conservare o rimuovere un'unità dal suo alloggiamento, rimuovere l'eventuale supporto inserito nella stessa.
- Non utilizzare la tastiera e non spostare il computer durante la scrittura dei dati su un disco da parte dell'unità ottica. Il processo di scrittura è sensibile alle vibrazioni.
- Prima di spostare un computer collegato a un'unità disco rigido esterna, avviare la modalità di sospensione e attendere lo spegnimento dello schermo, oppure scollegare in modo corretto l'unità disco rigido esterna.

### **Uso di Pulizia disco**

Pulizia disco ricerca sull'unità disco rigido i file non necessari che possono essere eliminati in completa sicurezza in modo da liberare spazio su disco e permettere al computer di funzionare in modo più efficiente.

Per eseguire Pulizia disco:

- **1.** Nella schermata Start, digitare **disco**, quindi selezionare **Gestisci applicazioni per liberare spazio su disco**.
- **2.** Seguire le istruzioni visualizzate.

## <span id="page-54-0"></span>**Aggiornamento di programmi e driver**

HP consiglia di aggiornare programmi e driver regolarmente. Gli aggiornamenti possono risolvere i problemi e aggiungere nuove funzionalità e opzioni al computer in uso. Ad esempio, componenti grafici precedenti potrebbero non funzionare bene con i software di gioco più recenti. Senza il driver più recente, non si sfrutta al massimo il proprio computer.

Accedere a <http://www.hp.com/support>per scaricare le versioni più recenti dei programmi e dei driver HP. È inoltre possibile registrarsi per ricevere notifiche di aggiornamento automatiche qualora disponibili.

Se si desidera aggiornare programmi e driver, seguire queste istruzioni:

- **1.** Nella schermata Start, digitare assistenza, selezionare la app **HP Support Assistant**.
- **2.** Fare clic su **Updates and tune-ups** (Aggiornamenti e ottimizzazioni), quindi su **Check for HP updates now** (Controlla ora gli aggiornamenti).
- **3.** Seguire le istruzioni visualizzate.

### **Pulizia del computer**

Per pulire il computer in sicurezza, utilizzare i seguenti prodotti:

- Dimetil benzil cloruro di ammonio con una concentrazione massima dello 0,3% (ad esempio, salviette germicide monouso, disponibili da vari produttori).
- Detergente senza alcool per vetri
- Soluzione di acqua e sapone neutro
- Panno in microfibra asciutto o panno di pelle di daino (panno antistatico non oleoso)
- Salviette antistatiche in tessuto

**ATTENZIONE:** Evitare solventi di pulizia aggressivi che possono causare danni permanenti al computer. Se non si è certi dell'adeguatezza di un prodotto per la pulizia per il computer, controllare il contenuto del prodotto per assicurarsi che componenti quali alcol, acetone, cloruro d'ammonio, cloruro di metilene e idrocarburi non siano inclusi nel prodotto.

Materiali fibrosi, come tovaglioli di carta, possono rigare il computer. Con il passare del tempo, le particelle di sporcizia e gli agenti di pulizia potrebbero penetrare nei graffi.

### **Procedure di pulizia**

Per pulire il computer in sicurezza, seguire i procedimenti indicati in questa sezione.

**AVVERTENZA!** Per evitare scosse elettriche o danni ai componenti, non eseguire la pulizia del computer quando questo è alimentato.

- Spegnere il computer.
- Scollegare l'alimentazione CA.
- Scollegare tutti i dispositivi esterni alimentati.

**ATTENZIONE:** Per evitare danni ai componenti interni, non spruzzare prodotti o liquidi per la pulizia direttamente sulla superficie del computer. Le gocce lasciate cadere sulla superficie possono danneggiare permanentemente i componenti interni.

#### **Pulizia del display**

Pulire delicatamente il display con un panno morbido privo di lanugine, inumidito con un detergente senza alcool per vetri. Prima di chiudere il display, accertarsi che quest'ultimo sia asciutto.

#### **Pulizia delle parti laterali o del coperchio**

Per pulire le parti laterali o il coperchio, utilizzare un panno morbido in microfibra o pelle di daino inumidito con uno dei prodotti elencati sopra o utilizzare una salviettina monouso appropriata.

**ET NOTA:** Pulire il coperchio del computer eseguendo un movimento circolare per rimuovere lo sporco.

#### **Pulizia di TouchPad, tastiera o mouse**

**AVVERTENZA!** Per ridurre il rischio di scosse elettriche o danni ai componenti interni, non utilizzare un aspirapolvere per pulire la tastiera, in quanto potrebbe depositare ulteriore sporcizia sulla superficie della tastiera.

**ATTENZIONE:** Per evitare di danneggiare i componenti interni, fare attenzione a non versare liquidi tra i tasti.

- Per pulire TouchPad, tastiera o mouse, utilizzare un panno morbido in microfibra o pelle di daino inumidito con uno dei prodotti elencati sopra o utilizzare una salviettina monouso appropriata.
- Per evitare che i tasti diventino appiccicosi e per rimuovere polvere, lanugine e particelle che possono infiltrarsi tra i tasti, utilizzare una bomboletta di aria compressa con un ugello a cannuccia.

### **Trasporto o spedizione del computer**

In caso di trasporto o spedizione del computer, attenersi alle seguenti indicazioni di sicurezza.

- Preparare il computer al trasporto o alla spedizione:
	- Eseguire il backup delle informazioni su un'unità esterna.
	- Rimuovere tutti i dischi e le schede esterne, come ad esempio le schede di memoria.
	- Spegnere e scollegare tutti i dispositivi esterni.
	- Spegnere il computer.
- Portare con sé una copia di backup delle informazioni, conservandola separatamente dal computer.
- Nei viaggi in aereo, trasportare il computer come bagaglio a mano evitare di spedirlo insieme al resto dei bagagli.

**ATTENZIONE:** Non esporre le unità a campi magnetici. Dispositivi di sicurezza che generano campi magnetici sono, ad esempio, le barriere di controllo e i rilevatori portatili utilizzati negli aeroporti. I nastri trasportatori degli aeroporti e dispositivi di sicurezza simili che trasportano bagagli utilizzano raggi X invece di onde magnetiche e non danneggiano le unità.

- Se si desidera utilizzare il computer in aereo, informarsi in anticipo presso la compagnia aerea. La possibilità di utilizzare il computer durante il volo è a discrezione della compagnia aerea.
- Se si deve spedire un'unità o il computer, riporli in un imballaggio protettivo adeguato su cui deve essere applicata la dicitura "FRAGILE".
- Se nel computer è installato un dispositivo wireless, il suo utilizzo potrebbe essere limitato in alcuni ambienti. Tali restrizioni possono essere valide a bordo di aeroplani, negli ospedali, in prossimità di

materiale esplosivo e in aree pericolose. Se non si è certi del comportamento da adottare nell'uso di un particolare dispositivo, chiedere l'autorizzazione di utilizzarlo prima di accenderlo.

- Se si deve viaggiare su un volo internazionale, seguire i suggerimenti riportati di seguito:
	- Controllare le norme doganali sui computer vigenti in ciascun paese o regione dell'itinerario scelto.
	- Verificare i requisiti del cavo di alimentazione e dell'adattatore per ogni paese in cui si intende utilizzare il computer. Tensione, frequenza e tipo di spina possono variare.

**AVVERTENZA!** Per ridurre il rischio di scosse elettriche, incendi o danni all'apparecchiatura, non cercare di alimentare il computer con un convertitore di tensione per elettrodomestici.

## **10 Protezione di dati e computer**

La protezione del computer è essenziale per assicurare la riservatezza, l'integrità e la disponibilità dei dati. Le soluzioni per la protezione standard fornite dal sistema operativo Windows, dalle applicazioni HP, dall'utility non Windows Setup Utility (BIOS) e da altri software di terza parte possono proteggere il computer da molti rischi come virus, worm e altri tipi di codice malevolo.

**IMPORTANTE:** Alcune funzionalità descritte in questo capitolo potrebbero non essere disponibili nel computer in uso.

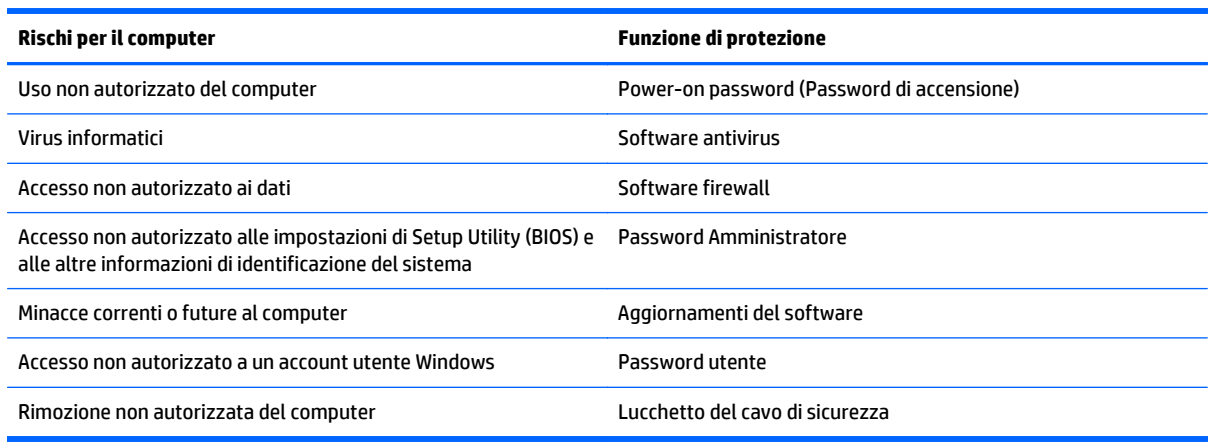

### **Utilizzo di password**

Una password è un gruppo di caratteri scelti per proteggere le informazioni del computer e per effettuare transazioni online più sicure. È possibile definire più tipi di password. Ad esempio, quando si configura il computer per la prima volta, viene richiesto di creare una password utente per proteggere il computer. Password aggiuntive possono essere impostate in Windows o nell'utility HP Setup Utility (BIOS) non facente parte di Windows preinstallata sul computer.

È possibile usare la stessa password per una funzione di Setup Utility (BIOS) e per una funzione di protezione Windows.

Di seguito sono riportati alcuni suggerimenti per creare e salvare password:

- Per ridurre il rischio di non poter più accedere al computer, registrare ogni password e conservarla in un luogo sicuro lontano dal computer. Non memorizzare le password in un file sul computer.
- Quando si creano password, rispettare i requisiti stabiliti dal programma.
- Cambiare le password almeno ogni tre mesi.
- Una password ideale è lunga e contiene lettere, segni di punteggiatura, simboli e numeri.
- Prima di inviare il computer al centro di assistenza tecnica per la riparazione, eseguire il backup dei file riservati e rimuoverli insieme a tutte le impostazioni delle password.

Per ulteriori informazioni sulle password di Windows, come le password per screen saver, nella schermata Start, digitare assistenza e selezionare l'app **HP Support Assistant**.

### **Impostazione delle password in Windows**

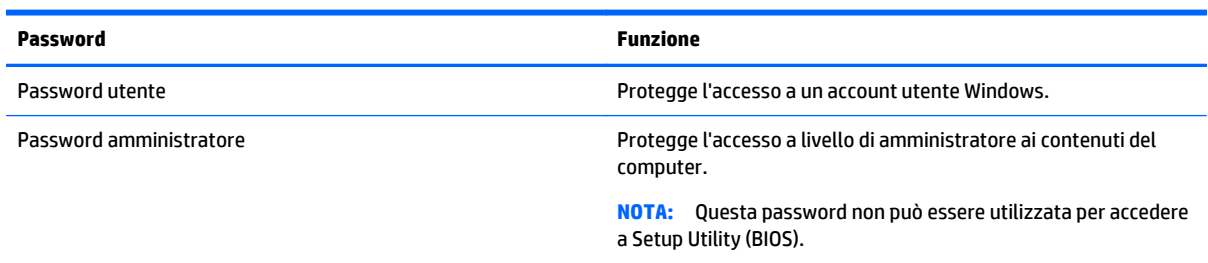

### **Impostazione delle password in Setup Utility (BIOS)**

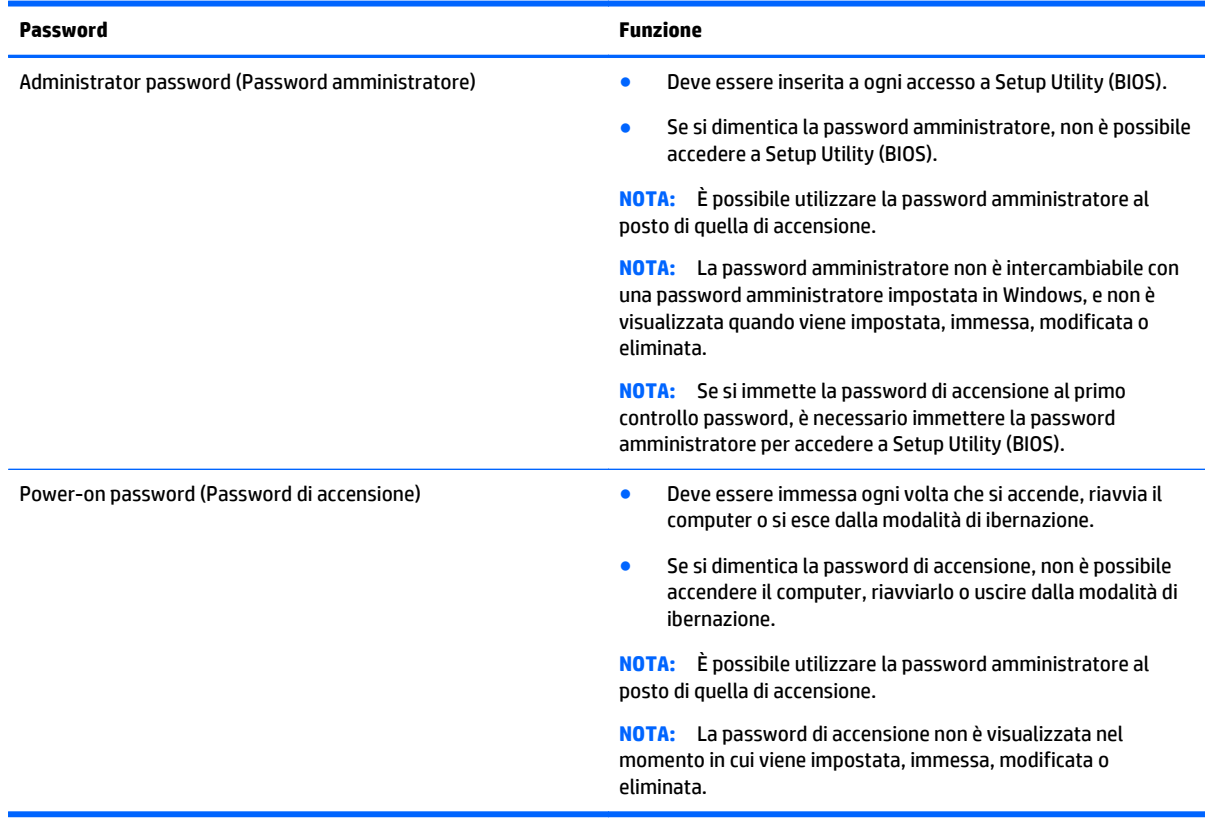

Per impostare, modificare o eliminare una password amministratore o di accensione in Setup Utility (BIOS):

- **1.** Per avviare Setup Utility (BIOS), accendere o riavviare il computer, premere rapidamente esc, quindi f10.
- **2.** Utilizzare i tasti freccia per selezionare **Security** (Protezione) e seguire le istruzioni visualizzate.

Le modifiche diventano effettive al successivo riavvio del computer.

### **Utilizzo del software Internet Security**

Quando si utilizza il computer per accedere alla posta elettronica, a una rete o a Internet, lo si espone al rischio di virus informatici, spyware e altre minacce online. Come contributo alla protezione del computer, è possibile che sul computer sia preinstallato in versione di prova il software Internet Security che comprende funzionalità antivirus e firewall. Per fornire protezione continua dai virus più recenti e da altri rischi per la

<span id="page-59-0"></span>sicurezza, occorre mantenere aggiornato il software di protezione. Per ottenere una protezione completa del computer, si consiglia di effettuare l'upgrade del software di protezione in offerta di prova o di acquistare un software di propria scelta.

### **Uso di software antivirus**

I virus informatici possono disabilitare programmi, utility o sistema operativo oppure provocarne un funzionamento anomalo. I software antivirus sono in grado di rilevare la maggior parte dei virus e di eliminarli, riparando spesso anche i danni che possono aver causato.

Per assicurare la protezione del sistema dai virus più recenti, il software antivirus deve essere mantenuto sempre aggiornato.

Nel computer potrebbe essere preinstallato un programma antivirus. Per la protezione completa del computer, si consiglia di utilizzare un programma antivirus di propria scelta.

Per ulteriori informazioni sui virus dei computer, nella schermata Start, digitare assistenza, quindi selezionare la app **HP Support Assistant**.

### **Utilizzo di software firewall**

I firewall sono ideati per impedire l'accesso non autorizzato a un sistema o una rete. Un firewall può essere un'applicazione installata sul computer e/o sulla rete, oppure una soluzione composta da hardware e software.

Esistono due tipi di firewall:

- Firewall basati su host: il software che protegge solo il computer su cui è installato.
- Firewall basati su rete: installati tra modem via cavo o DSL e la rete per proteggere i computer in rete.

Se si installa un firewall in un sistema, tutti i dati inviati al/dal sistema vengono controllati e confrontati con una serie di criteri di protezione definiti dall'utente. Eventuali dati che non corrispondono a tali criteri vengono bloccati.

### **Installazione degli aggiornamenti software**

HP, Windows e i software di terze parti installati nel computer devono essere aggiornati regolarmente per correggere problemi di protezione e migliorare le prestazioni dei programmi stessi. Per ulteriori informazioni, vedere [Aggiornamento di programmi e driver a pagina 47.](#page-54-0)

### **Installazione degli aggiornamenti di sicurezza più importanti**

**ATTENZIONE:** Microsoft invia avvisi relativi alla disponibilità degli aggiornamenti più importanti. Per proteggere il computer da violazioni della protezione e da virus informatici, installare gli aggiornamenti più importanti di Microsoft non appena si riceve un avviso.

Si può scegliere l'installazione automatica degli aggiornamenti. Per modificare le impostazioni, nella schermata Start, digitare pannello di controllo, quindi selezionare **Pannello di controllo**. Selezionare **Sistema e protezione**, **Windows Update**, quindi **Cambia impostazioni** e seguire le istruzioni visualizzate.

### **Installazione di aggiornamenti software di HP e terze parti**

HP consiglia di aggiornare regolarmente i programmi e i driver originariamente installati sul computer. Accedere a <http://www.hp.com/support>per scaricare le versioni più recenti. In questa pagina, è anche

<span id="page-60-0"></span>possibile registrarsi per ricevere le notifiche automatiche sugli aggiornamenti quando vengono resi disponibili.

Se è stato installato del software di terze parti dopo l'acquisto del computer, aggiornarlo regolarmente. I produttori di software forniscono aggiornamenti ai loro prodotti per correggere problemi di protezione e migliorare la funzionalità del software.

### **Protezione della rete wireless**

Quando si configura una rete wireless, abilitare sempre le funzionalità di protezione. Per ulteriori informazioni, vedere [Protezione della rete WLAN a pagina 21.](#page-28-0)

### **Backup di applicazioni e dati**

Eseguire regolarmente il backup di applicazioni e dati per proteggerli da cancellazioni o da danni dovuti all'attacco di virus o da guasti software o hardware. Per ulteriori informazioni, vedere [Backup e ripristino](#page-64-0) [a pagina 57.](#page-64-0)

## <span id="page-61-0"></span>**11 Utilizzo di Setup Utility (BIOS) e HP PC Hardware Diagnostics (UEFI)**

Setup Utility, o Basic Input/Output System (BIOS), controlla la comunicazione tra i dispositivi di input e output sul sistema (come unità disco, display, tastiera, mouse e stampante). Setup Utility (BIOS) include le impostazioni per i tipi di dispositivi installati, la sequenza di avvio del computer e la quantità di memoria estesa e di sistema.

### **Avvio di Setup Utility (BIOS)**

Per avviare Setup Utility (BIOS), accendere o riavviare il computer, premere rapidamente esc, quindi f10.

**WARE:** Apportare le modifiche in Setup Utility (BIOS) con estrema cautela. Eventuali errori possono impedire il corretto funzionamento del computer.

### **Aggiornamento del BIOS**

Le versioni aggiornate del BIOS possono essere disponibili sul sito Web di HP.

La maggior parte degli aggiornamenti disponibili sul sito Web HP sono raggruppati in file compressi denominati *SoftPaq*.

Alcuni pacchetti da scaricare contengono un file denominato Readme.txt, che contiene informazioni sull'installazione e la risoluzione dei problemi associati al file compresso

### **Determinazione della versione del BIOS**

Per stabilire se gli aggiornamenti disponibili per il BIOS contengono versioni più recenti di quella installata sul computer, è necessario conoscere la versione del BIOS di sistema corrente.

Le informazioni sulla versione del BIOS (denominate anche *data ROM* e *BIOS di sistema*) possono essere visualizzate premendo fn+esc (se Windows è in esecuzione) o utilizzando Setup Utility (BIOS).

- **1.** Avviare Setup Utility (BIOS) (vedere Avvio di Setup Utility (BIOS) a pagina 54).
- **2.** Con i tasti freccia, selezionare **Main** (Principale) e prendere nota della versione corrente del BIOS.
- **3.** Per uscire da Setup Utility (BIOS) senza salvare le modifiche, utilizzare il tasto tab e i tasti freccia per selezionare **Exit** (Esci) **> Exit Discarding Changes** (Uscire e ignorare le modifiche?), quindi premere **invio**.
- **4.** Selezionare **Sì**.

### <span id="page-62-0"></span>**Download di un aggiornamento del BIOS**

**ATTENZIONE:** Per ridurre il rischio di danneggiare il computer o un'installazione non corretta, scaricare e installare un aggiornamento del BIOS solo quando il computer è collegato a una fonte di alimentazione esterna affidabile mediante l'adattatore CA. Non scaricare o installare un aggiornamento del BIOS mentre il computer è alimentato a batteria, agganciato a un dispositivo di aggancio opzionale o collegato a una fonte di alimentazione opzionale. Durante il download e l'installazione, attenersi alle istruzioni riportate di seguito:

Non interrompere l'alimentazione del computer scollegando il cavo di alimentazione dalla presa CA.

Non spegnere il computer, né avviare la modalità di sospensione o di ibernazione.

Non inserire, rimuovere, collegare o scollegare dispositivi o cavi.

- **1.** Nella schermata Start, digitare assistenza, selezionare la app **HP Support Assistant**.
- **2.** Fare clic su **Updates and tune-ups** (Aggiornamenti e ottimizzazioni), quindi su **Check for HP updates now** (Controlla ora gli aggiornamenti).
- **3.** Seguire le istruzioni visualizzate.
- **4.** Nell'area di download, eseguire le operazioni seguenti:
	- **a.** Identificare l'aggiornamento del BIOS più recente rispetto alla versione BIOS correntemente installata nel computer. Annotare la data, il nome o altro identificativo. Queste informazioni potrebbero essere necessarie in seguito per individuare l'aggiornamento dopo averlo scaricato nell'unità disco rigido.
	- **b.** Seguire le istruzioni visualizzate per scaricare nel disco rigido il pacchetto selezionato.

Annotare il percorso relativo alla posizione del disco rigido in cui verrà scaricato l'aggiornamento del BIOS. Sarà infatti necessario accedere a tale posizione per installare l'aggiornamento.

**X NOTA:** Se si collega il computer a una rete, consultare l'amministratore di rete prima di installare gli aggiornamenti del software, in particolare quelli del BIOS.

Le procedure di installazione del BIOS possono variare. Al termine del download, seguire le istruzioni visualizzate. Se non vengono visualizzate istruzioni, eseguire la procedura riportata di seguito:

- **1.** Nella schermata Start, digitare file, quindi selezionare **Esplora file**.
- **2.** Fare doppio clic sulla lettera che identifica il disco rigido, in genere Disco locale (C:).
- **3.** Seguire il percorso annotato in precedenza per accedere alla cartella del disco rigido contenente l'aggiornamento.
- **4.** Fare doppio clic sul file con estensione .exe (ad esempio, *nomefile*.exe).

Viene avviata l'installazione del BIOS.

**5.** Completare l'installazione seguendo le istruzioni visualizzate.

**NOTA:** Quando viene visualizzato il messaggio di completamento dell'installazione, è possibile eliminare dall'unità disco rigido il file scaricato dal sito Web.

### **Utilizzo di HP PC Hardware Diagnostics (UEFI)**

HP PC Hardware Diagnostics è una interfaccia UEFI (Unified Extensible Firmware Interface) che consente di eseguire test di diagnostica per determinare se l'hardware del computer funziona correttamente. Lo strumento opera al di fuori del sistema operativo per isolare eventuali errori hardware da problemi che possono essere causati dal sistema operativo o da altri componenti software.

<span id="page-63-0"></span>Per avviare HP PC Hardware Diagnostics UEFI:

**1.** Accendere o riavviare il computer, premere rapidamente esc, quindi f2.

Il BIOS ricerca in tre ubicazioni gli strumenti di diagnostica, nella sequenza seguente:

- **a.** Unità USB collegata
	- **NOTA:** Per scaricare lo strumento HP PC Hardware Diagnostics (UEFI) su un'unità USB, vedere Download di HP PC Hardware Diagnostics (UEFI) su un dispositivo USB a pagina 56.
- **b.** Unità disco rigido
- **c.** BIOS
- **2.** Quando si apre lo strumento diagnostico, selezionare con i tasti freccia sulla tastiera il tipo di test diagnostico da effettuare e seguire le istruzioni visualizzate.

*MOTA:* Se occorre interrompere un test diagnostico, premere esc.

### **Download di HP PC Hardware Diagnostics (UEFI) su un dispositivo USB**

**W** NOTA: Le istruzioni per il download di HP PC Hardware Diagnostics (UEFI) sono fornite solo in lingua inglese.

Sono disponibili due opzioni per scaricare HP PC Hardware Diagnostics su un dispositivo USB:

**Opzione 1: Home page di HP PC Diagnostics**: consente di accedere alla versione più recente di UEFI

- **1.** Visitare la pagina <http://hp.com/go/techcenter/pcdiags>.
- **2.** Fare clic sul collegamento **UEFI Download** (Download UEFI), quindi selezionare **Esegui**.

**Opzione 2: Pagina Supporto e Driver**: fornisce i download di un prodotto specifico per le versioni precedenti e successive

- **1.** Visitare la pagina <http://www.hp.com>.
- **2.** Puntare a **Supporto**, in alto nella pagina, quindi fare clic su **Scarica driver**.
- **3.** Nella casella di testo, immettere il nome del prodotto, quindi fare clic su **Vai**.

oppure

Fare clic su **Trova** per consentire ad HP di rilevare automaticamente il prodotto in uso.

- **4.** Selezionare il modello del computer, quindi il sistema operativo in uso.
- **5.** Nella sezione **Diagnostic** (Diagnostica), fare clic su **HP UEFI Support Environment** (Ambiente di supporto UEFI).

oppure

Fare clic su **Download**, quindi selezionare **Esegui**.

## <span id="page-64-0"></span>**12 Backup e ripristino**

Questo capitolo fornisce informazioni sui seguenti processi:

- Creazione di supporti di ripristino e backup
- Ripristino del sistema

## **Creazione di supporti di ripristino e backup**

**1.** Dopo aver configurato il computer, creare supporti HP Recovery. In questa fase viene creato un backup della partizione HP Recovery sul computer. Il backup consente di reinstallare il sistema operativo originale in caso di guasto o sostituzione del disco rigido.

I supporti HP Recovery creati forniscono le seguenti opzioni di ripristino:

- System Recovery (Ripristino del sistema): reinstalla il sistema operativo originale e i programmi installati dal produttore.
- Minimized Image Recovery (Ripristino immagine minimizzata): reinstalla il sistema operativo e tutti i driver relativi all'hardware e il software, ma non le altre applicazioni.
- Factory Reset (Ripristino delle impostazioni predefinite): ripristina il computer alle impostazioni predefinite eliminando tutti i dati dal disco rigido e ricreando le partizioni. Viene quindi reinstallato il sistema operativo e il software installato in fabbrica.

Vedere Creazione di supporti di HP Recovery a pagina 57.

**2.** Utilizzare gli strumenti Windows per creare punti di ripristino del sistema e creare backup dei dati personali. Per ulteriori informazioni e procedure, consultare Guida e supporto tecnico. Nella schermata Start, digitare guida, quindi selezionare **Guida e supporto tecnico**.

### **Creazione di supporti di HP Recovery**

HP Recovery Manager è un software che consente di creare supporti di ripristino dopo la configurazione del computer. Questi supporti consentono di eseguire il ripristino del sistema nel caso di danneggiamento dell'unità disco rigido. Il ripristino del sistema reinstalla il sistema operativo originale e i software preinstallati, quindi configura le impostazioni di questi ultimi. I supporti HP Recovery possono inoltre essere utilizzati per personalizzare il sistema o ripristinare l'immagine predefinita se viene sostituita l'unità disco rigido.

- È possibile creare un solo set di supporti HP Recovery. Maneggiare questi strumenti di ripristino con cautela e conservarli in un luogo sicuro.
- HP Recovery Manager esamina il computer e determina la capacità di archiviazione richiesta per l'unità flash USB vuota o il numero di dischi DVD vergini necessari.
- Per creare dischi di ripristino, nel computer deve essere presente un'unità ottica in grado di scrivere sui DVD e si devono utilizzare solo dischi vergini di alta qualità DVD-R, DVD+R, DVD-R DL, DVD+R DL. Non utilizzare dischi riscrivibili, come CD±RW, DVD±RW, DVD±RW double-layer o BD-RE (Blu-ray riscrivibili), in quanto non sono compatibili con il software HP Recovery Manager. È inoltre possibile utilizzare un'unità flash USB vuota di alta qualità.
- Se il computer non comprende un'unità ottica integrata con masterizzatore DVD, ma si desidera creare supporti di ripristino su DVD, è possibile utilizzare un'unità ottica esterna (da acquistare separatamente)

<span id="page-65-0"></span>per creare i dischi di ripristino, oppure è possibile acquistare i dischi di ripristino dall'assistenza. Vedere l'opuscolo *Worldwide Telephone Numbers* (Numeri di telefono internazionali) in dotazione con il computer. Le informazioni sui contatti sono anche reperibili nel sito Web HP. Accedere a <http://www.hp.com/support>, selezionare il proprio paese o regione e seguire le istruzioni visualizzate. Se si utilizza un'unità ottica esterna, collegarla direttamente a una porta USB del computer; non è possibile collegare l'unità a una porta USB di un dispositivo esterno, come un hub USB.

- Prima di iniziare a creare i supporti di ripristino, verificare che il computer sia collegato all'alimentazione CA.
- La procedura di creazione può richiedere anche oltre un'ora. Non interrompere la procedura.
- Se necessario, è possibile chiudere il programma prima che sia stata completata la creazione dei DVD di ripristino. HP Recovery Manager termina la masterizzazione del DVD corrente. Alla successiva apertura di HP Recovery Manager, verrà chiesto di continuare e verranno masterizzati i dischi rimanenti.

Per creare supporti di HP Recovery:

- **1.** Nella schermata Start, digitare ripristino, quindi selezionare **HP Recovery Manager**.
- **2.** Selezionare **Creazione di supporti di ripristino** e seguire le istruzioni visualizzate per continuare.

Se occorre ripristinare il sistema, consultare [Ripristino con HP Recovery Manager a pagina 59.](#page-66-0)

### **Ripristino della configurazione di sistema e ripristino delle condizioni originarie del computer**

È possibile utilizzare opzioni diverse per ripristinare il sistema. Scegliere il metodo più adatto alla situazione e al livello di esperienza:

- Windows offre diverse opzioni per il ripristino dal backup, per l'aggiornamento del computer e il ripristino del computer allo stato originale. Per ulteriori informazioni e procedure, consultare Guida e supporto tecnico. Nella schermata Start, digitare guida, quindi selezionare **Guida e supporto tecnico**.
- Se occorre correggere un problema con un'applicazione o un driver preinstallato, utilizzare l'opzione Drivers and Applications Reinstall (Reinstallazione di applicazioni e driver) di HP Recovery Manager per reinstallare il singolo driver o applicazione.

Nella schermata Start, digitare ripristino, selezionare **HP Recovery Manager**, quindi **Drivers and Applications Reinstall** (Reinstallazione di applicazioni e driver) e seguire le istruzioni visualizzate.

Se si desidera ripristinare il computer utilizzando un'immagine minimizzata, è possibile scegliere l'opzione HP Minimized Image Recovery (Ripristino immagine minimizzata) dalla partizione HP Recovery (solo in determinati modelli) o dai supporti HP Recovery, che installa solo i driver e le applicazioni per l'attivazione dei componenti hardware. Altre applicazioni comprese nell'immagine sono sempre disponibili per l'installazione tramite l'opzione Drivers and Applications Reinstall (Reinstallazione di driver a applicazioni) in HP Recovery Manager.

Per ulteriori informazioni, vedere [Ripristino con HP Recovery Manager a pagina 59](#page-66-0).

Se si desidera ripristinare contenuto e partizioni originali del computer, è possibile scegliere l'opzione System Recovery (Ripristino del sistema) dalla partizione HP Recovery (solo in determinati modelli) o dai supporti HP Recovery creati. Per ulteriori informazioni, vedere [Ripristino con HP Recovery Manager](#page-66-0) [a pagina 59.](#page-66-0) Se non sono ancora stati creati i supporti di ripristino, vedere [Creazione di supporti di HP](#page-64-0) [Recovery a pagina 57.](#page-64-0)

- <span id="page-66-0"></span>Se è stato sostituito il disco rigido, è possibile utilizzare l'opzione Factory Reset (Ripristino delle impostazioni predefinite) dei supporti HP Recovery per ripristinare l'immagine predefinita nell'unità sostituita. Per ulteriori informazioni, vedere Ripristino con HP Recovery Manager a pagina 59.
- Se si desidera eliminare la partizione di ripristino per aumentare lo spazio disponibile sul disco rigido, HP Recovery Manager offre l'opzione Remove Recovery Partition (Rimuovi partizione di ripristino).

Per ulteriori informazioni, vedere [Rimozione della partizione HP Recovery \(solo in determinati modelli\)](#page-67-0) [a pagina 60.](#page-67-0)

### **Ripristino con HP Recovery Manager**

Il software HP Recovery Manager consente di ripristinare il computer alla configurazione iniziale utilizzando i supporti HP Recovery creati o utilizzando la partizione HP Recovery (solo in determinati modelli). Se non sono ancora stati creati i supporti di ripristino, vedere [Creazione di supporti di HP Recovery a pagina 57](#page-64-0).

Con i supporti HP Recovery, è possibile scegliere una delle opzioni di ripristino seguenti:

- System Recovery (Ripristino del sistema): reinstalla il sistema operativo originale e configura le impostazioni per i programmi installati dal produttore.
- Minimized Image Recovery (Ripristino immagine minimizzata) (solo in determinati modelli): reinstalla il sistema operativo e tutti i driver relativi all'hardware e il software, ma non le altre applicazioni.
- Factory Reset (Ripristino delle impostazioni predefinite): ripristina il computer alle impostazioni predefinite eliminando tutti i dati dal disco rigido e ricreando le partizioni. Viene quindi reinstallato il sistema operativo e il software installato in fabbrica.

La partizione HP Recovery (solo in determinati modelli) consente il ripristino dell'immagine minimizzata e il ripristino del sistema.

#### **Note importanti**

- HP Recovery Manager è in grado di ripristinare solo le applicazioni preinstallate. Per il software non preinstallato nel computer, scaricarlo dal sito Web del produttore o reinstallarlo dai supporti forniti dal produttore.
- Eseguire il ripristino del sistema tramite HP Recovery Manager come estremo tentativo per correggere problemi del computer.
- I supporti HP Recovery devono essere utilizzati in caso di guasto dell'unità disco rigido del sistema. Se non sono ancora stati creati i supporti di ripristino, vedere [Creazione di supporti di HP Recovery](#page-64-0) [a pagina 57.](#page-64-0)
- Per utilizzare l'opzione Factory Reset (Ripristino delle impostazioni predefinite), occorre utilizzare i supporti HP Recovery. Se non sono ancora stati creati i supporti di ripristino, vedere [Creazione di](#page-64-0) [supporti di HP Recovery a pagina 57.](#page-64-0)
- Se i supporti HP Recovery non funzionano, è possibile richiedere gli appositi supporti per il sistema in uso all'assistenza. Vedere l'opuscolo *Worldwide Telephone Numbers* (Numeri di telefono internazionali) in dotazione con il computer. Le informazioni sui contatti sono anche reperibili nel sito Web HP. Accedere a <http://www.hp.com/support>, selezionare il proprio paese o regione e seguire le istruzioni visualizzate.

**IMPORTANTE:** HP Recovery Manager non fornisce automaticamente backup dei dati personali. Prima di iniziare il ripristino, eseguire il backup dei dati personali da conservare.

#### <span id="page-67-0"></span>**Uso della partizione HP Recovery (solo in determinati modelli)**

La partizione HP Recovery (solo in determinati modelli) consente di eseguire un ripristino del sistema o un ripristino dell'immagine minimizzata senza dover ricorrere agli appositi dischi o all'apposita unità flash USB. Si può ricorrere a questo tipo di ripristino solo se l'unità disco rigido è ancora funzionante.

Per avviare HP Recovery Manager dalla partizione HP Recovery:

**1.** Premere f11 durante l'avvio del computer.

oppure

Tenere premuto f11 mentre si preme il pulsante di alimentazione.

- **2.** Selezionare **Risoluzione dei problemi** dal menu delle opzioni di avvio.
- **3.** Selezionare **Recovery Manager**, quindi seguire le istruzioni visualizzate.

#### **Utilizzo dei supporti di HP Recovery per il ripristino**

È possibile utilizzare i supporti HP Recovery per il ripristino delle condizioni originarie del sistema. È possibile utilizzare questo metodo se il sistema non dispone di partizione HP Recovery o se l'unità disco rigido non funziona correttamente.

- **1.** Se possibile, eseguire il backup di tutti i file personali.
- **2.** Inserire il supporto HP Recovery creato e riavviare il computer.
- **X NOTA:** Se il computer non si riavvia automaticamente in HP Recovery Manager, modificare la sequenza di avvio del computer. Vedere Modifica della sequenza di avvio del computer a pagina 60.
- **3.** Seguire le istruzioni visualizzate.

#### **Modifica della sequenza di avvio del computer**

Se il computer non si riavvia in HP Recovery Manager, è possibile modificarne la sequenza di avvio, ossia l'ordine dei dispositivi elencati nel BIOS in cui il computer recupera le informazioni di avvio. È possibile modificare la selezione per un'unità ottica o flash USB.

Per modificare la sequenza di avvio:

- **1.** Inserire i supporti HP Recovery creati.
- **2.** Riavviare il computer, premere rapidamente esc, quindi premere f9 per le opzioni di avvio.
- **3.** Selezionare l'unità ottica o flash USB da cui eseguire l'avvio.
- **4.** Seguire le istruzioni visualizzate.

### **Rimozione della partizione HP Recovery (solo in determinati modelli)**

HP Recovery Manager consente di rimuovere la partizione HP Recovery per liberare spazio sul disco rigido.

**IMPORTANTE:** Una volta rimossa la partizione HP Recovery, non sarà più possibile utilizzare l'opzione Aggiorna di Windows o l'opzione di Windows per rimuovere tutto e reinstallare Windows. Inoltre, non sarà possibile eseguire il Ripristino del sistema o il Ripristino immagine minimizzata dalla partizione HP Recovery. Pertanto, prima di rimuovere la partizione di ripristino, creare i supporti HP Recovery; vedere [Creazione di](#page-64-0) [supporti di HP Recovery a pagina 57.](#page-64-0)

Per rimuovere la partizione HP Recovery, attenersi alla procedura indicata:

- **1.** Nella schermata Start, digitare ripristino, quindi selezionare **HP Recovery Manager**.
- **2.** Selezionare **Remove Recovery Partition** (Rimuovi partizione di ripristino), quindi seguire le istruzioni visualizzate.

## <span id="page-69-0"></span>**13 Specifiche tecniche**

### **Alimentazione**

Le informazioni contenute in questa sezione possono rivelarsi utili se si intende viaggiare all'estero con il computer.

Il computer funziona a corrente continua (CC), che può essere fornita da una fonte di alimentazione CA o CC. L'alimentazione CA deve essere compresa nel campo di tensioni 100-240 V, 50-60 Hz. Sebbene sia possibile alimentare il computer mediante una fonte di alimentazione CC autonoma, si raccomanda di alimentarlo solo utilizzando un adattatore CA o una fonte di alimentazione CC forniti con il computer o approvati da HP.

Il computer è in grado di funzionare con alimentazione CC che corrisponda alle seguenti specifiche. La tensione e la corrente di esercizio variano in base alla piattaforma.

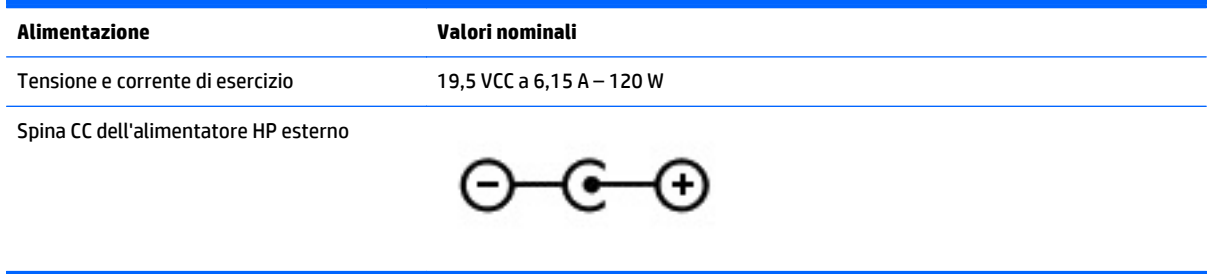

- **W** NOTA: Questo prodotto è stato appositamente progettato per i sistemi di alimentazione IT in Norvegia, con una tensione da fase a fase non superiore a 240 V rms.
- **NOTA:** La corrente e la tensione di esercizio del computer sono indicate nell'etichetta di conformità del sistema.

### **Ambiente operativo**

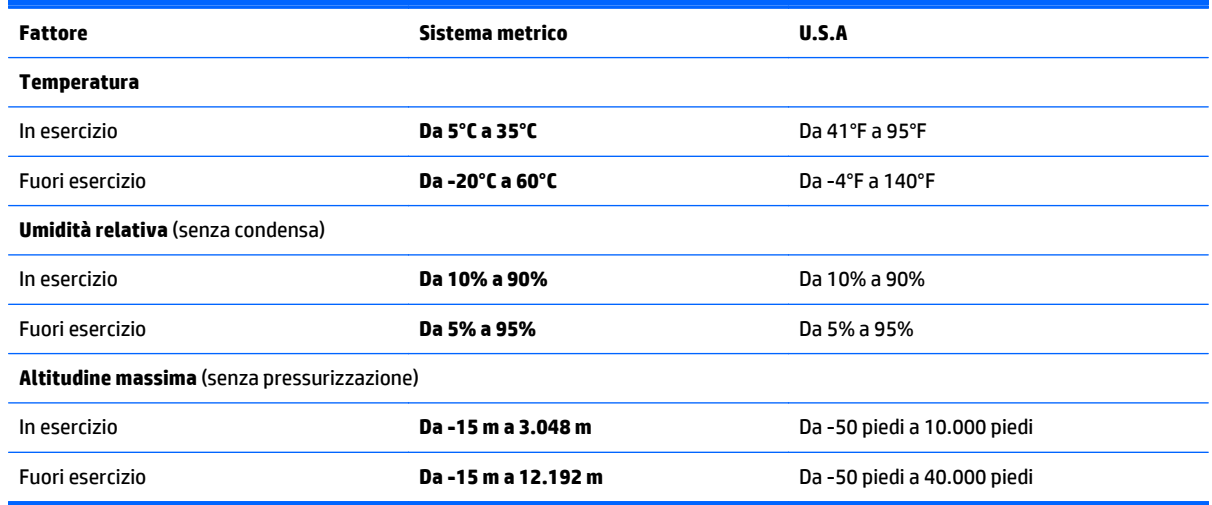

# **14 Scarica elettrostatica**

La scarica elettrostatica è il rilascio di elettricità statica quando due oggetti entrano in contatto, ad esempio la scossa che si riceve quando si tocca una maniglia metallica dopo aver camminato su un tappeto.

Una scarica di elettricità statica dalle dita o da altri conduttori può danneggiare i componenti elettronici. Per evitare danni al computer o a un'unità oppure perdita di informazioni, adottare le precauzioni elencate di seguito:

- Se le istruzioni per la rimozione o l'installazione consigliano di scollegare il computer, accertarsi di essersi adeguatamente collegati a massa prima di rimuovere il coperchio.
- Mantenere i componenti nei loro contenitori antistatici finché non si è pronti a installarli.
- Evitare di toccare pin, cavi e circuiti. Maneggiare i componenti elettronici il meno possibile.
- Utilizzare strumenti non magnetici.
- Prima di maneggiare i componenti, scaricare l'elettricità statica del corpo toccando la superficie metallica non verniciata del componente.
- Se si rimuove un componente, introdurlo in un contenitore antistatico.

## **Indice analitico**

#### **A**

adattatore CA [5](#page-12-0) Adattatore CA, test [44](#page-51-0) Aeroporti, dispositivi di sicurezza [46](#page-53-0) Aggiornamenti di sicurezza più importanti, installazione [52](#page-59-0) Alimentazione [62](#page-69-0) batteria [42](#page-49-0) Alimentazione, identificazione connettore [5](#page-12-0) Alimentazione, identificazione pulsante [10](#page-17-0) Alimentazione, identificazione spie [9](#page-16-0) Alta definizione, collegamento dispositivi [26,](#page-33-0) [27,](#page-34-0) [28](#page-35-0) Altoparlanti collegamento [25](#page-32-0) identificazione [10](#page-17-0), [24](#page-31-0) Ambiente operativo [62](#page-69-0) Antivirus, uso software [52](#page-59-0) Arresto del computer [45](#page-52-0) Audio, test funzionalità [25](#page-32-0) Avvio, sequenza modifica HP Recovery Manager [60](#page-67-0) Aziendale, collegamento a una WLAN [22](#page-29-0) Azione, tasti aumento del volume [37](#page-44-0) aumento della luminosità dello schermo [36](#page-43-0) brano o capitolo precedente [37](#page-44-0) brano o capitolo successivo [37](#page-44-0) commutazione dell'immagine su schermo [36](#page-43-0) diminuzione della luminosità dello schermo [36](#page-43-0) disattivazione dell'audio [37](#page-44-0) Guida e supporto tecnico [36](#page-43-0) identificazione [11](#page-18-0) retroilluminazione tastiera [36](#page-43-0) riduzione del volume [37](#page-44-0)

riproduzione, pausa, ripresa [37](#page-44-0) wireless [37](#page-44-0)

#### **B**

Backup [57](#page-64-0) Backup di software e dati [53](#page-60-0) Batteria livelli batteria scarica [43](#page-50-0) scaricamento [42](#page-49-0) Batteria, alimentazione [42](#page-49-0) BIOS aggiornamento [54](#page-61-0) determinazione versione [54](#page-61-0) download di un aggiornamento [55](#page-62-0) HP Performance Advisor [38](#page-45-0) Bloc maiusc, identificazione spia [9](#page-16-0) Blocco del sistema [45](#page-52-0) Bluetooth, dispositivo [18](#page-25-0), [22](#page-29-0) Bluetooth, etichetta [12](#page-19-0)

#### **C**

Collegamento a una WLAN [22](#page-29-0) Componenti display [7](#page-14-0) parte destra [5](#page-12-0) parte superiore [8](#page-15-0) Configurazione WLAN [21](#page-28-0) Connettore, alimentazione [5](#page-12-0) Controllo HP OMEN [13](#page-20-0) Cuffie e microfoni, collegamento [25](#page-32-0)

#### **D**

disabilitare i tasti [17](#page-24-0) Disattivazione audio, identificazione spia [9](#page-16-0) Due dita, movimento zoom con pizzico supportato dal TouchPad [30,](#page-37-0) [33](#page-40-0)

#### **E**

Eliminati, file ripristino [58](#page-65-0) esc, identificazione tasto [11](#page-18-0) Esterna, utilizzo alimentazione CA [43](#page-50-0) Etichette approvazioni wireless [12](#page-19-0) Bluetooth [12](#page-19-0) certificato di autenticità Microsoft [12](#page-19-0) identificazione [12](#page-19-0) normative [12](#page-19-0) Numero di serie [12](#page-19-0) WLAN [12](#page-19-0)

#### **F**

Firewall software [52](#page-59-0) fn, identificazione tasto [11](#page-18-0)

#### **H**

HDMI configurazione audio [27](#page-34-0) HP e terze parti, installazione di aggiornamenti software [52](#page-59-0) HP PC Hardware Diagnostics (UEFI) download [56](#page-63-0) utilizzo [55](#page-62-0) HP Performance Advisor [38](#page-45-0) dati del dispositivo [4](#page-11-0) HP Recovery Manager avvio [60](#page-67-0) correzione problemi di avvio [60](#page-67-0) HP Recovery, partizione rimozione [60](#page-67-0) Ripristino [60](#page-67-0) HP Recovery, supporti Creazione [57](#page-64-0) ripristino [60](#page-67-0)

**I**

Ibernazione avvio [41](#page-48-0) avvio durante un livello di batteria quasi scarica [43](#page-50-0) uscita [41](#page-48-0) Identificazione, individuazione etichette [12](#page-19-0)
Impostazione protezione da password alla riattivazione [41](#page-48-0) impostazioni avanzate di gioco [16](#page-23-0) Informazioni sulla batteria, individuazione [42](#page-49-0) Installazione aggiornamenti di sicurezza più importanti [52](#page-59-0) Internet Security, software [51](#page-58-0) Internet, configurazione connessione [21](#page-28-0) Interni, identificazione microfoni [7](#page-14-0), [23](#page-30-0) Interno, identificazione interruttore display [7](#page-14-0)

# **J**

Jack uscita audio (cuffie)/ingresso audio (microfono) [6,](#page-13-0) [24](#page-31-0)

#### **L**

Livello batteria scarica [43](#page-50-0) Livello di batteria quasi scarica [43](#page-50-0)

#### **M**

Manutenzione Pulizia disco [46](#page-53-0) Mini DisplayPort identificazione [6,](#page-13-0) [24](#page-31-0) Minimizzata, immagine creazione [59](#page-66-0) Minimizzata, ripristino immagine [60](#page-67-0) Miracast [28](#page-35-0) Mouse esterno impostazione delle preferenze [29](#page-36-0) Movimenti di sfioramento dai bordi [34](#page-41-0) sfioramento dal bordo superiore [35](#page-42-0)

#### **N**

Nome e numero di prodotto, computer [12](#page-19-0) Normative etichetta delle normative [12](#page-19-0) etichette con le approvazioni wireless [12](#page-19-0) Numero di serie, computer [12](#page-19-0)

#### **P**

parametri correnti, utility di tastiera [13](#page-20-0) parte inferiore [12](#page-19-0) Password Setup Utility (BIOS) [51](#page-58-0) Windows [51](#page-58-0) Porta di visualizzazione collegamento [27](#page-34-0) Porta HDMI collegamento [26](#page-33-0) identificazione [6](#page-13-0), [24](#page-31-0) Porte HDMI [6](#page-13-0), [24](#page-31-0), [26,](#page-33-0) [27](#page-34-0) Mini DisplayPort [6](#page-13-0), [24](#page-31-0) Miracast [28](#page-35-0) USB 3.0 [5](#page-12-0) Precauzioni d'uso, computer [47](#page-54-0) Prese d'aria, identificazione [5](#page-12-0) profili di gioco, creazione [14](#page-21-0) profili utente, creazione [14](#page-21-0) Protezione, wireless [21](#page-28-0) Pubblica, collegamento a una WLAN [22](#page-29-0) Pulizia del computer [47](#page-54-0) Pulizia disco, software [46](#page-53-0) Pulsanti alimentazione [10](#page-17-0) destro del TouchPad [8](#page-15-0) sinistro del TouchPad [8](#page-15-0) punto di ripristino del sistema creazione [57](#page-64-0)

# **R**

Rete wireless (WLAN) Aziendale, collegamento a una WLAN [22](#page-29-0) collegamento [22](#page-29-0) collegamento a una WLAN pubblica [22](#page-29-0) componenti necessari [21](#page-28-0) portata funzionale [22](#page-29-0) protezione [21](#page-28-0) utilizzo [19](#page-26-0) Retroilluminazione tastiera, identificazione tasto azione [36](#page-43-0) Ripristino avvio [60](#page-67-0) Cronologia file Windows [58](#page-65-0) dischi [57](#page-64-0), [60](#page-67-0)

dischi supportati [57](#page-64-0) HP Recovery Manager [59](#page-66-0) opzioni [58](#page-65-0) sistema [59](#page-66-0) supporti [60](#page-67-0) unità flash USB [60](#page-67-0) uso di supporti HP Recovery [58](#page-65-0) Ripristino sistema originale [59](#page-66-0) Ripristino, partizione rimozione [60](#page-67-0) Ripristino, supporti creazione [57](#page-64-0) creazione con HP Recovery Manager [58](#page-65-0)

### **S**

Scarica elettrostatica [63](#page-70-0) scelte rapide da tastiera, giochi [16](#page-23-0) Scheda di memoria, identificazione [5](#page-12-0) Scheda di memoria, identificazione lettore [5,](#page-12-0) [24](#page-31-0) Schermo tattile spegnere e accendere [17](#page-24-0) utilizzo [31](#page-38-0) Schermo tattile, movimenti supportati [34,](#page-41-0) [35](#page-42-0) Movimenti di sfioramento dai bordi [34](#page-41-0), [35](#page-42-0) rotazione [34](#page-41-0) scorrimento [33](#page-40-0) scorrimento con un dito [32](#page-39-0) tocco [32](#page-39-0) Scorrimento, movimento TouchPad [30](#page-37-0) Setup Utility (BIOS), password [51](#page-58-0) sfioramento dal bordo destro [34](#page-41-0) sfioramento dal bordo sinistro [35](#page-42-0) Sistema, ripristino [59](#page-66-0) slot, lettore di schede di memoria [5](#page-12-0), [24](#page-31-0) Software, installazione aggiornamenti [52](#page-59-0) software, Pulizia disco [46](#page-53-0) Sospensione avvio [40](#page-47-0) uscita [40](#page-47-0) Spedizione del computer [48](#page-55-0) Spegnimento [45](#page-52-0)

## Spie

adattatore CA [5](#page-12-0) alimentazione [9](#page-16-0) bloc maiusc [9](#page-16-0) disattivazione audio [9](#page-16-0) wireless [9](#page-16-0) Supportati, dischi ripristino [57](#page-64-0)

# **T**

Tasti applicazione Windows [11](#page-18-0) azione [11](#page-18-0) esc [11](#page-18-0) fn [11](#page-18-0) giochi programmabili [11](#page-18-0) Windows [11](#page-18-0) tasti di gioco programmabili [14](#page-21-0) tasti di gioco programmabili, identificazione [11](#page-18-0) tasti di gioco, identificazione [14](#page-21-0) tasti di gioco, programmazione [14](#page-21-0) tasti di scelta rapida di gioco [16](#page-23-0) Test adattatore CA [44](#page-51-0) Test, funzionalità audio [25](#page-32-0) TouchPad Pulsanti [8](#page-15-0) spegnere e accendere [17](#page-24-0) TouchPad, identificazione area [8](#page-15-0) TouchPad, movimenti scorrimento [30](#page-37-0) Zoom con pizzico a due dita [30](#page-37-0), [33](#page-40-0)

Trasporto del computer [12](#page-19-0), [48](#page-55-0)

# **U**

USB 3.0, identificazione porta [5](#page-12-0) USB 3.0, identificazione porte [24](#page-31-0) Uscita audio (cuffie)/ingresso audio (microfono), jack [6,](#page-13-0) [24](#page-31-0) Utilizzo con alimentazione CA esterna [43](#page-50-0) Utilizzo di password [50](#page-57-0)

## **V**

ventole, regolare la velocità [17](#page-24-0) Video [26](#page-33-0)

## **W**

Webcam identificazione [7](#page-14-0), [23](#page-30-0) utilizzo [24](#page-31-0) Webcam, identificazione [23](#page-30-0) Webcam, identificazione spia [7,](#page-14-0) [23](#page-30-0) Windows Cronologia file [58](#page-65-0) punto di ripristino del sistema [57](#page-64-0) ripristino file [58](#page-65-0) Windows, identificazione tasto [11](#page-18-0) Windows, identificazione tasto applicazione [11](#page-18-0) Windows, password [51](#page-58-0) Wireless Assistant, software [18](#page-25-0) Wireless, controlli alimentazione [18](#page-25-0) sistema operativo [18](#page-25-0) software Wireless Assistant [18](#page-25-0) Wireless, etichetta approvazioni [12](#page-19-0) Wireless, protezione rete [53](#page-60-0) Wireless, pulsante [18](#page-25-0) Wireless, spia [9,](#page-16-0) [18](#page-25-0) WLAN, dispositivo [12](#page-19-0), [19](#page-26-0) WLAN, etichetta [12](#page-19-0) WLAN, identificazione antenne [7](#page-14-0)

# **Z**

zone d'illuminazione, personalizzazione [15](#page-22-0)